# **86BDL3012T** V1.01

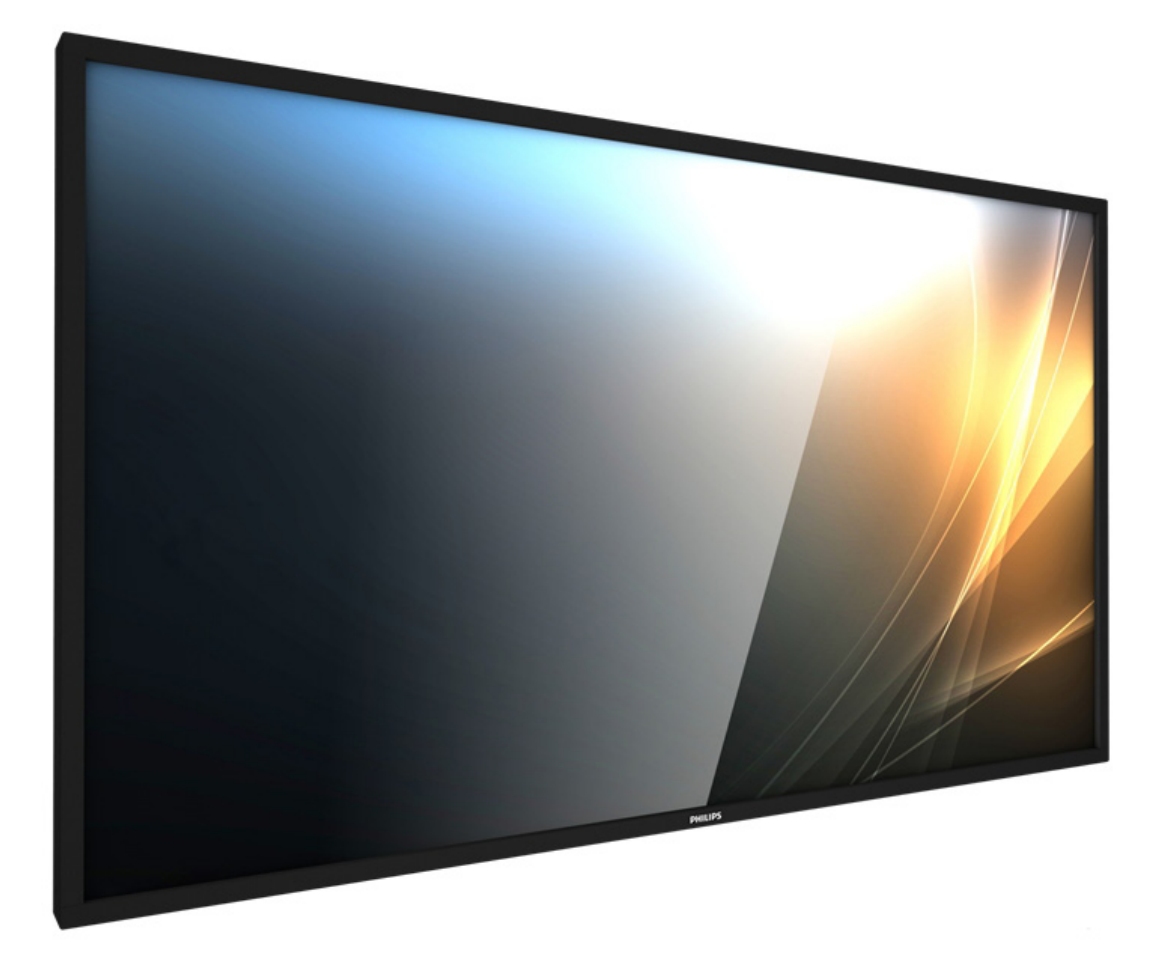

# www.philips.com/welcome

Руководство пользователя (Русский)

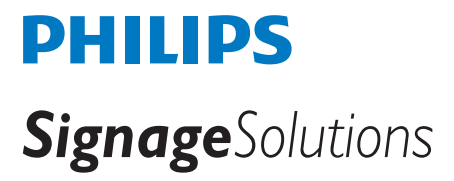

# **Правила техники безопасности**

# **Указания по мерам безопасности и техническому обслуживанию**

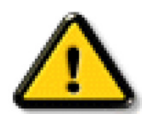

ОСТОРОЖНО: Использование функций, органов управления или операций регулировки, отличных от указанных в данном документе, может привести к поражению электрическим током и опасным ситуациям, связанным с электрическими и/или механическими компонентами.

#### **Прочитайте и неукоснительно соблюдайте приведенные ниже инструкции при подключении и эксплуатации монитора.**

#### **Эксплуатация:**

- Предохраняйте монитор от воздействия прямого солнечного света и не устанавливайте его рядом с кухонными плитами и другими источниками тепла.
- Не допускайте попадания каких-либо предметов в вентиляционные отверстия, а также нарушения надлежащего охлаждения электронных компонентов монитора из-за посторонних предметов.
- Не закрывайте вентиляционные отверстия на корпусе монитора.
- При установке монитора удостоверьтесь, что штепсельная вилка и электрическая розетка находятся в легко доступном месте.
- Для нормальной работы монитора при отсоединении шнура питания подождите 6 секунд перед повторным присоединением шнура питания.
- Всегда используйте только специальный шнур питания, поставляемый компанией Philips. Если шнур питания отсутствует, обратитесь в местный сервисный центр.
- Не подвергайте монитор воздействию сильной вибрации или сильным ударам во время работы.
- Не допускайте падения монитора или ударов по нему во время эксплуатации или транспортировки.
- Болт с ушком предназначен для кратковременного обслуживания и установки. Не рекомендуется пользоваться болтом с ушком более 1 часа. Длительное использование запрещено. При использовании болта с ушком не загромождайте зону безопасности под дисплеем.

#### **Уход**

- Во избежание возможных повреждений не давите на ЖК-панель. При перемещении удерживайте монитор за рамку, не поднимайте монитор, касаясь руками или пальцами ЖК-панели.
- Если монитор не используется в течение длительного времени, отключите его от электрической розетки.
- Отсоедините монитор от электрической розетки перед выполнением очистки. Очистка проводится влажной тканью. Экран можно протирать сухой тканью при выключенном питании. Никогда не используйте органические растворители, например, спирт или жидкости, содержащие аммиак, для очистки монитора.
- Во избежание поражения электрическим током или неустранимого повреждения монитора, не подвергайте его воздействию пыли, дождя, воды или чрезмерной влажности.
- Если монитор намок, как можно скорее протрите его сухой тканью.
- Если в монитор попадет постороннее вещество или вода, немедленно отключите питание и отсоедините шнур питания. Затем удалите постороннее вещество или воду и отправьте монитор в сервисный центр.
- Не храните и не используйте монитор в местах, подверженных воздействию прямых солнечных лучей, повышенной или пониженной температуры.
- С целью поддержания наилучших эксплуатационных характеристик монитора и продления срока эксплуатации настоятельно рекомендуется использовать монитор в помещении, соответствующем следующим требованиям к температуре и влажности.
	- Температура: 0-40°C 32-104°F
	- Влажность: 20-80% относительной влажности

ВАЖНО: Если монитор не используется, рекомендуется всегда запускать экранную заставку. Если устройство используется для показа статического изображения, запустите приложение для периодического обновления экрана. Непрерывное воспроизведение статических изображений в течение продолжительного периода времени может привести к «выгоранию», «остаточному» или «фантомному» изображению на экране. Это широко известная особенность ЖК-мониторов. В большинстве случаев «выгорание», «остаточное» или «фантомное» изображение постепенно исчезнут после выключения питания.

ОСТОРОЖНО: Серьезные признаки «выгорания», «остаточного» или «фантомного» изображения не исчезнут, и устранить их нельзя. Условия гарантии на данное явление не распространяются.

#### **Техобслуживание**

- • Крышку корпуса должен открывать только квалифицированный специалист сервисной службы.
- При необходимости ремонта или интеграции в другие системы обратитесь в местный сервисный центр.
- Не подвергайте монитор воздействию прямых солнечных лучей.

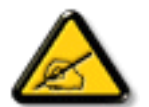

В случае нарушения нормальной работы монитора при выполнении инструкций данного руководства обратитесь к специалисту или в местный сервисный центр.

### **Прочитайте и неукоснительно соблюдайте приведенные ниже инструкции при подключении и эксплуатации монитора.**

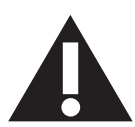

- Если монитор не используется в течение длительного времени, отключите его от электрической розетки.
- Отсоедините монитор от электрической розетки перед выполнением очистки. Очистка проводится влажной тканью. Экран можно протирать сухой тканью при выключенном питании. Запрещено использование спирта, растворителей и жидкостей на основе аммиака.
- В случае нарушения нормальной работы монитора при выполнении инструкций данного руководства, обратитесь к специалисту сервисного центра.
- Крышку корпуса должен открывать только квалифицированный специалист сервисной службы.
- • Предохраняйте монитор от воздействия прямого солнечного света и не устанавливайте его рядом с кухонными плитами и другими источниками тепла.
- Не допускайте попадания посторонних предметов в вентиляционные отверстия, поскольку это приводит к нарушению охлаждения электронных компонентов монитора.
- Не закрывайте вентиляционные отверстия на корпусе монитора.
- Не допускайте попадания влаги на монитор. Во избежание поражения электрическим током, не используйте монитор под дождем или при повышенной влажности.
- Выключив монитор посредством отсоединения шнура питания или кабеля питания постоянного тока, подождите 6 секунд перед подсоединением шнура питания или кабеля питания постоянного тока с целью обеспечения нормального режима эксплуатации.
- • Во избежание поражения электрическим током или неустранимого повреждения монитора, не используйте монитор под дождем или при повышенной влажности.
- При установке монитора удостоверьтесь, что штепсельная вилка и электрическая розетка находятся в легко доступном месте.
- ВАЖНО: При использовании монитора рекомендуется запускать экранную заставку. Если высококонтрастный видеокадр остается на экране в течение длительного времени, в передней части экрана может сохраняться «остаточное» или «фантомное» изображение. Это хорошо известное явление, вызываемое недостатками ЖК-технологии. В большинстве случаев остаточное изображение постепенно исчезает после выключения монитора. Обращаем ваше внимание на то, что дефект остаточного изображения не устраняется и не входит в условия гарантии.

# **CE Декларация соответствия**

Устройство соответствует требованиям, изложенным в Директиве ЕС о тождественности законов государств-членов ЕС в области электромагнитной совместимости (2014/30/EU), низковольтного оборудования (2014/35/EU) и ограничения использования опасных веществ (2011/65/EU).

После прохождения испытаний установлено соответствие устройства согласованным стандартам для оборудования информационных технологий, опубликованным в разделе «Директивы» официального бюллетеня Европейского Союза.

#### **Внимание!**

Оборудование соответствует требованиям для класса А стандарта EN55032/CISPR 32. В жилых помещениях устройство может создавать радиопомехи.

# **Заявление Федеральной Комиссии Связи (FCC) (только для США)**

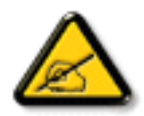

ПРИМЕЧАНИЕ. Данное оборудование прошло проверку на соответствие стандартам цифрового оборудования класса A согласно части 15 Правил FCC (Федеральное агентство по связи, США). Эти стандарты разработаны для предотвращения возникновения недопустимых помех при коммерческом использовании оборудования. Данное оборудование генерирует, использует и излучает радиочастотную энергию. В случае нарушения правил эксплуатации и установки, указанных в инструкции, оборудование может создавать недопустимые помехи для средств радиосвязи. При эксплуатации данного оборудования в жилом помещении вероятно появление недопустимых помех. В этом случае пользователю потребуется устранить помехи за счет собственных средств.

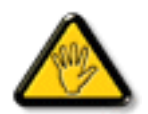

Пользователю запрещается эксплуатировать оборудование, если в него внесены изменения, явно не утвержденные стороной, ответственной за соответствие стандартам.

Для подключения монитора к компьютеру используйте только экранированный кабель RF, который поставляется в комплекте с монитором.

Для профилактики повреждений устройства, которые приводят к пожару или поражению электрическим током, не допускайте попадания в устройство дождевой воды или влаги.

Устройство соответствует требованиям Части 15 Правил FCC. Эксплуатация производится с учетом следующих условий: (1) Устройство не должно создавать вредных помех; и (2) устройство должно принимать любые помехи, включая те, которые могут негативно повлиять на его работу.

Envision Peripherals Inc. 490 N McCarthy Blvd, Suite #120 Milpitas, CA 95035 USA

# **Декларация Польского центра испытаний и сертификации**

Оборудование получает питание из электрической розетки с прилагаемой схемой защиты (розетка для вилки с тремя контактами). Все совместно работающее оборудование (компьютер, монитор, принтер и т. д.) подключается к одному источнику питания.

Фазовый провод внутренней электропроводки помещения должен иметь резервное устройство защиты от короткого замыкания в форме предохранителя с номинальной силой тока не более 16 ампер (А).

Для полного отключения оборудования выньте силовой кабель из розетки, расположенной недалеко от оборудования, в легко доступном месте.

Защитный знак «В» подтверждает соответствие оборудования требованиям об использовании защиты стандартов PN-93/T-42107 и PN-89/E-06251.

# Wymagania Polskiego Centrum Badań i Certyfikacji

Urządzenie powinno być zasilane z gniazda z przyłączonym obwodem ochronnym (gniazdo z kołkiem). Współpracujące ze sobą urządzenia (komputer, monitor, drukarka) powinny być zasilane z tego samego zródła.

Instalacja elektryczna pomieszczenia powinna zawierać w przewodzie fazowym rezerwowa ochronę przed zwarciami, w postaci bezpiecznika o wartości znamionowej nie większej niż 16A (amperów).

W celu całkowitego wyłączenia urządzenia z sieci zasilania, należy wyjąć wtyczkę kabla zasilającego z gniazdka, które powinno znajdować się w pobliżu urządzenia i być łatwo dostępne.

Znak bezpieczeństwa "B" potwierdza zgodność urządzenia z wymaganiami bezpieczeństwa użytkowania zawartymi w PN-93/T-42107 i PN-89/E-06251.

# Pozostałe instrukcje bezpieczeństwa

- Nie należy używać wtyczek adapterowych lub usuwać kołka obwodu ochronnego z wtyczki. Ježeli konieczne jest użycie przedłużacza to należy użyć przedłużacza 3-żyłowego z prawidłowo połączonym przewodem ochronnym.
- System komputerowy należy zabezpieczyć przed nagłymi, chwilowymi wzrostami lub spadkami napięcia, używając eliminatora przepięć, urządzenia dopasowującego lub bezzakłóceniowego źródła zasilania.
- Należy upewnić się, aby nie nie leżało na kablach systemu komputerowego, oraz aby kable nie były umieszczone w miejscu, gdzie można byłoby na nie nadeptywać lub potykać się o nie.
- Nie należy rozlewać napojów ani innych płynów na system komputerowy.
- Nie należy wpychać żadnych przedmiotów do otworów systemu komputerowego, gdyż może to spowodować pożar lub porażenie prądem, poprzez zwarcie elementów wewnętrznych.
- System komputerowy powinien znajdować się z dala od grzejników i źródeł ciepła. Ponadto, nie należy blokować otworów wentylacyjnych. Należy unikać kładzenia lużnych papierów pod komputer oraz umieszczania komputera w ciasnym miejscu bez możliwości cyrkulacji powietrza wokół niego.

# **Электрические, магнитные и электромагнитные поля («ЭМП»)**

- 1. Мы производим и реализуем многие продукты, предназначенные для потребителей, которые, подобно электронной аппаратуре, в целом, обладают способностью излучать и принимать электромагнитные сигналы.
- 2. Одним из основных принципов нашей деятельности является принятие всех необходимых мер по технике безопасности и охране здоровья, обеспечивая соответствие нашей продукции всем применимым требованиям законодательства и соблюдение стандартов ЭМП, действующих во время выпуска продукции.
- 3. Мы стремимся к разработке, производству и реализации продуктов, не оказывающих вредного воздействия на здоровье.
- 4. На основании научных доказательств, существующих на сегодняшний день, мы подтверждаем безопасность эксплуатации устройств в случае их использования по назначению и соблюдения инструкций по обращению.
- 5. Мы принимаем активное участие в разработке международных стандартов ЭМП и безопасности, и поэтому ожидаем дальнейшего развития в области стандартизации для внедрения на ранних этапах производства продукции.

# **Информация только для Великобритании**

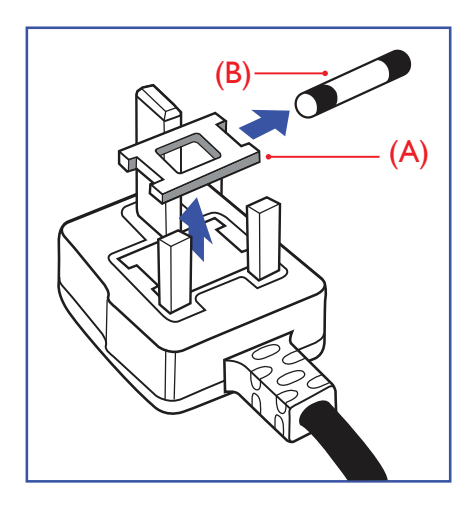

# **ВНИМАНИЕ - ДЛЯ УСТАНОВКИ УСТРОЙСТВА ТРЕБУЕТСЯ ЗАЗЕМЛЕНИЕ.**

### **ВАЖНО:**

Монитор поставляется в комплекте с литой штепсельной вилкой 13A утвержденного образца.  $\Delta$ ля замены предохранителя с вилкой этого типа выполните следующие действия:+

- 1. Снимите крышку отсека предохранителя и извлеките предохранитель.
- 2. Установите новый предохранитель: BS 1362 5A, A.S.T.A. или другого вида, утвержденного BSI.
- 3. Установите крышку отсека предохранителя на место.

Если установленная вилка не подходит для вашей сетевой розетки, срежьте ее и установите на ее место соответствующую 3-контактную вилку.

Если на сетевой вилке имеется предохранитель, он должен быть рассчитан на силу тока в 5 А. При использовании вилки без предохранителя сила тока предохранителя в распределительном щите не должна превышать 5 А.

ПРИМЕЧАНИЕ: Отрезанную вилку необходимо уничтожить, во избежание поражения электрическим током в случае ее подключения к розетке 13А в другом месте.

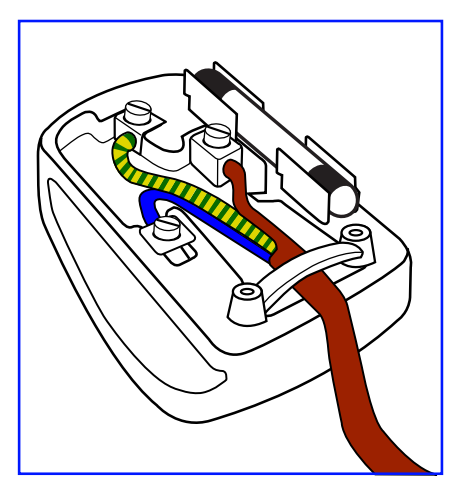

#### **Присоединение вилки**

Провода силового кабеля окрашены в соответствии со следующей системой расцветки: ГОЛУБОЙ - «НЕЙТРАЛЬНЫЙ» («N») КОРИЧНЕВЫЙ - «ПОД НАПРЯЖЕНИЕМ» («L»)

ЖЕЛТО-ЗЕЛЕНЫЙ - «ЗЕМЛЯ» («Е»)

- 1. ЗЕЛЕНЫЙ и ЖЕЛТЫЙ провода присоединяют к контакту штепсельной вилки, обозначенному буквой «Е» или символом «Земля», либо окрашенному в ЗЕЛЕНЫЙ или ЖЕЛТО-ЗЕЛЕНЫЙ цвет.
- 2. ГОЛУБОЙ провод присоединяют к контакту, обозначенному буквой «N» или окрашенному в ЧЕРНЫЙ цвет.
- 3. КОРИЧНЕВЫЙ провод присоединяют к контакту, обозначенному буквой «L» или окрашенному в КРАСНЫЙ цвет.

Перед установкой крышки вилки убедитесь в том, что клемма для подключения шнура закреплена вокруг изоляционной оболочки кабеля, а не просто вокруг трех проводов.

# **Информация для Северной Европы (стран Северной Европы)**

### Placering/Ventilation

### **VARNING:**

FÖRSÄKRA DIG OM ATT HUVUDBRYTARE OCH UTTAG ÄR LÄTÅTKOMLIGA, NÄR DU STÄLLER DIN UTRUSTNING PÅPLATS.

### Placering/Ventilation

# **ADVARSEL:**

SØRG VED PLACERINGEN FOR, AT NETLEDNINGENS STIK OG STIKKONTAKT ER NEMT TILGÆNGELIGE.

# Paikka/Ilmankierto

# **VAROITUS:**

SIJOITA LAITE SITEN, ETTÄ VERKKOJOHTO VOIDAAN TARVITTAESSA HELPOSTI IRROTTAA PISTORASIASTA.

Plassering/Ventilasjon

#### **ADVARSEL:**

NÅR DETTE UTSTYRET PLASSERES, MÅ DU PASSE PÅ AT KONTAKTENE FOR STØMTILFØRSEL ER LETTE Å NÅ.

# **China RoHS**

根据中国大陆《电子电气产品有害物质限制使用标识要求》,以下部分列出了本产品中可能包含的有害 物质的名称和含量。

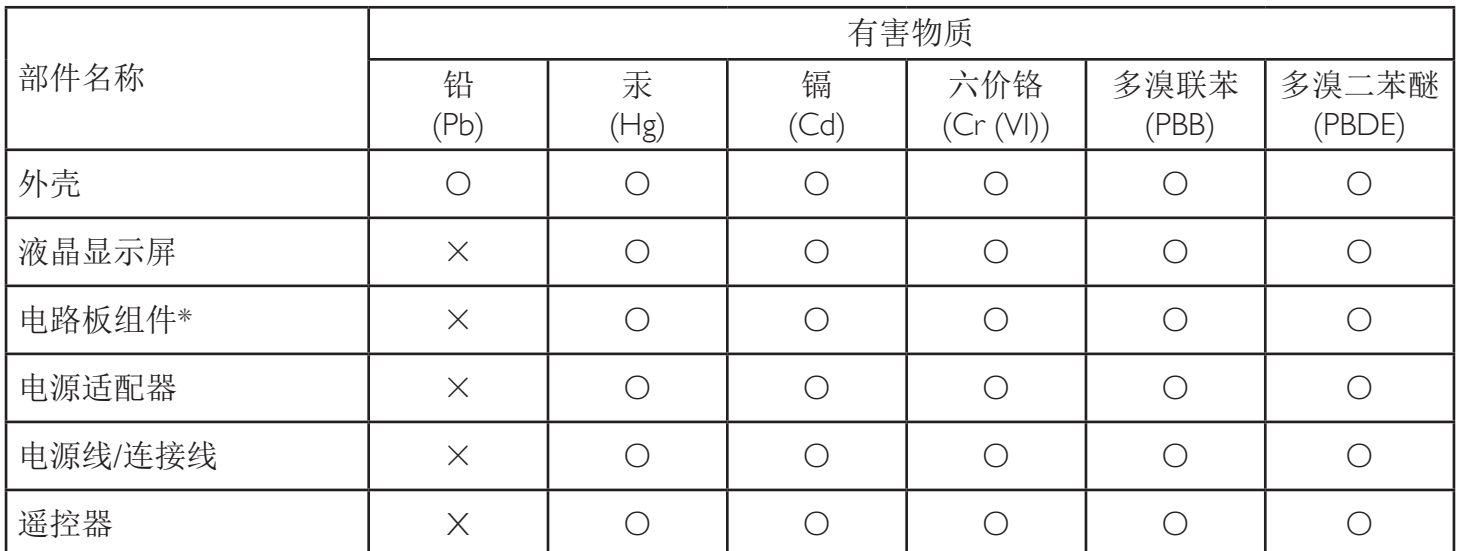

本表格依据SJ/T 11364 的规定编制。

\*: 电路板组件包括印刷电路板及其构成的零部件,如电阻、电容、集成电路、连接器等。

O: 表示该有害物质在该部件所有均质材料中的含量均在 GB/T 26572规定的限量要求以下。

X: 表示该有害物质至少在该部件的某一均质材料中的含量超出GB/T 26572规定的限量要求。

上表中打"×"的部件,应功能需要,部分有害物质含量超出GB/T 26572规定的限量要求,但符合欧 盟RoHS法规要求(属于豁免部分)。

备注:上表仅做为范例,实际标示时应依照各产品的实际部件及所含有害物质进行标示。

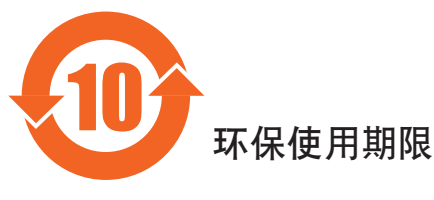

此标识指期限(十年),电子信息产品中含有的有害物质在正常使用的条件下不会发生外泄或突变,电子 信息产品用户使用该电子信息产品不会对环境造成严重污染或对其人身、财产造成严重损害的期限。

# 《废弃电器电子产品回收处理管理条例》提示性说明

为了更好地关爱及保护地球,当用户不再需要此产品或产品寿命终止时,请遵守国家废弃电器电子产品 回收处理相关法律法规,将其交给当地具有国家认可的回收处理资质的厂商进行回收处理。

# *娤⌈*

此为A级产品。在生活环境中,该产品可能会造成无线电干扰。在这种情况下,可能需要用户 对于扰采取切实可行的措施。

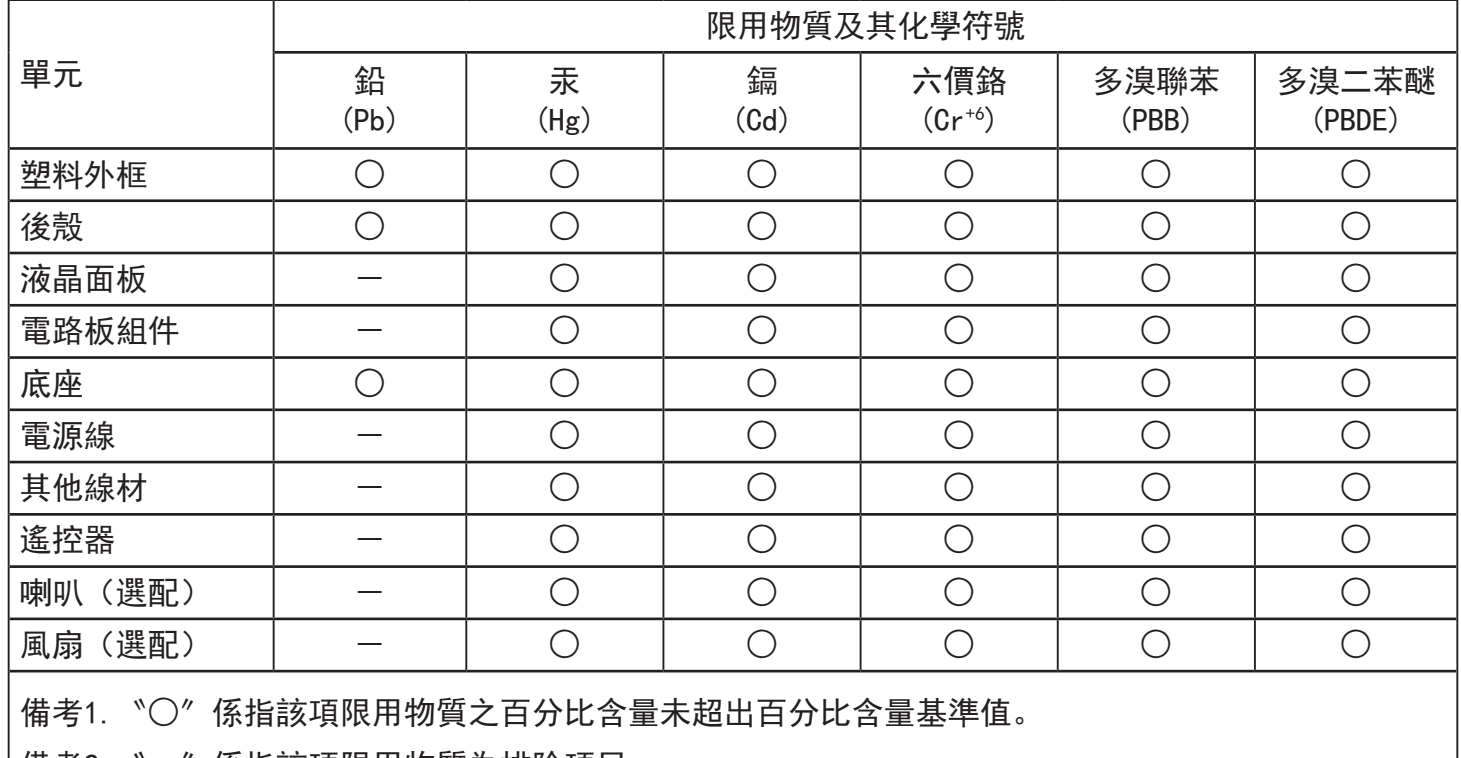

備考2. 〝-―″係指該項限用物質為排除項目。

警語 : 使用過度恐傷害視力。

注意事項 :

(1) 使用30分鐘請休息10分鐘。

(2) 未滿2歲幼兒不看螢幕,2歲以上每天看螢幕不要超過1小時。

警告使用者 :

 此為甲類資訊技術設備 , 於居住環境中使用時 , 可能會造成射頻擾動 , 在此種情況下 , 使用者會被 要求採取某些適當的對策。

# **Turkey RoHS:**

Türkiye Cumhuriyeti: EEEYönetmeliğine Uygundur

# **Ukraine RoHS:**

Обладнання відповідає вимогам Технічного регламенту щодо обмеження використання деяких небезпечних речовин в електричному та електронному обладнанні, затвердженого постановою Кабінету Міністрів України від 3 грудня 2008 № 1057

# **Утилизация по окончании срока службы**

Данный монитор для общественных мест содержит материалы, которые могут быть переработаны и использованы повторно. Специализированные компании могут осуществить переработку данного изделия, чтобы увеличить количество повторно используемых материалов и сократить количество утилизируемых материалов.

Ознакомьтесь с местными правилами утилизации старого монитора и упаковки. Эти правила можно получить у местного торгового агента Philips.

### **(Для жителей Канады и США)**

Данный продукт может содержать свинец и (или) ртуть. Утилизация производится в соответствии с местными государственными и федеральными нормами. Дополнительная информация о переработке представлена на веб-сайте: www.eia.org (Программа по обучению потребителей)

# **Директива по отходам электрического и электронного оборудования (WEEE)**

#### **Вниманию пользователей частных домашних хозяйств Евросоюза**

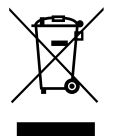

Данная маркировка на изделии или на его упаковке обозначает, что согласно Директиве ЕС 2012/19/EU по отработавшему электрическому и электронному оборудованию данное изделие не допускается утилизировать вместе с обычными бытовыми отходами. Вы несете ответственность за утилизацию данного оборудования в специально предназначенных местах сбора отходов электрического и электронного оборудования. Для определения мест утилизации отходов электрического и электронного оборудования обратитесь в местные органы власти, организацию по утилизации отходов, обслуживающую ваше домашнее хозяйство, или в магазин, где было приобретено данное изделие.

#### **Вниманию пользователей в США:**

Утилизация производится в соответствии с местными, государственными и федеральными законами. Для получения информации об утилизации и вторичной переработке посетите веб-сайт:<www.mygreenelectronics.com>или [www.eiae.org.](www.eiae.org)

#### **Директивы об утилизации по окончании срока службы - Вторичная переработка**

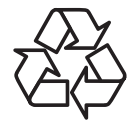

Данный монитор для общественных мест содержит материалы, которые могут быть переработаны и использованы повторно.

Утилизация производится в соответствии с местными, государственными и федеральными законами.

#### **Ограничения на использование опасных веществ (Индия)**

Данное устройство соответствует «Правилам об отходах электронного оборудования (управлении) 2016» Глава V, правило 16, подпункт (1). Поскольку новое электрическое и электронное оборудование, а также компоненты, детали, запасные части и расходные материалы не содержат свинец, ртуть, кадмий, шестивалентный хром, полибромированные бифенилы и полибромированные дифениловые эфиры сверх максимальной концентрации 0,1% от массы в гомогенных материалах, установленных для свинца, ртути, шестивалентного хрома, полибромированных бифенилов и полибромированных дифениловых эфиров, а также 0,01% от массы в гомогенных материалах, установленных для кадмия, кроме исключений, приведенных в Приложении 2 к Правилам.

#### **Декларация по утилизации электронного мусора в Индии**

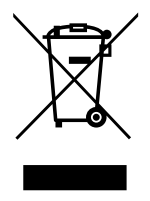

Данный символ на изделии или на упаковке указывает, что данный продукт нельзя утилизировать вместе с бытовыми отходами. Напротив, ответственность за доставку использованного оборудования на специальный пункт сбора для дальнейшей переработки или утилизации использованного электрического и электронного оборудования лежит на пользователе. Раздельный сбор и переработка использованного оборудования при его утилизации помогают сберечь природные ресурсы и гарантировать то, что такая переработка защитит здоровье человека и окружающую среду. Для просмотра дополнительной информации об отходах электронного оборудования посетите веб-сайт http://www.india.philips.com/about/sustainability/recycling/index.page. Чтобы узнать о местах приема отработанного оборудования на переработку в Индии, обратитесь по указанным ниже адресам.

Телефон горячей линии: 1800-425-6396 (С понедельника по субботу, с 9:00 до 17:30)

Эл. почта: india.callcentre@tpv-tech.com

### **Батареи**

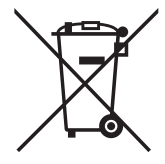

Для ЕС: Символ перечеркнутого мусорного контейнера на колесах указывает на недопустимость утилизации использованных батарей с другими бытовыми отходами! В соответствии с нормативами и законодательством страны для надлежащей утилизации и переработки отработанных батарей существует отдельная система сбора.

Для получения сведений о сборе отходов и доступных способах переработки обратитесь в местные органы управления.

Для Швейцарии: Использованные батареи подлежат возврату в пункт продажи.

Для других стран, не входящих в ЕС: По вопросам утилизации использованных батарей обращайтесь с местные органы управления.

# В соответствии с Директивой 2006/66/EC Европейского Союза не допускается ненадлежащая утилизация батарей. Сбор использованных батарей осуществляется отдельной местной службой.

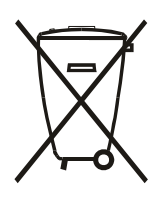

Após o uso, as pilhas e/ou baterias deverão ser entregues ao estabelecimento comercial ou rede de assistência técnica autorizada.

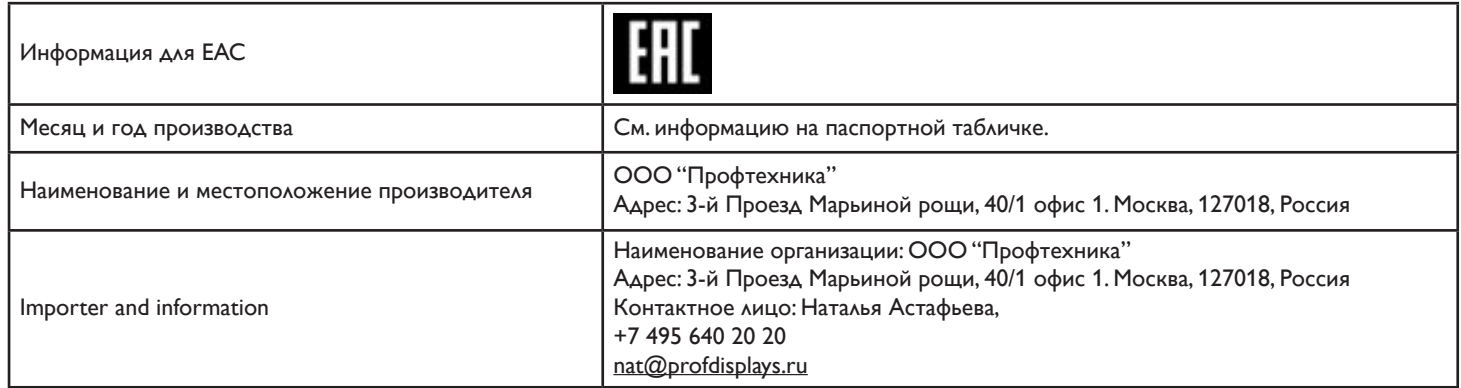

# **Содержание**

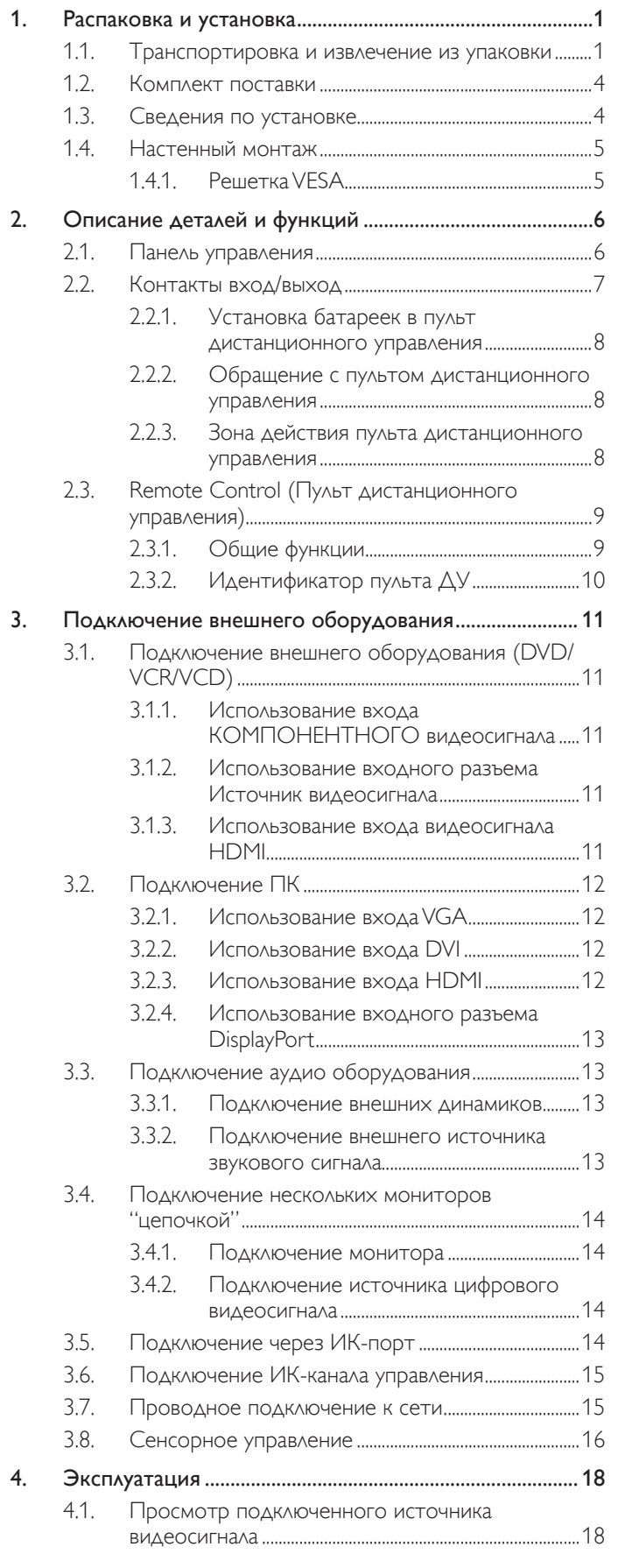

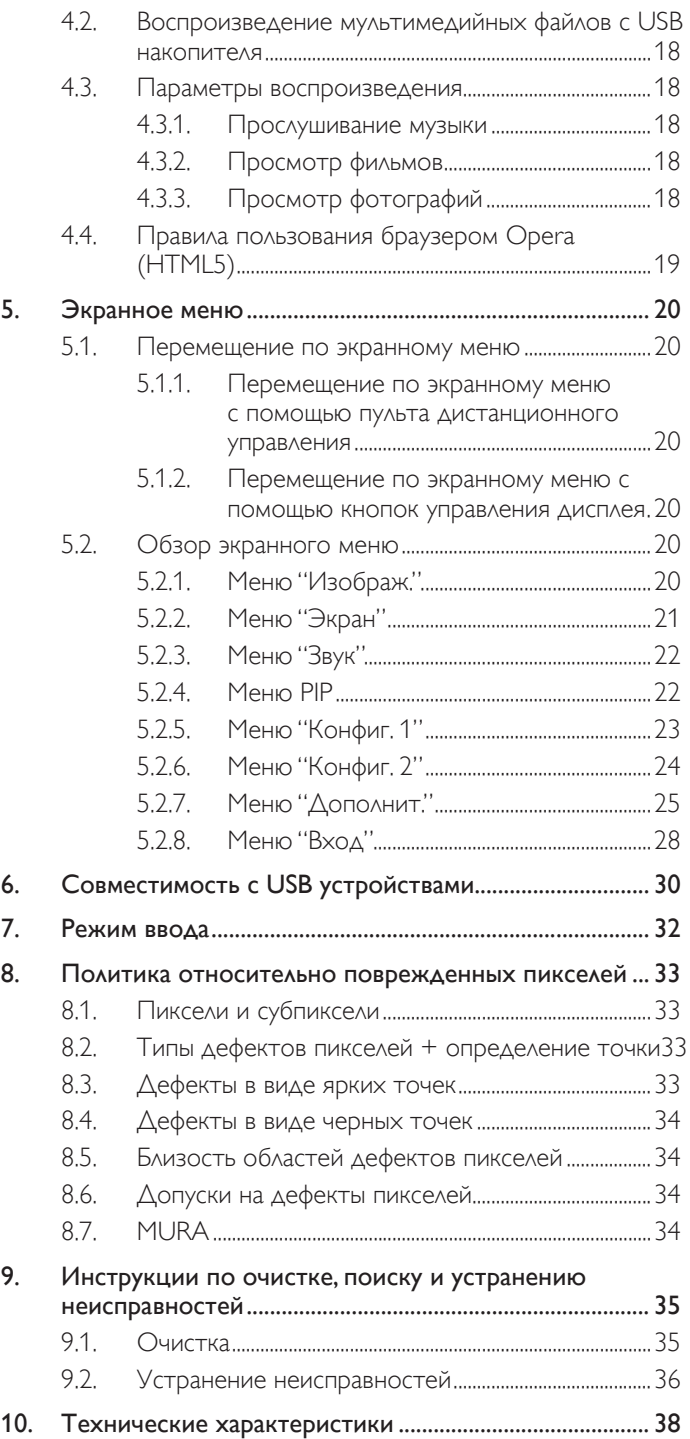

# <span id="page-10-0"></span>**1. Распаковка и установка**

# **1.1. Транспортировка и извлечение из упаковки Сведения о транспортировке**

• При транспортировке коробка должна находиться в вертикальном положении. ЗАПРЕЩАЕТСЯ размещать коробку в любом другом положении.

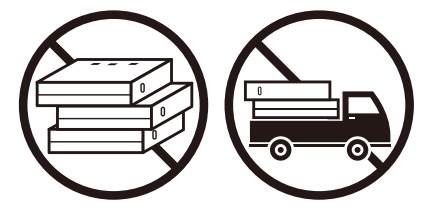

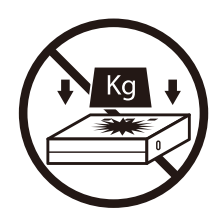

• Для перемещения коробки используйте укладчик. • НЕ допускайте падений устройства. Сильные

• НИЧЕГО НЕ ставьте на коробку. • • • НЕ подвергайте коробку ударному действию или вибрации.

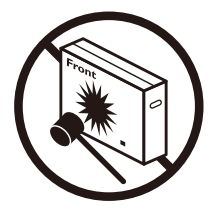

удары могут привести к повреждению внутренних компонентов.

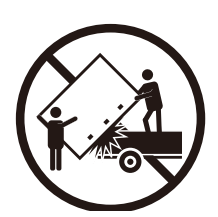

• Для перемещения одной коробки на небольшой паллете используйте укладчик.

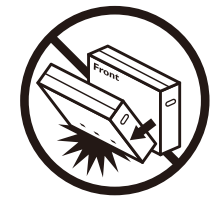

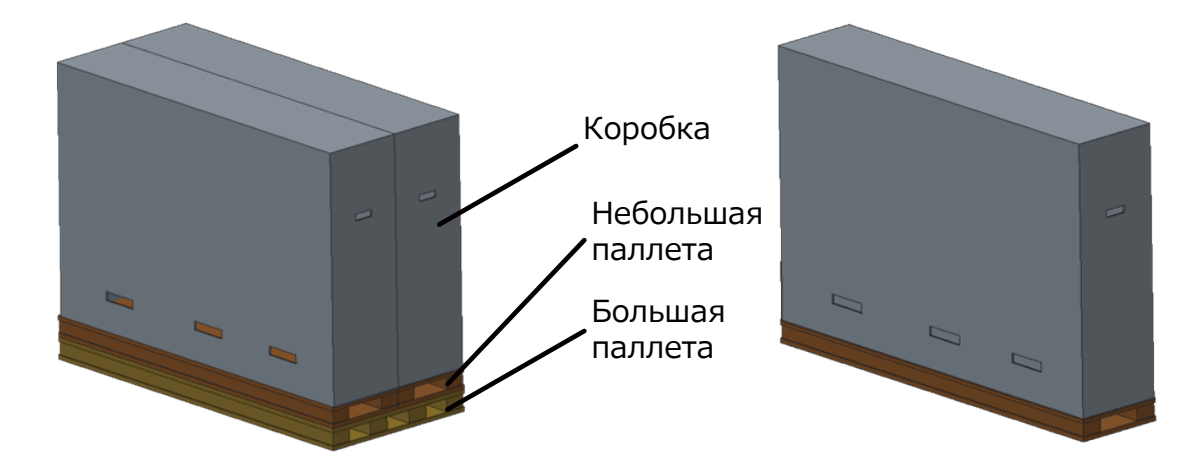

### **Сведения о транспортировке**

- 1. Снимите ремни, которыми закреплена коробка.
- 2. Разрежьте верхнюю ленту ножом и откройте коробку.
- 3. Осторожно извлеките амортизирующие прокладки.
- 4. Извлеките пластиковые фиксаторы коробки и снимите верхнюю часть коробки.

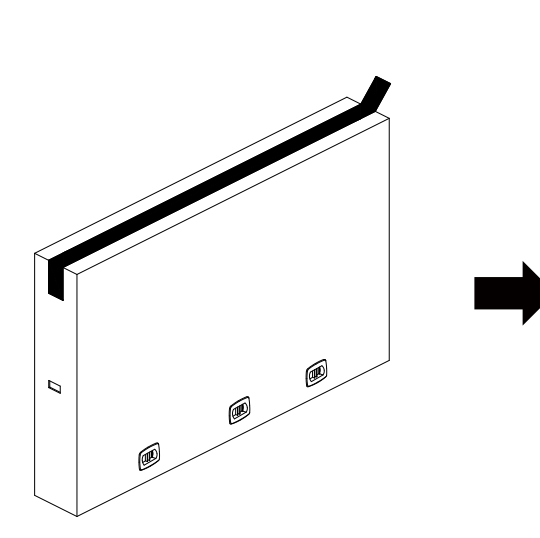

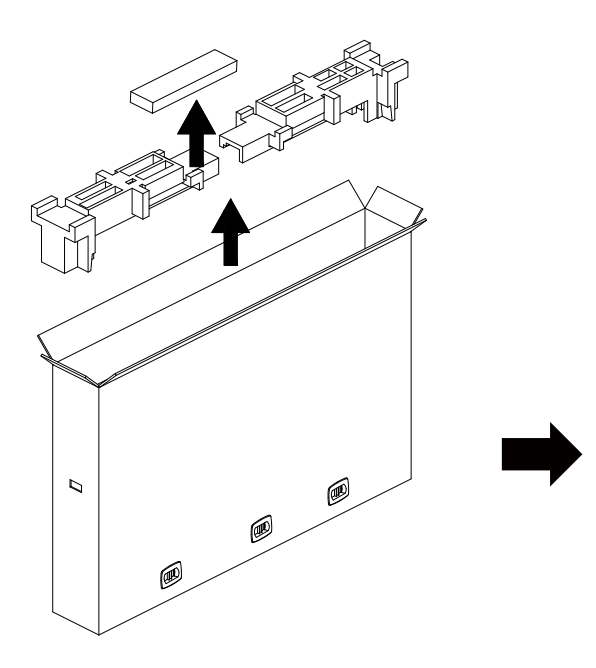

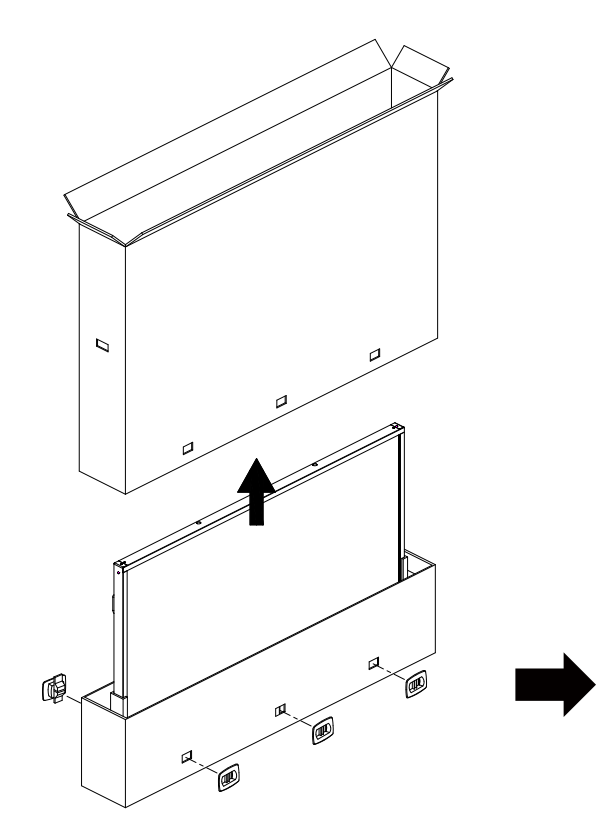

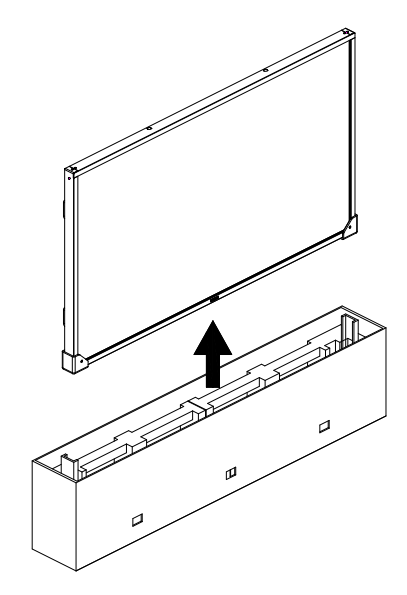

5. Извлекать монитор из коробки следует двум взрослым людям, удерживая его обеими руками.

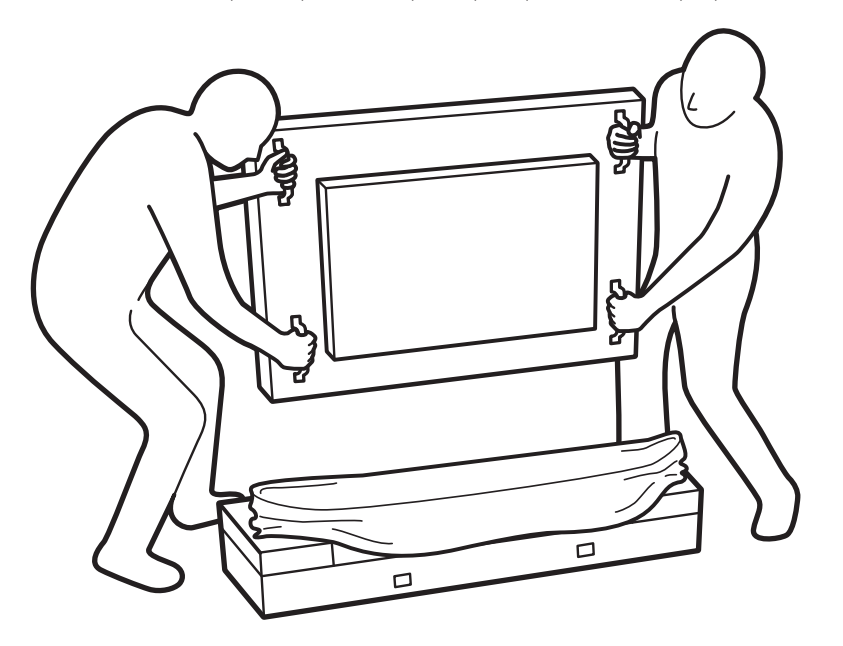

• Чтобы не поцарапать монитор, не трогайте руками его экран. Перемещайте монитор, держась за ручки.

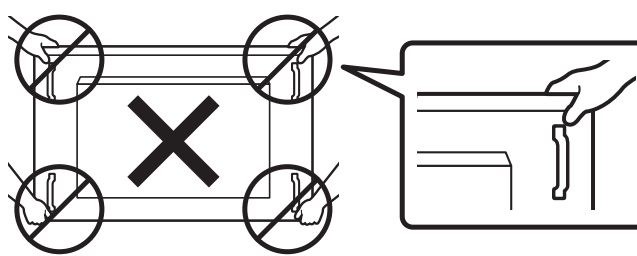

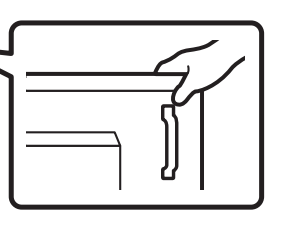

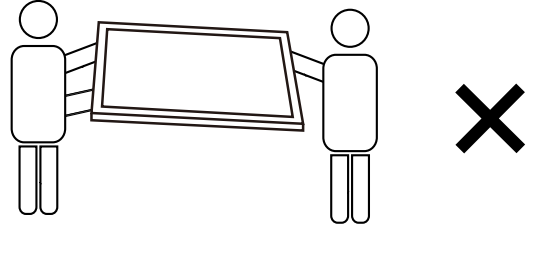

• Перемещая монитор, держите его вертикально.

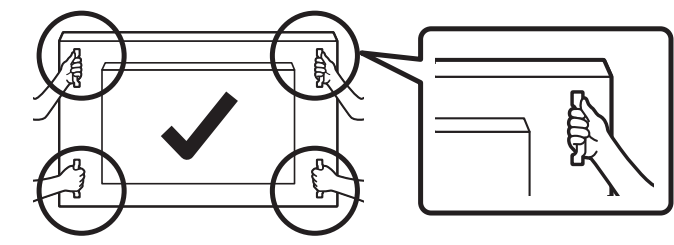

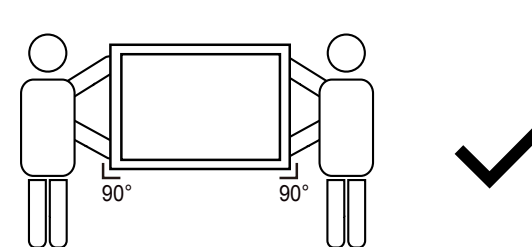

• Установите монитор в вертикальном положении, чтобы его вес равномерно распределялся по поверхности.

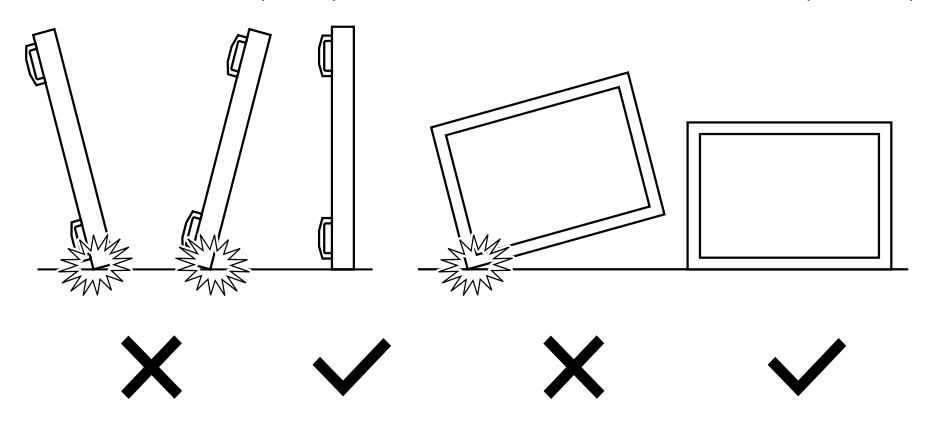

### <span id="page-13-0"></span>**Подготовка к установке монитора**

- Данное устройство упаковано в картонную коробку, вместе со стандартными комплектующими.
- Дополнительные комплектующие упакованы отдельно.
- Для перемещения монитора требуется не менее 2 (двух) взрослых людей.
- После вскрытия картонной коробки проверьте комплектность и состояние ее содержимого.

# **1.2. Комплект поставки**

Проверьте наличие следующих изделий в полученном комплекте поставки:

- ЖК-монитор
- • Краткое руководство пользователя
- Пульт дистанционного управления с батарейками ААА
- Сетевой кабель
- Кабель RS232
- Кабель RS232 для шлейфового подключения
- Кабель ИК-датчика
- Кабель HDMI
- • Кабель USB

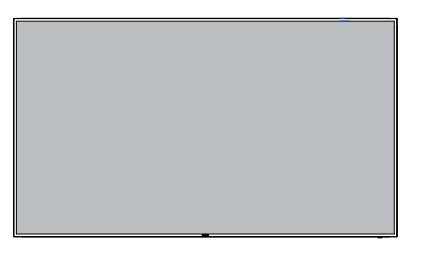

\* Поставляемый сетевой шнур отличается, в зависимости от пункта назначения.

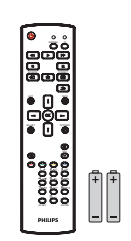

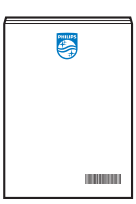

Пульт дистанционного управления с<br>батарейками ААА

Краткое руководство<br>пользователя

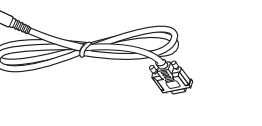

Кабель RS232

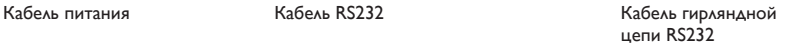

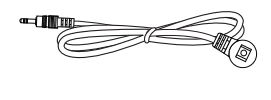

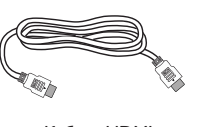

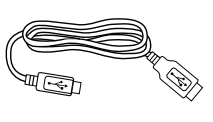

Кабель ИК-датчика Кабель HDMI Кабель USB

- \* Комплектность различается в зависимости от региона
- \* Внешний вид монитора и принадлежности могут отличаться от показанных выше.

#### ПРИМЕЧАНИЯ.

- • Убедитесь в том, что для всех других регионов применяется сетевой кабель, который соответствует напряжению переменного тока в электрической розетке, предусмотрен нормами по технике безопасности, принятыми в определенной стране, и утвержден ими. (Следует использовать тип H05W-F, 2G или 3G, 0,75 или 1 мм $^2$ ).
- • После извлечения устройства из упаковки сохраняйте упаковочные материалы согласно инструкциям.

# **1.3. Сведения по установке**

- Разрешается использовать только тот шнур питания, который поставляется в комплекте с устройством. При необходимости удлинения шнура обратитесь в сервисный центр компании.
- • Устройство должно быть установлено на ровной поверхности, чтобы исключить его переворачивание. Для достаточной вентиляции оставляйте пространство между устройством и стеной. Запрещается устанавливать устройство на кухне, в ванной или в местах с повышенной влажностью. Невыполнение данного требования влечет за собой сокращение срока службы внутренних компонентов.
- Запрещается устанавливаться устройство на высоте более 3000 м. Невыполнение данного требования приведет к его поломке.

# <span id="page-14-0"></span>**1.4. Настенный монтаж**

Для установки монитора на стене требуется стандартный комплект для настенного монтажа (приобретается отдельно). Рекомендуется использовать интерфейс крепления, соответствующий требованиям стандартаTUV-GS и (или) UL1678 в Северной Америке.

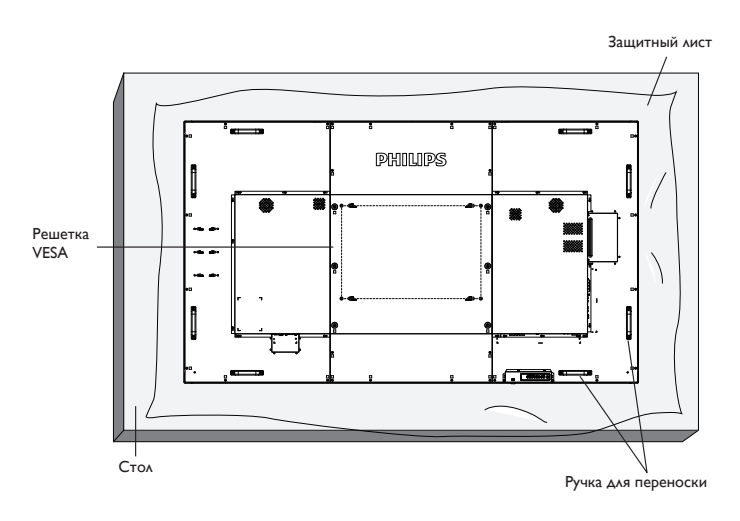

- 1. Приготовьте ровную горизонтальную поверхность по размеру больше монитора и застелите плотным защитным листом, чтобы защитить экран от царапин в процессе установки.
- 2. Проверьте наличие всех принадлежностей для всех типов монтажа (настенный крепеж, потолочный крепеж, настольная подставка и т. д.).
- 3. Выполните инструкции, описанные для базового монтажного комплекта. Несоблюдение инструкций по монтажу может привести к повреждению оборудования, либо травме пользователя или установщика. Гарантия на устройство не распространяется на повреждения, связанные с неправильной установкой.
- 4. С комплектом для настенного монтажа используйте монтажные винты М8 (длина которых на 15 мм больше толщины монтажного кронштейна) и хорошо затяните их.
- 5. Вес устройства без подставки = 96,21 кг. Оборудование и соответствующие монтажные приспособления надежно закреплены во время испытания. Разрешается использовать только настенный монтажный кронштейн, соответствующий стандарту UL, с минимальным весом/ нагрузкой 96,21 кг.
- 6. Не допускается ориентация бумаги.

# **1.4.1. Решетка VESA**

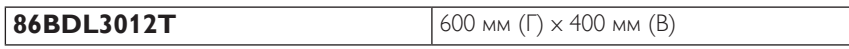

### **Внимание:**

Для защиты монитора от падения:

- Для настенного или потолочного монтажа монитора рекомендуется использовать металлические кронштейны, приобретаемые отдельно. Подробные инструкции по установке представлены в руководстве к кронштейну.
- Для защиты монитора от падения в случае землетрясения и других стихийных бедствий обратитесь к изготовителю кронштейна за рекомендациями по выбору места установки.
- Поскольку данное устройство имеет большую высоту и массу, рекомендуется производить его установку четырем специалистам.

#### **Требования по обеспечению вентиляции при установке в закрытых сооружениях**

Оставьте пространство 100 мм для вентиляции сверху, сзади, справа и слева от монитора.

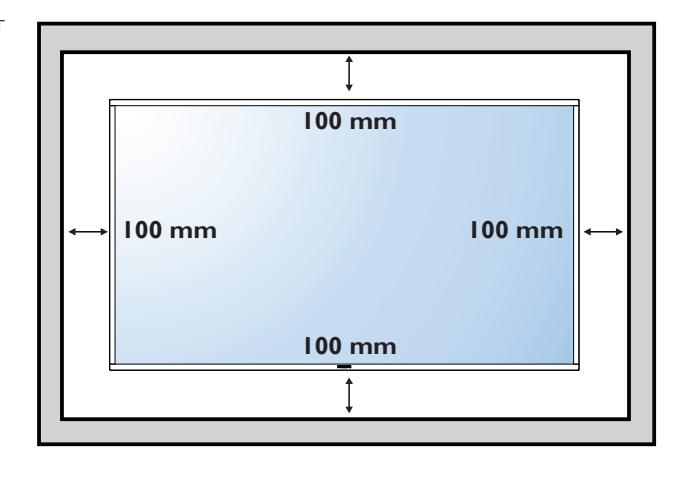

# <span id="page-15-0"></span>**2. Описание деталей и функций**

# **2.1. Панель управления**

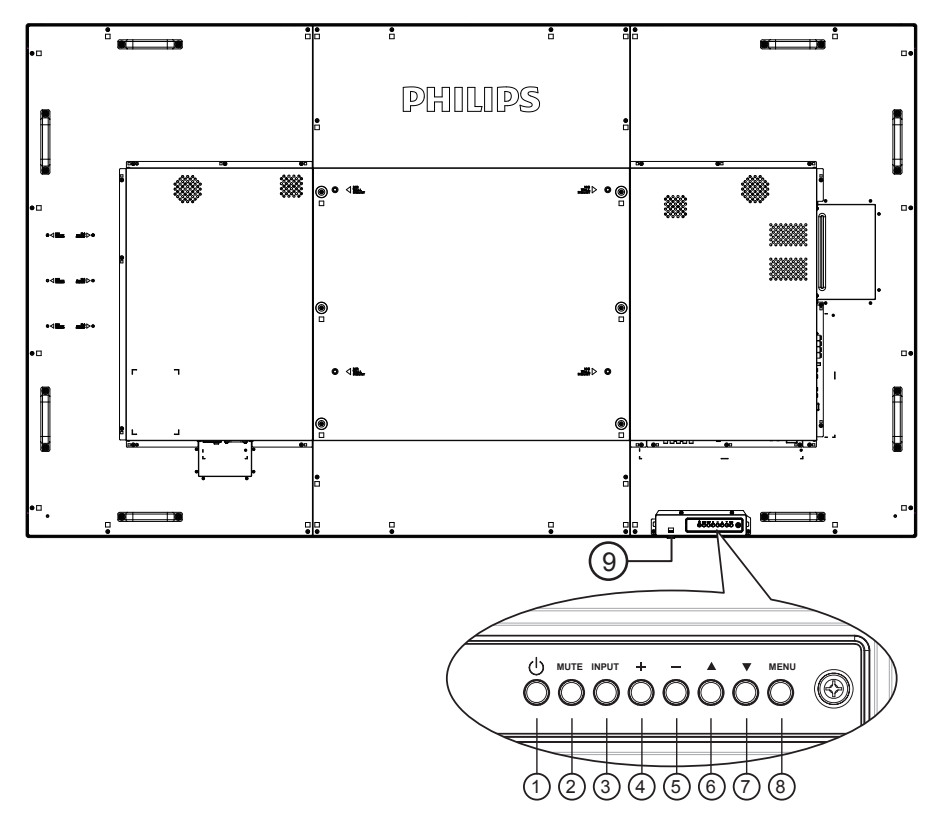

# (1) Кнопка  $\Gamma$ <sup>[1</sup>)]

Кнопка служит для включения или перевода монитора в режим ожидания.

# <sup>2</sup> **Кнопка [MUTE]**

Включение и выключение звука.

# <sup>3</sup> **Кнопка [INPUT]**

Выбор источника входного сигнала.

### <sup>4</sup> **Кнопка [ ]**

Увеличение подстройки в режиме активации экранного меню или увеличение громкости при выключенном экранном меню.

• Используется как кнопка  $[OK]$  в экранном меню.

# <sup>5</sup> **Кнопка [ ]**

Уменьшение подстройки в режиме активации экранного меню или уменьшение громкости при выключенном экранном меню.

# <sup>6</sup> **Кнопка [ ]**

Перемещение полосы подсветки вверх для настройки выбранного элемента при активном экранном меню.

# <sup>7</sup> **Кнопка [ ]**

Перемещение полосы подсветки вниз для настройки выбранного элемента при активном экранном меню.

### <sup>8</sup> **Кнопка [MENU]**

Возврат к предыдущему меню в режиме активации экранного меню или активация экранного меню при выключенном экранном меню.

### <sup>9</sup> **ИК-приемник пульта дистанционного управления и индикатор питания**

- Получение команд от пульта дистанционного управления.
- Указывает на состояние дисплея.
	- При включении монитора загорается зеленый индикатор
	- При переходе монитора в режим ожидания загорается красный индикатор
	- При выборе опции {Расписание работы} мигает красный и зеленый индикатор
	- Мигающий красный индикатор указывает на то, что была выявлена неисправность
	- При отключении монитора от источника питания индикатор не горит

\* Используйте кабель ИК-датчика для надежной работы пульта ДУ. (См. указания в п. [3.5](#page-23-1))

# <span id="page-16-0"></span>**2.2. Контакты вход/выход**

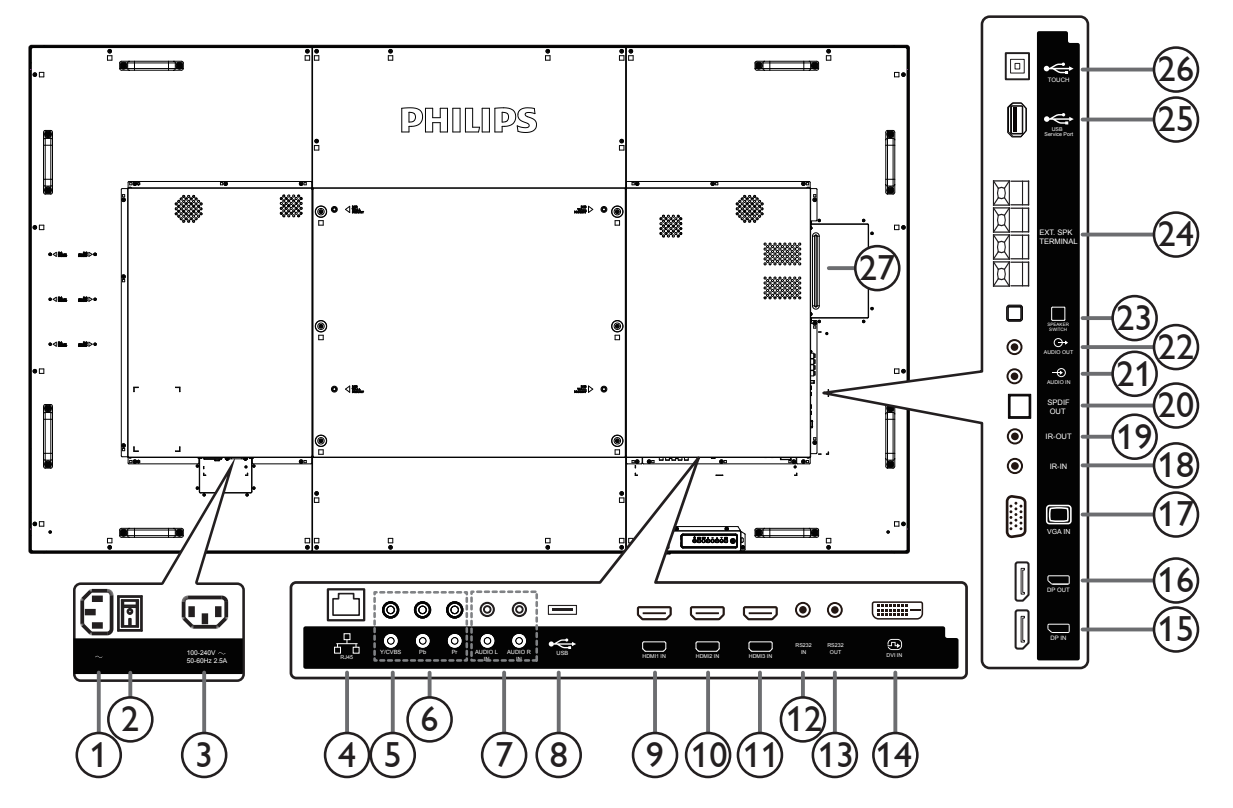

# <sup>1</sup> **AC IN**

Питание переменного тока от электрической розетки.

### <sup>2</sup> **ГЛАВНЫЙ ПЕРЕКЛЮЧАТЕЛЬ ПИТАНИЯ**

Служит для включения/выключения питания монитор от сети.

# <sup>3</sup> **ВЫХОД ПЕРЕМЕННОГО ТОКА**

Источник переменного тока подключается к разъему AC IN (ВХОД ПЕРЕМЕННОГО ТОКА) медиаплеера.

# <sup>4</sup> **RJ-45**

Функция управления локальной сетью (LAN). Используется сигнал пульта дистанционного управления с центра управления.

# <sup>5</sup> **Y/CVBS**

Вход для источника видео.

# <sup>6</sup> **COMPONENT IN**

Вход для компонентного источника видео ComponentYPbPr.

# <sup>7</sup> **AUDIO IN**

Аудиовход для внешнего аудио-/видеоустройства (RCA).

# <sup>8</sup> **USB PORT**

Подключение накопителя USB.

# <sup>9</sup> **HDMI1 IN /** <sup>10</sup> **HDMI2 IN /** <sup>11</sup> **HDMI3 IN**

Вход для видео/аудио HDMI.

# <sup>12</sup> **RS232C IN /** 13 **RS232C OUT**

Вход/выход сети стандарта RS232C для сквозного подключения.

# <sup>14</sup> **DVI IN**

Вход для видео DVI-D.

# <sup>15</sup> **DisplayPort IN /** 16 **DisplayPort OUT**

Вход/выход для видео DisplayPort.

# <sup>17</sup> **VGA IN (D-Sub)**

Вход для видео VGA.

# <sup>18</sup> **IR IN /** 19 **IR OUT**

Вход/выход ИК-сигнала для сквозного подключения.

#### ПРИМЕЧАНИЯ.

- При подключении разъема [IR IN] датчик пульта дистанционного управления на дисплее перестанет работать.
- Для получения информации о дистанционном управлении аудио-/видеоустройством с помощью дисплея см. страницу 5 : «Подключение ИК-канала управления».

# <sup>20</sup> **SPDIF OUT**

Цифровой аудиовыход

# <sup>21</sup> **AUDIO IN**

Аудиовход для источникаVGA (стереоразъем 3,5 мм).

# 22 **AUDIO OUT**

Аудиовыход для внешнего аудио-/видеоустройства.

### <sup>23</sup> **SPEAKER SWITCH**

Переключатель питания встроенных АС.

<sup>24</sup> **SPEAKERS OUT**

# Аудиовыход для внешних АС.

# <sup>25</sup> **СЕРВИСНЫЙ ПОРТ USB**

Подключите USB-накопитель для обновления микропрограммы системной платы.

ПРИМЕЧАНИЕ. Он предназначен строго для обновления микропрограммы.

# <sup>26</sup> **USB-ПОРТ В**

Разъем к ПК.

# <sup>27</sup> **РАЗЪЕМ OPS**

Разъем для установки дополнительного модуля OPS.

# <span id="page-17-0"></span>**2.2.1. Установка батареек в пульт дистанционного управления**

Пульт дистанционного управления работает от двух батареек ААА 1,5 В.

Для установки или замены батареек:

- 1. Нажмите и сдвиньте крышку для открытия отсека.
- 2. Установите батарейки, соблюдая полярность (+) и (–) в батарейном отсеке.
- 3. Установите крышку батарейного отсека на место.

### **Внимание:**

Неправильное использование батареек приводит к их протечке или взрыву. Рекомендуется неукоснительно соблюдать следующие инструкции:

- • Установите батарейки ААА, соблюдая полярность. Для этого совместите (+) и (–) на батарейках и в батарейном отсеке.
- Не используйте одновременно батарейки различных типов.
- Не используйте одновременно старые и новые батарейки. Это сокращает срок службы батареек и вызывает их протечку.
- Немедленно извлеките использованные батарейки для предупреждения протечки жидкости в батарейный отсек. Не прикасайтесь к электролиту поврежденной батарейки, это может нанести вред кожном покрову.
- ПРИМЕЧАНИЕ: Если вы не собираетесь использовать пульт дистанционного управления в течение длительного времени, извлеките из него батарейки.

# **2.2.2. Обращение с пультом дистанционного управления**

- • Избегайте сильных ударов.
- Избегайте попадания на пульт дистанционного управления воды или другой жидкости. В случае намокания пульта дистанционного управления немедленно вытрите его насухо.
- Избегайте воздействия высокой температуры и пара.
- Вскрытие пульта дистанционного управления разрешено только для замены батареек.

# **2.2.3. Зона действия пульта дистанционного управления**

Направьте верхнюю часть пульта дистанционного управления в сторону ИКприемника на мониторе и нажмите на кнопку.

Используйте пульт дистанционного управления на расстоянии не более 5 м от датчика дисплея, под углом как в горизонтальной, так и в вертикальной плоскости менее 16 градусов (при опущенной линзе, управление с фронтальной части).

ПРИМЕЧАНИЕ: Функции пульта ДУ могут нарушаться в том случае, если ИКприемник монитора находится под воздействием прямых солнечных лучей или интенсивного освещения, либо при наличии препятствия на пути передачи сигнала.

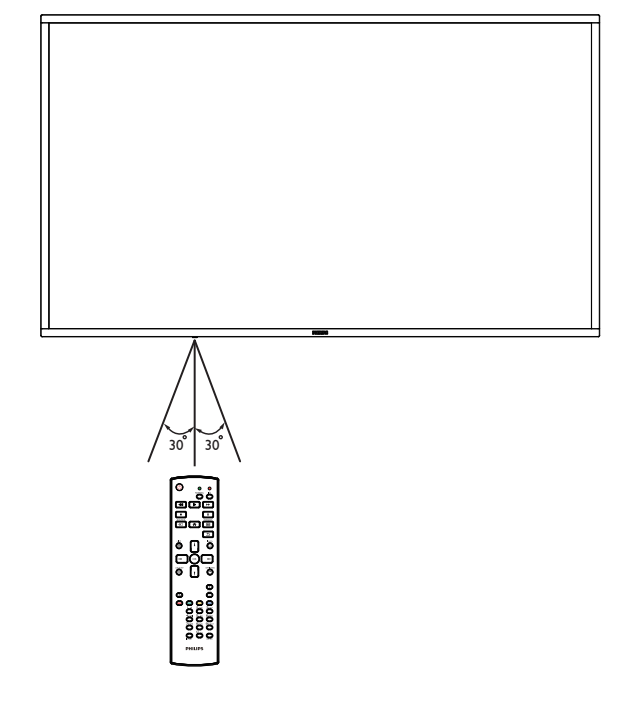

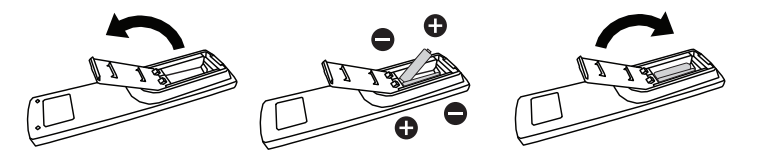

# <span id="page-18-0"></span>**2.3. Remote Control (Пульт дистанционного управления)**

# **2.3.1. Общие функции**

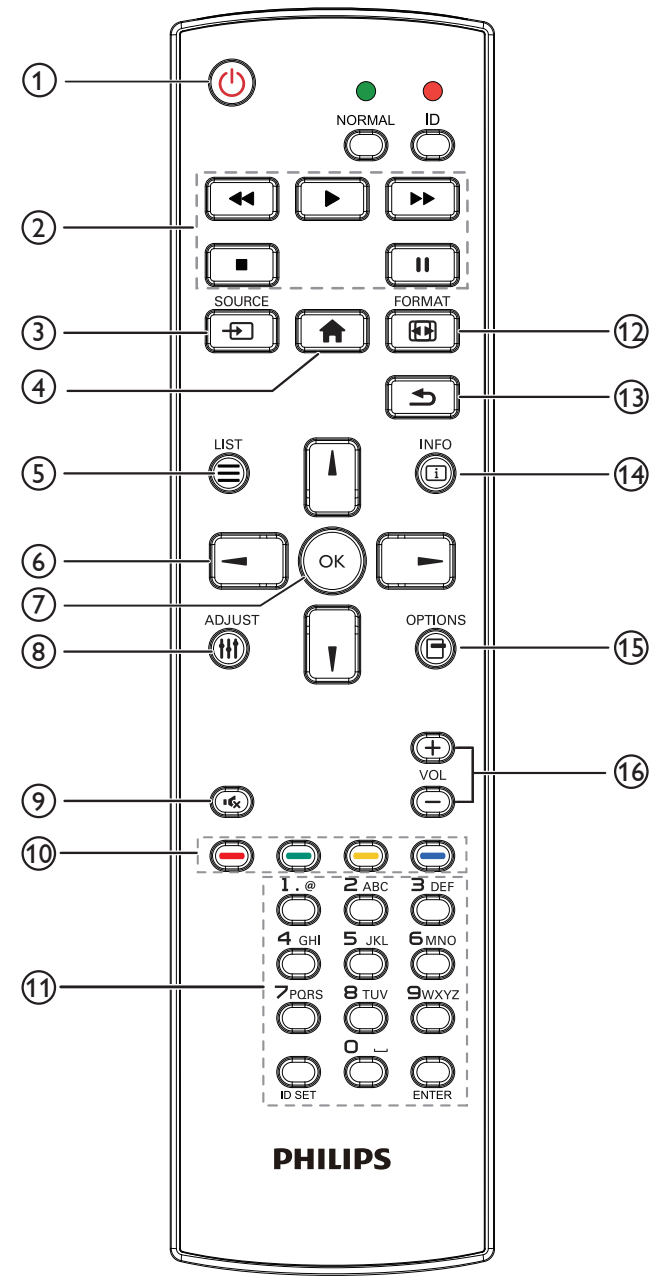

# <sup>1</sup> **[ ] Кнопка ПИТАНИЯ**

### Питание ВКЛ./ВЫКЛ.

# <sup>2</sup> **Кнопки [ВОСПРОИЗВЕДЕНИЕ]**

Управление воспроизведением мультимедийных файлов. (только для Входа мультимедиа)

#### Функция фиксации изображения на экране

Pause (Пауза): Горячая клавиша фиксации для всего входного контента.

Воспроизведение: Горячая клавиша освобождения для всего входного контента.

### <sup>3</sup> **[ ] кнопка SOURCE (Источник)**

Меню диска: Переход к экранному меню источника видеосигнала.

# 4 **[ ] Кнопка Главная страница**

Меню диска: Переход к главному экранному меню.

Прочее: Выход из экранного меню.

- <sup>5</sup> **Кнопка [ ] СПИСОК** Нет функции.
- <sup>6</sup> **Кнопки навигации**

# **[ ]**

Меню диска: Переход в экранное меню «Установки изображения». Главное меню: Перемещение полосы подсветки вверх для настройки выбранного элемента.

Меню ИК гирляндной цепи: Увеличение номера ID управляемой группы.

# **[ ]**

Меню диска: Переход к экранному меню источника аудиосигнала. Главное меню: Перемещение полосы подсветки вниз для настройки выбранного элемента.

Меню ИК гирляндной цепи: Уменьшение номера ID управляемой группы.

# **[ ]**

Главное меню: Возврат на предыдущий уровень меню.

Меню Источник: Выход из меню источника.

Меню Громкость: Уменьшение громкости звука.

# **[ ]**

Главное меню: Возврат на предыдущий уровень меню или установка выбранного параметра.

Меню Источник: Переход к выбранному источнику.

Меню Громкость: Увеличение громкости звука.

# (7) Кнопка **[**OK]

Меню диска: Переход к экранному меню ИК гирляндной цепи в режиме Первичный/Вторичный.

Главное меню: Подтверждение ввода или выбора.

# <sup>8</sup> **[ ] Кнопка НАСТРОЙКА**

Переход к экранному меню Автонастройка только для сигнала VGA.

# <sup>9</sup> **[ ] Кнопка БЕЗ ЗВУКА**

Переключение «Выключить звук/Включить звук».

<sup>10</sup> **[ ] [ ] [ ] [ ] Цветные кнопки** Выбор заданий или параметров. (Только для Входа мультимедиа)

# **[ ]** Горячая клавиша функции выбора окна. <sup>11</sup> **Кнопки [Цифры / ID SET / ВВОД]**

Ввод текста для настройки сети. Нажмите, чтобы задать идентификатор монитора. Подробная информация представлена в разделе **[2.3.2. Идентификатор](#page-19-1)  [пульта ДУ](#page-19-1)**.

# <sup>12</sup> **[ ] Кнопка ФОРМАТ**

Смена режима увеличения изображения [Полный][4:3][1:1][16:9] [21:9][Особый].

# <sup>13</sup> **[ ] Кнопка НАЗАД**

Возврат на предыдущую страницу меню или выход из предыдущей функции.

- <sup>14</sup> **[ ] Кнопка ИНФОРМАЦИЯ** Меню просмотра сведений
- <sup>15</sup> **[ ] Кнопка ПАРАМЕТРЫ** Нет функции.
- <sup>16</sup> **[ ] [ ] Кнопка регулирования громкости** Настройка громкости.

# <span id="page-19-0"></span>**2.3.2. Идентификатор пульта ДУ**

Пульту ДУ можно присвоить идентификатор для его использовании с одним из нескольких различных мониторов.

<span id="page-19-1"></span>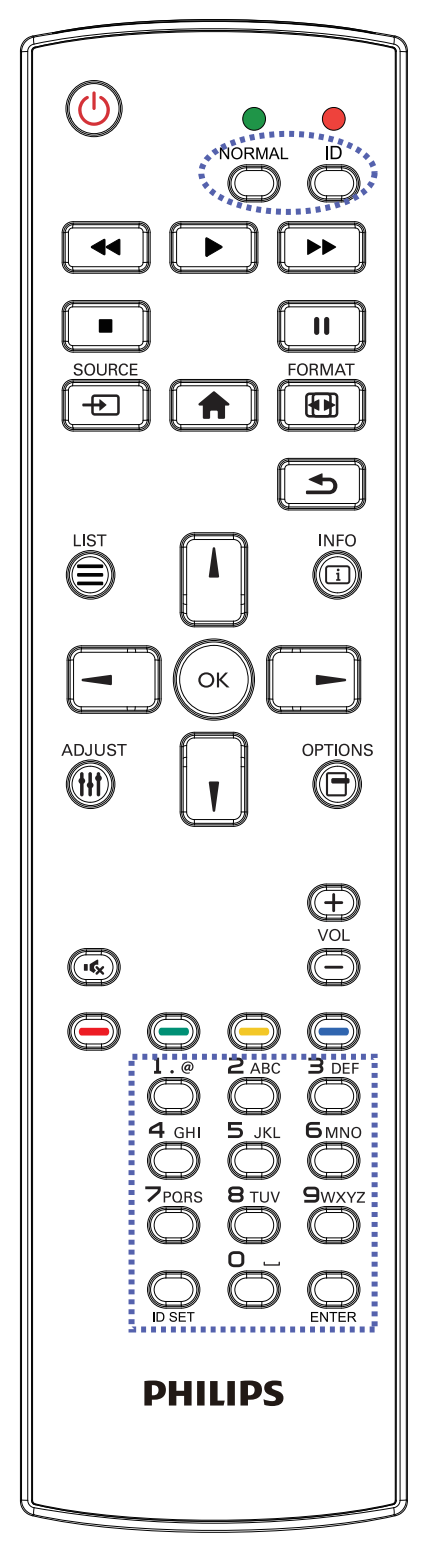

Нажмите кнопку [ID]. Красный индикатор дважды мигнет.

1. Нажмите кнопку [ID SET] не менее 1 секунды для входа в режим идентификации. Загорается красный индикатор. Повторно нажмите кнопку [ID SET] для выхода из режима идентификации. Красный индикатор гаснет.

Цифровыми кнопками [0] - [9] выберите монитор для управления. Пример.нажмите кнопки [0] и [1] для монитора №1, нажмите кнопки [1] и [1] для монитора №11. Диапазон номеров: от [01] до [255].

- 2. Если в течение 10 секунд не нажимается ни одна кнопка, режим идентификации закрывается.
- 3. При ошибочном нажатии другой кнопки кроме цифровой выждите 1 секунду, пока красный индикатор не погаснет и не загорится снова, затем введите нужные цифры.
- 4. Нажмите кнопку [ВВОД] для подтверждения. Красный индикатор дважды мигает и гаснет.

# **ПРИМЕЧАНИЕ.**

- Нажмите кнопку [НОРМАЛЬНЫЙ]. Дважды мигает зеленый индикатор, указывая на обычный режим работы монитора.
- • Перед выбором номера монитора, идентификационные номера следует установить для каждого монитора.

# <span id="page-20-1"></span><span id="page-20-0"></span>**3. Подключение внешнего оборудования**

**3.1. Подключение внешнего оборудования (DVD/VCR/VCD)**

# **3.1.1. Использование входа КОМПОНЕНТНОГО видеосигнала**

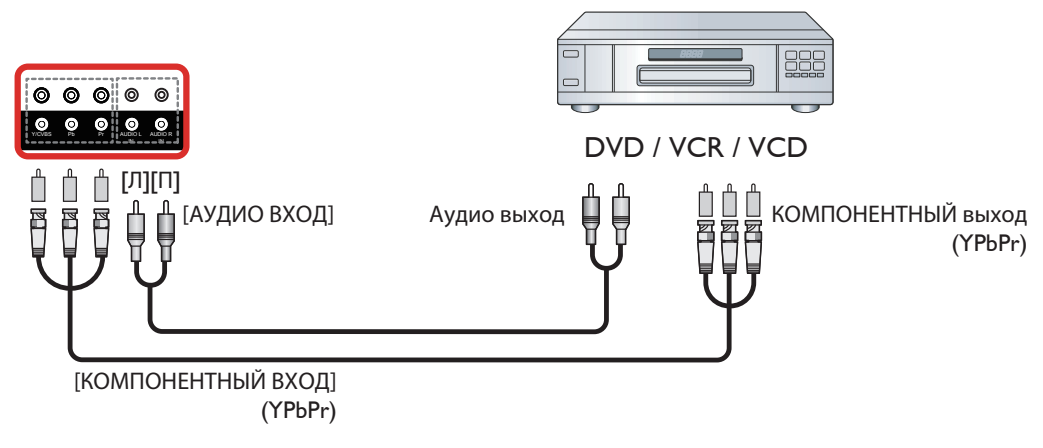

# **3.1.2. Использование входного разъема Источник видеосигнала**

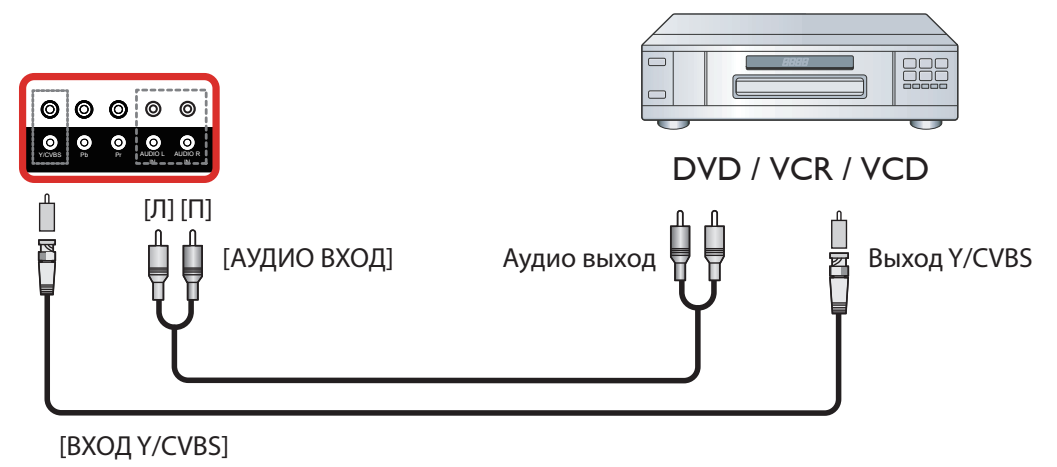

# **3.1.3. Использование входа видеосигнала HDMI**

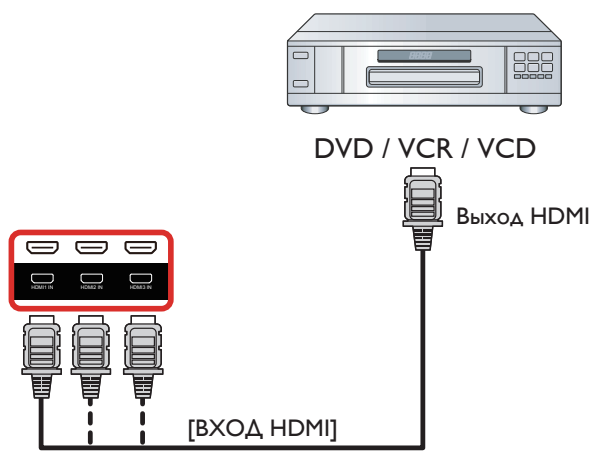

# <span id="page-21-0"></span>**3.2. Подключение ПК**

# **3.2.1. Использование входа VGA**

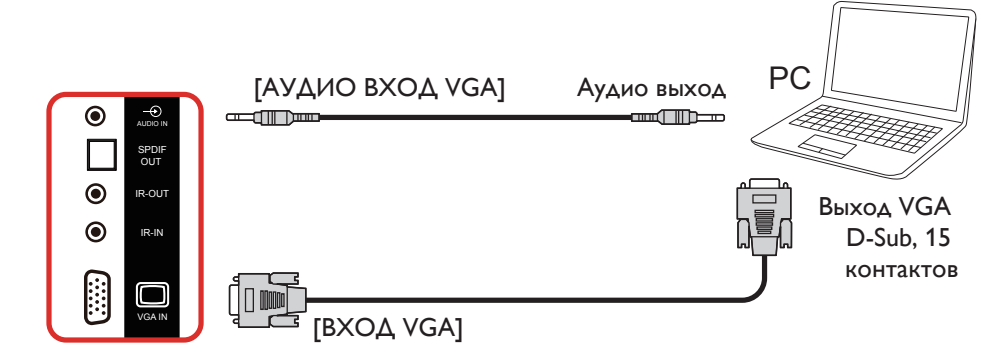

# **3.2.2. Использование входа DVI**

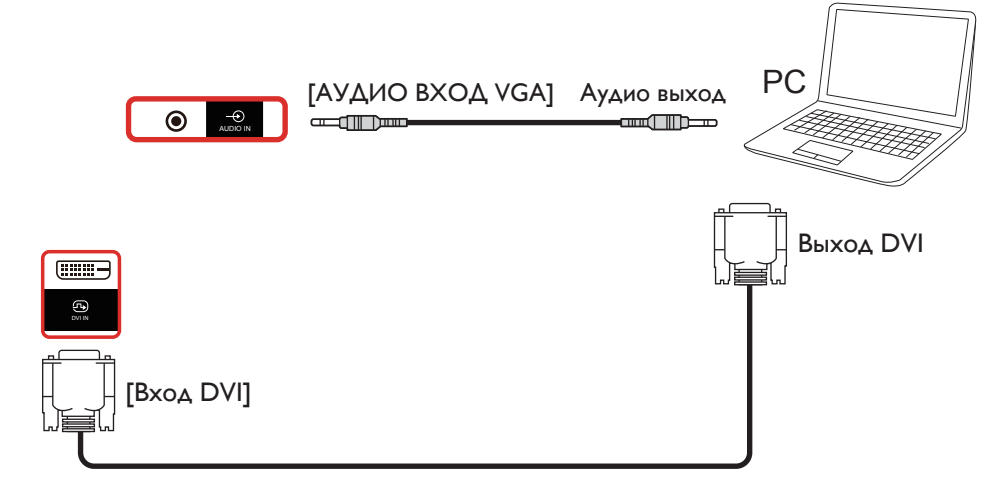

# **3.2.3. Использование входа HDMI**

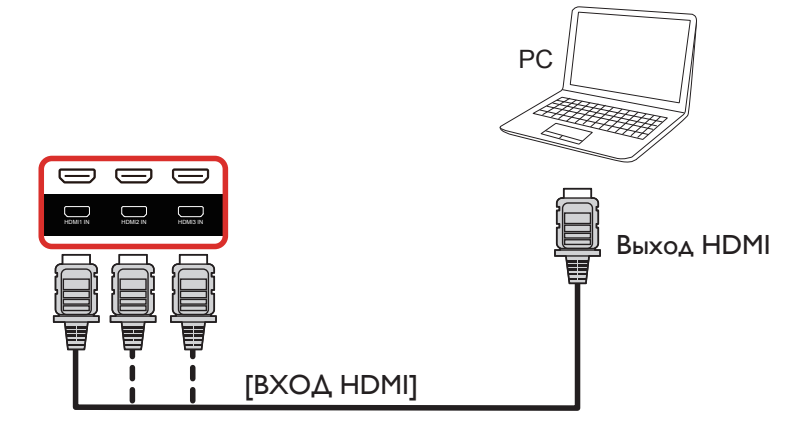

# <span id="page-22-0"></span>**3.2.4. Использование входного разъема DisplayPort**

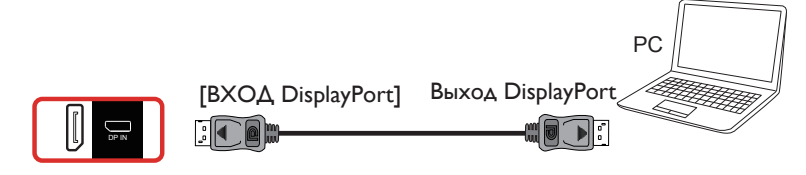

# **3.3. Подключение аудио оборудования**

# **3.3.1. Подключение внешних динамиков**

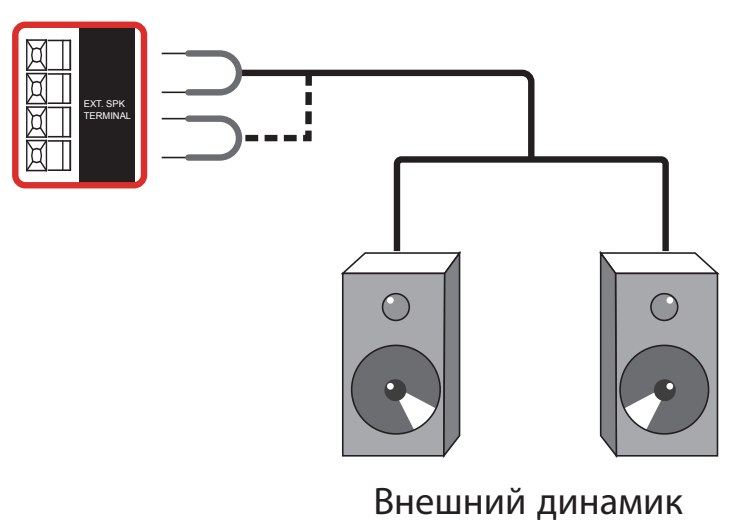

# **3.3.2. Подключение внешнего источника звукового сигнала**

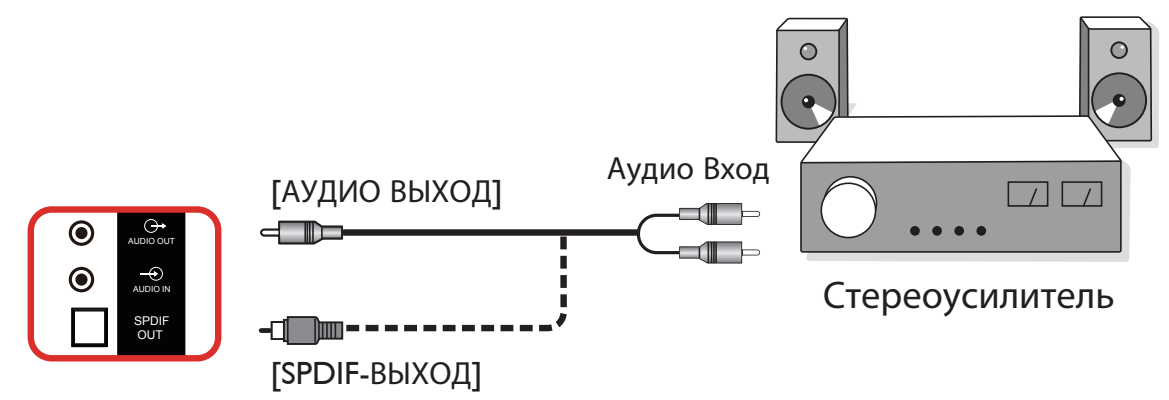

# <span id="page-23-0"></span>**3.4. Подключение нескольких мониторов "цепочкой"**

Для таких приложений, как панель меню, можно последовательно соединить между собой несколько мониторов.

### **3.4.1. Подключение монитора**

Подключите разъем [ВЫХОД RS232] МОНИТОР 1 к разъему [ВХОД RS232] МОНИТОР 2.

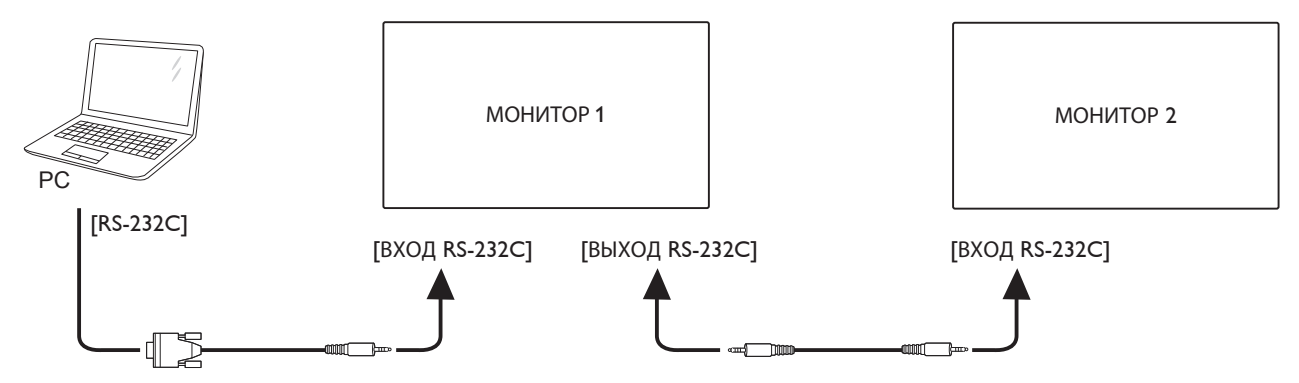

### **3.4.2. Подключение источника цифрового видеосигнала**

Подключите разъем [ВЫХОД DP] МОНИТОРА 1 к разъему [ВХОД DP] МОНИТОРА 2.

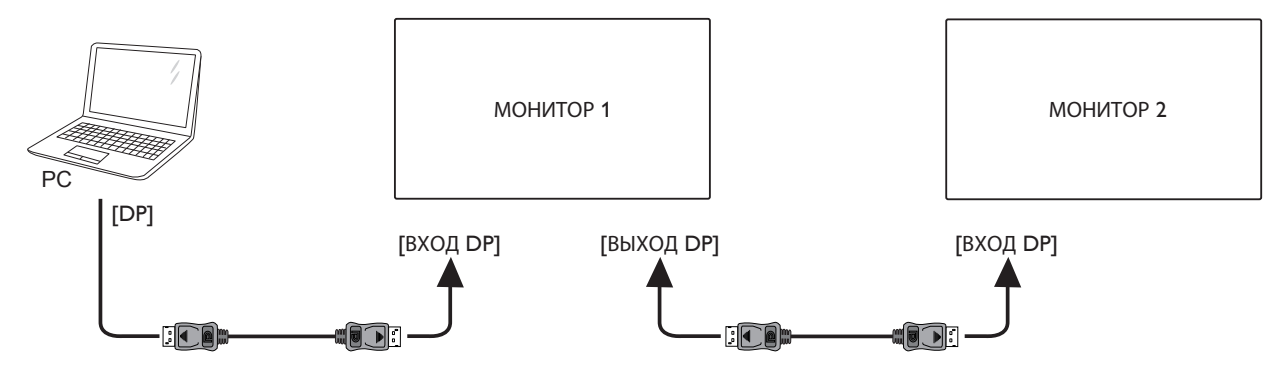

# **3.5. Подключение через ИК-порт**

<span id="page-23-1"></span>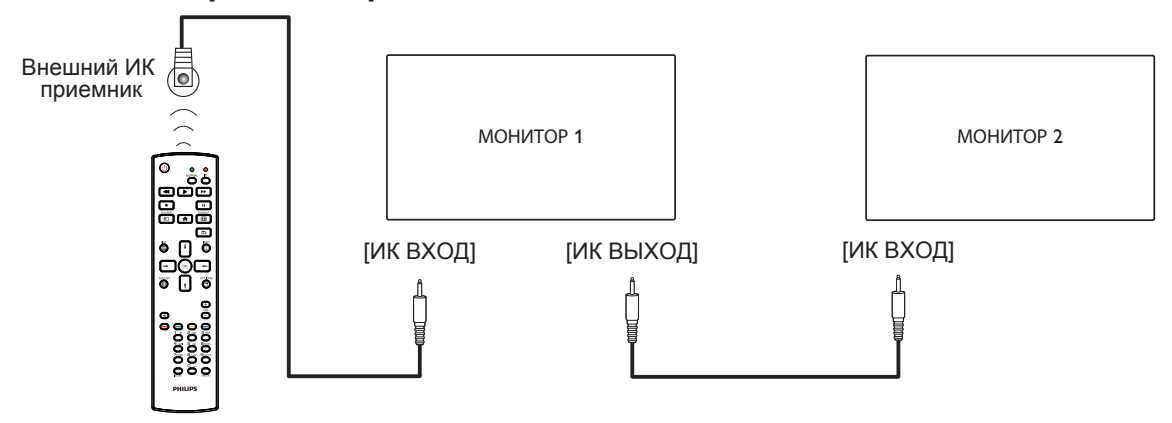

ПРИМЕЧАНИЕ. При подключении разъема [ИК-ВХОД] датчик пульта ДУ монитора не работает.

# <span id="page-24-0"></span>**3.6. Подключение ИК-канала управления**

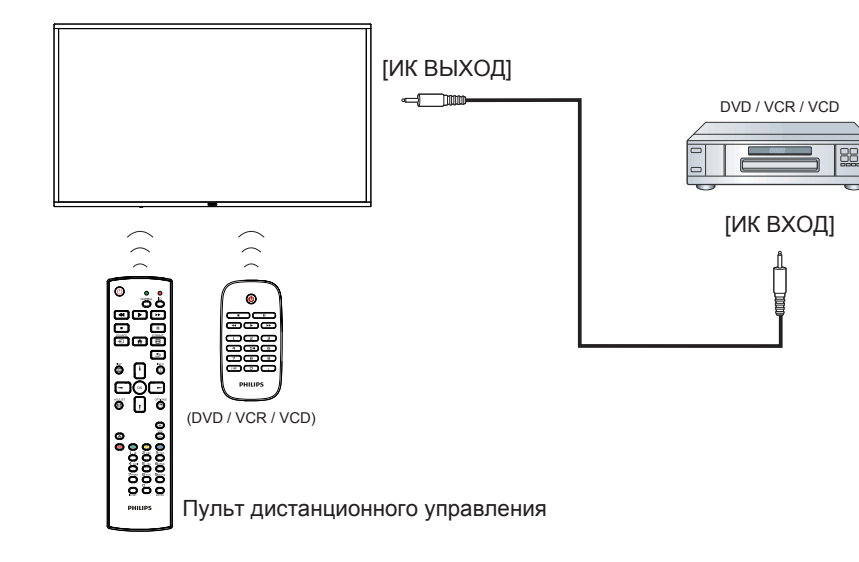

# **3.7. Проводное подключение к сети**

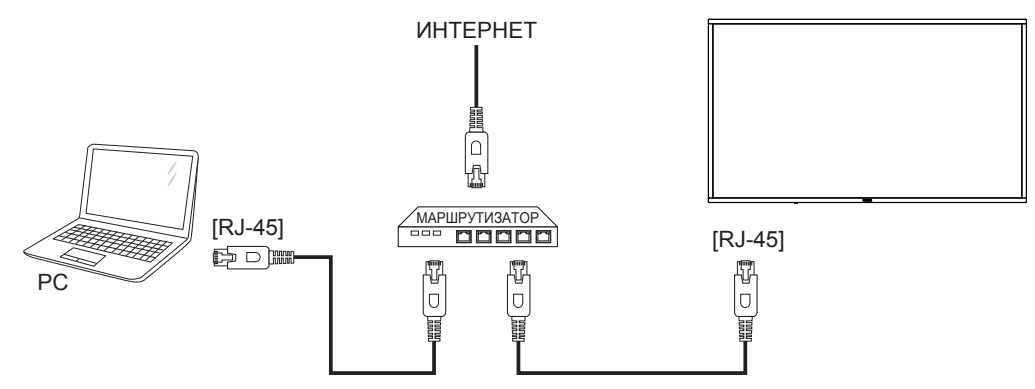

# <span id="page-25-0"></span>**3.8. Сенсорное управление**

Данный монитор оснащен сенсорным экраном и поддерживает функции **Windows Touch**: традиционный и мультисенсорный ввод. Компьютер отвечает на легкие касания фотографий или слов на мониторе.

Ниже приводится описание нескольких типичных вариантов сенсорного управления. Дополнительная информация о сенсорном управлении представлена в руководстве по эксплуатации Windows.

# **Одно касание**

Быстро коснитесь цели на экране одним пальцем и отпустите.

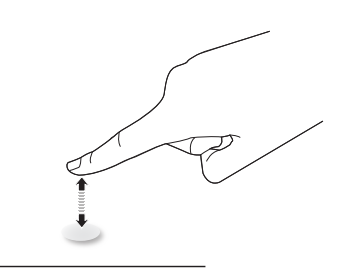

Следует учитывать, что сенсорный экран реагирует на легкое касание пальцами на расстоянии 4 мм от экрана.

### **Двойное касание**

Быстро коснитесь цели на экране одним пальцем два раза и отпустите.

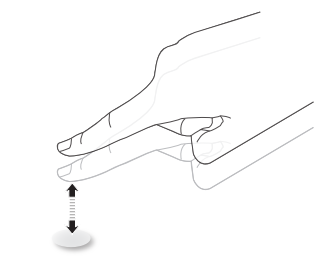

### **Плавное смещение**

Коснитесь цели на экране одним пальцем и передвиньте палец по цели, не отпуская его. Затем отпустите.

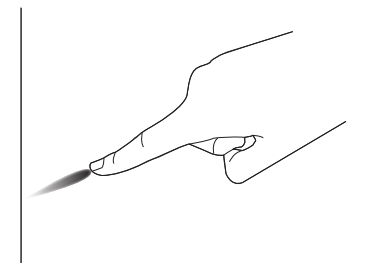

# **Щелчок**

Коснитесь цели на экране одним пальцем и быстро проведите по поверхности.

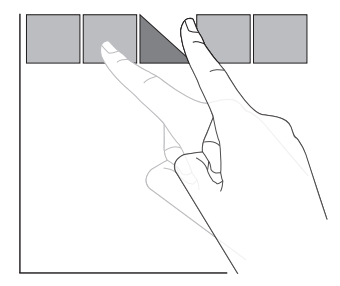

# **Увеличение**

Коснитесь цели на экране двумя сведенными вместе пальцами и раздвиньте их в стороны для увеличения изображения на экране.

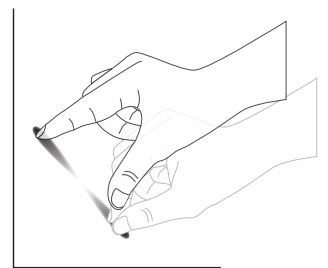

### **Уменьшение**

Коснитесь цели на экране двумя разведенными в стороны пальцами и соедините их вместе для уменьшения изображения на экране.

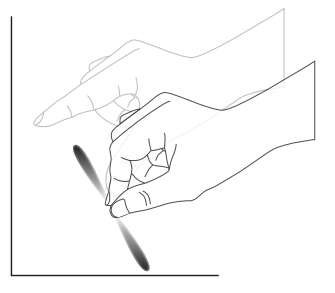

### **Прикоснуться и удерживать**

Коснитесь и удерживайте цель на экране одним пальцем для вызова контекстного меню или экрана функций.

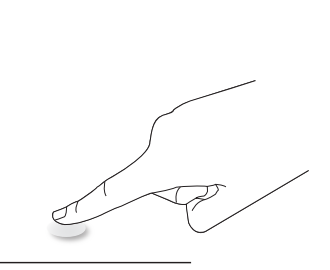

### **Не рекомендуется**

- • Не рекомендуется царапать экран твердыми предметами. Сенсорное управление следует выполнять только пальцами.
- Избегайте прямого попадания на экран интенсивного освещения, точечных светильников или широкоизлучателей.
- Не устанавливайте монитор вблизи окон или стеклянных дверей, т.к. прямые солнечные лучи нарушают работу сенсорного управления.
- Во избежание наложения одного экрана на другой не приближайте 2 сенсорных экрана друг к другу, как показано ниже.

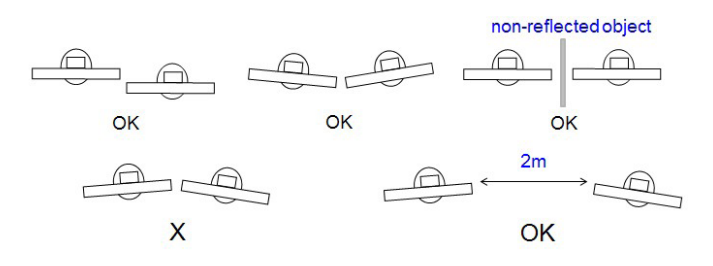

Рис. Наложение сенсорных экранов

Для сенсорного экрана не требуется установка драйвера на главном компьютере с ОС Windows,Windows 7 и Windows 8. Рекомендуется использование стандартной калибровки панели управления Microsoft Windows.

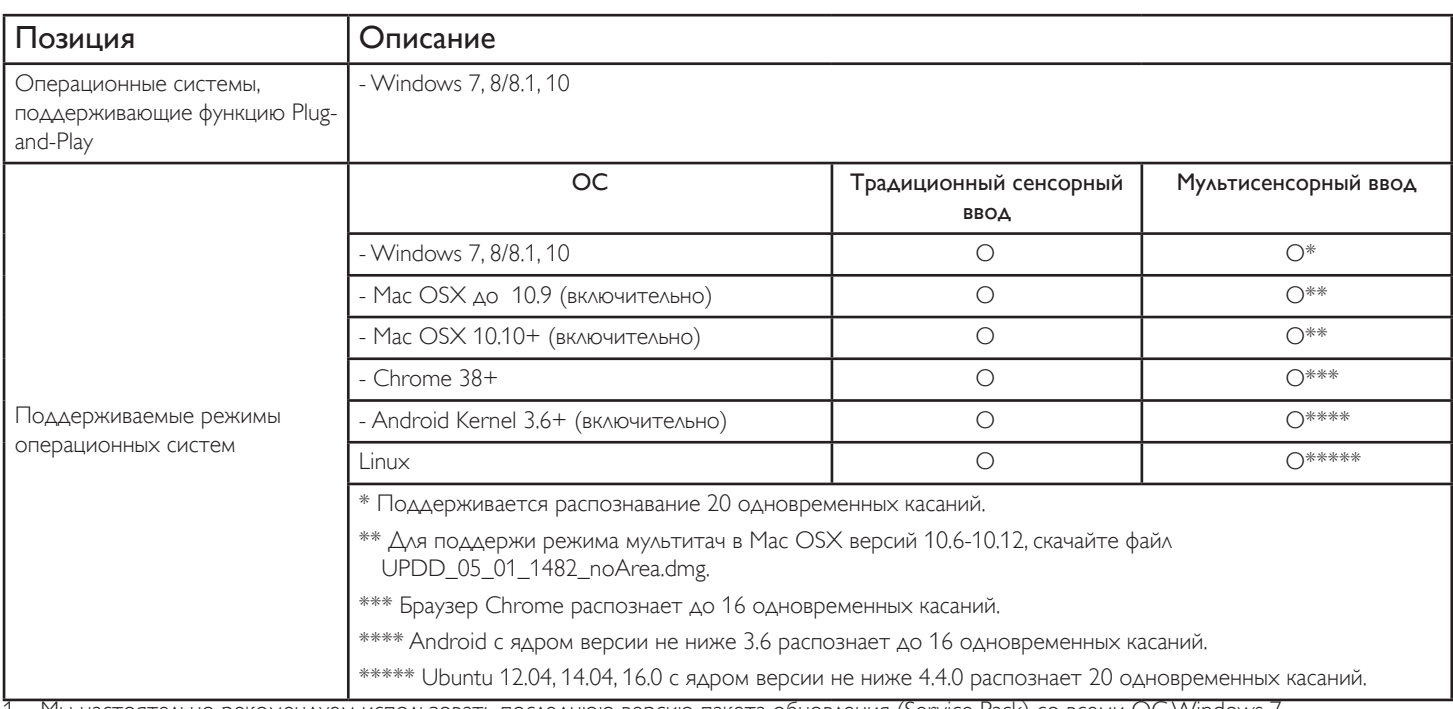

1. Мы настоятельно рекомендуем использовать последнюю версию пакета обновления (Service Pack) со всеми ОС Windows 7.

2. Дигитайзер (аналого-цифровой преобразователь в устройстве ввода) в ОС Windows подразумевает сенсорный дигитайзер в отличие от дигитайзера пера в планшетных ПК.

3. По умолчанию в Microsoft.

4. Отказ в работе сенсорных функций при включении кабельной вилки TPM USB в USB I/F.

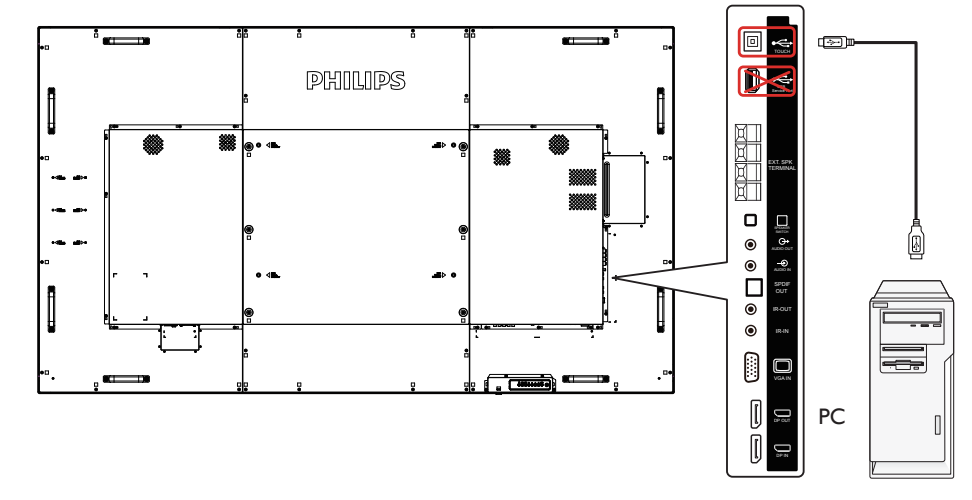

5. SDK для разработки приложений с распознаванием 20 одновременных касаний под Windows и Linux можно скачать с веб-сайта: www.philips.com/signagesolutions-support.

6. Для Mac OS 10.10 рекомендуется использовать функцию TouchService для повторного определения положения сенсорного ввода и моделирования работы мышки (традиционный сенсорный ввод). Сначала установите приложениеTouchService в Mac OS, затем следуйте инструкциям в руководстве к программному обеспечению TouchService, которое можно скачать с веб-сайта www.philips.com/signagesolutionssupport.

7. Актуальные сведения о поддержке режима Mac OS X см. на веб-сайте www.philips.com/signagesolutions-support.

# <span id="page-27-0"></span>**4. Эксплуатация**

ПРИМЕЧАНИЕ: Описанные в данном разделе кнопки управления относятся к пульту ДУ, если не указано иначе.

# **4.1. Просмотр подключенного источника видеосигнала**

Подключение внешнего оборудования описано на стр. [11.](#page-20-1)

1. Нажмите на кнопку [**+** ] SOURCE.

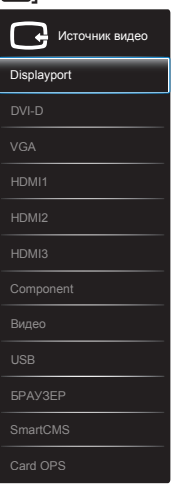

2. Нажмите на кнопку [1] или [7] для выбора устройства, а затем на кнопку  $[OK]$ .

# **4.2. Воспроизведение мультимедийных файлов с USB накопителя**

1. Подключите USB накопитель к разъему USB монитора.

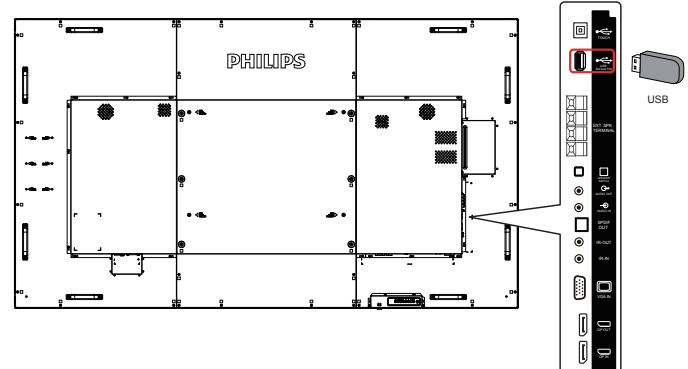

- 2. Нажмите на кнопку [<del>[D]</del>] SOURCE, выберите USB и нажмите на кнопку [OK].
- 3. На подключенном USB накопителе автоматически распознаются все воспроизводимые файлы и автоматически подразделяются на 3 типа: **Музыка**, **Кино** и **Фото**.
- 4. Нажмите на кнопку [1] ВАСК, чтобы вернуться на верхний уровень экрана. Нажмите на кнопку [-] или [-] для выбора типа файла. Для входа в список воспроизведения нажмите на кнопку  $[OK]$ .
- 5. Выберите нужный файл. Для начала просмотра нажмите на кнопку [OK].
- 6. Для управления функцией воспроизведения следуйте инструкциям экранного меню.
- 7. Для управления воспроизведением служат кнопки  $[BOCTPOM3BE\Delta EHH/E]$   $(\blacksquare \blacksquare \blacksquare \blacktriangleleft \blacktriangleright \blacktriangleright \blacktriangleright \blacktriangleright).$

# **4.3. Параметры воспроизведения**

# **4.3.1. Прослушивание музыки**

1. Выберите **Музыка** в верхней строке.

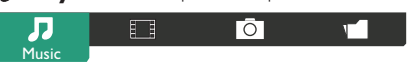

- 2. Выберите одну композицию и нажмите на кнопку  $[OK]$ .
	- Для прослушивания всех композиций в папке выберите один музыкальный файл. Выберите [**] - Воспроизв. все**.
	- Для перехода к следующей или предыдущей композиции нажмите на кнопку  $\left[\prod$  или  $\left[\overline{\mathbf{v}}\right]$ .
	- Для приостановки композиции нажмите на кнопку  $I\bigcap K$ ]. Для продолжения воспроизведения еще раз нажмите на кнопку  $[OK]$ .
	- Для перехода вперед или назад на 10 секунд нажмите на кнопку  $[-]$  или  $[-]$ .
	- Для выполнения поиска вперед или назад нажмите на кнопку [G] или [J]. Нажмите на кнопку несколько раз для выбора желаемой скорости.
	- $\Delta$ ля отключения музыки нажмите на кнопку  $\blacksquare$ .

# **4.3.2. Просмотр фильмов**

1. Выберите **Кино** в верхней строке.

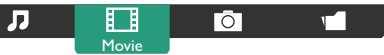

- 2. Выберите видеозапись и нажмите на кнопку  $\mathsf{D}\mathsf{K}$ 1.
	- Для просмотра всех видеозаписей в папке выберите один видеофайл. Выберите [ ] - **Воспроизв. все**.
	- Для приостановки видеозаписи нажмите на кнопку  $IOK$ ]. Для продолжения воспроизведения еще раз нажмите на кнопку  $[OK]$ .
	- Для перехода вперед или назад на 10 секунд нажмите на кнопку  $[-]$  или  $[-]$ .
	- Для выполнения поиска вперед или назад нажмите на кнопку [G] или [J]. Нажмите на кнопку несколько раз для выбора желаемой скорости.
	- $\Delta$ ля отключения видеозаписи нажмите на кнопку [ $\blacksquare$ ].

# **4.3.3. Просмотр фотографий**

1. Выберите **Фото** в верхней строке.

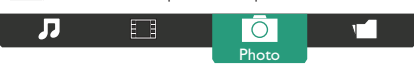

2. Выберите миниатюру фотографии и нажмите на кнопку  $\lceil OK \rceil$ .

### **Запуск режима слайдшоу**

Если в папке имеется несколько фотографий, выберите фото. Выберите [ ] - **Воспроизв. все**.

- Для перехода к следующему или предыдущему фото нажмите на кнопку  $[-]$  или  $[-]$ , а затем  $[OK]$ .
- Для прерывания слайдшоу нажмите на кнопку [ $\blacksquare$ ].

# <span id="page-28-0"></span>**4.4. Правила пользования браузером Opera (HTML5)**

- 1. Нажмите кнопку [<del>- ]</del>] SOURCE, выберите **БРАУЗЕР**, нажмите кнопку  $[OK]$ .
- 2. Переместите курсор в адресную строку. Нажмите на кнопку  $[OK]$  для вызова экранной клавиатуры. Перемещая курсор, введите URL-адрес. После завершения ввода URL-адреса нажмите **Done**.

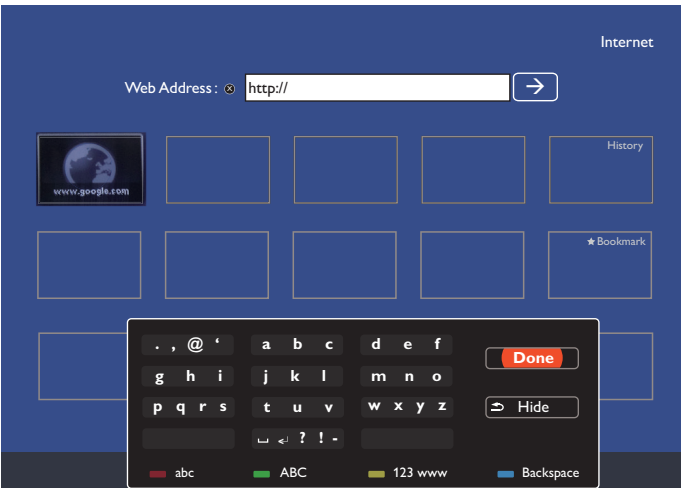

3. Наведите курсор на значок « $\rightarrow$ » и нажмите на кнопку [ $\bigcirc K$ ].

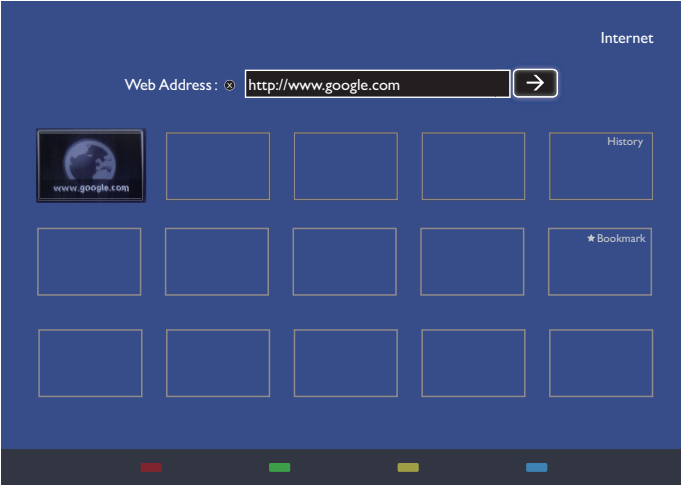

4. Отображается веб-страница.

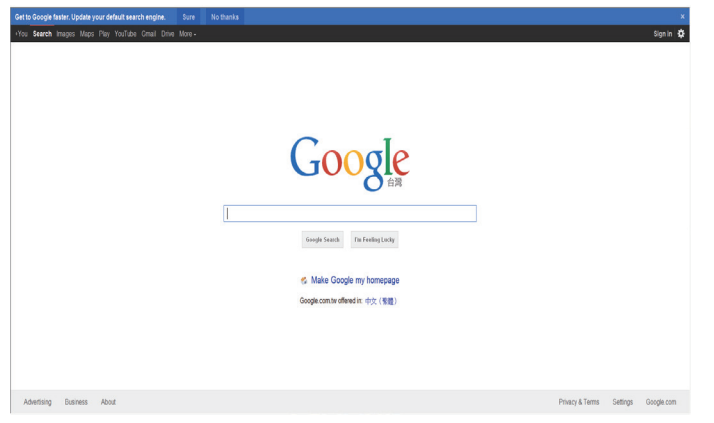

ПРИМЕЧАНИЯ.

- • Браузер Opera не поддерживает FLASH формат.
- • Браузер не является источником видеосигнала. Изображение не сохраняется в окне браузера после перезапуска монитора.

# <span id="page-29-0"></span>**5. Экранное меню**

Общий обзор структуры экранного меню приведен ниже. Используйте его в качестве руководства для настройки дисплея.

# **5.1. Перемещение по экранному меню**

**5.1.1. Перемещение по экранному меню с помощью пульта дистанционного управления**

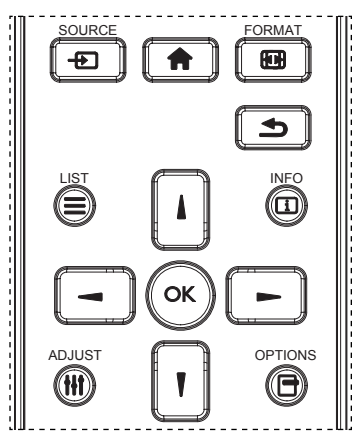

- 1. Для доступа к экранному меню нажмите кнопку [11] на пульте дистанционного управления.
- 2. Нажмите кнопку [ ] или [ ] и выберите элемент, который необходимо настроить.
- 3. Для входа в подменю нажмите кнопку  $[OK]$  или  $[-]$ .
- 4. В подменю нажмите кнопку [ ] или [ ] для переключения между элементами, для настройки используйте кнопку  $[-]$  или  $[-]$ . Для входа в подменю при его наличии нажмите кнопку [OK] или  $[-]$ .
- 5. Для возврата в предыдущее меню нажмите кнопку [1], для выхода из экранного меню нажмите кнопку  $\lceil \cdot \rceil$ .

#### ПРИМЕЧАНИЯ.

- Если экранное меню не отображается, нажмите [1] для отображения меню {Уст. изобр.}.
- Если экранное меню не отображается, нажмите [ ] для отображения меню {Источник звука}.

# **5.1.2. Перемещение по экранному меню с помощью кнопок управления дисплея**

- 1. Для доступа к экранному меню нажмите кнопку [MENU].
- 2. С помощью кнопки [+] или [-] выберите элемент, который хотите настроить.
- 3. Для входа в подменю нажмите кнопку  $[+]$ .
- 4. В подменю для переключения между элементами используйте кнопку [ $\blacktriangle$ ] или [ $\blacktriangledown$ ], для настройки параметров используйте кнопку [ $\bm +$ ] или [—]. Для входа в подменю при его наличии нажмите кнопку  $[+]$ .
- 5. Для возврата в предыдущее меню нажмите кнопку [MENU], для выхода из экранного меню нажмите кнопку [MENU] несколько раз.

# **5.2. Обзор экранного меню**

# **5.2.1. Меню "Изображ."**

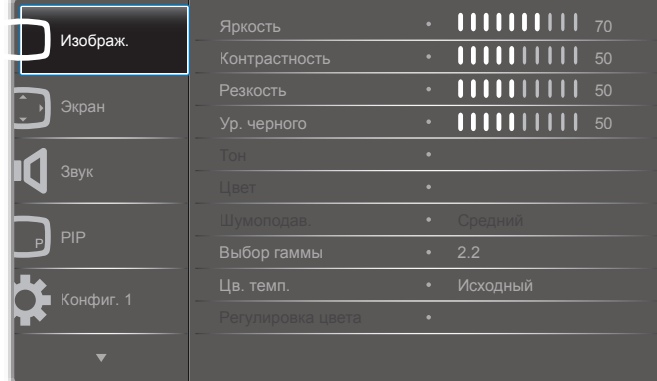

#### **Яркость**

Настройка общей яркости изображения путем изменения интенсивности подсветки ЖК-панели.

#### **Контрастность**

Настройка, которая позволяет повысить качество изображения. Темные оттенки изображения становятся насыщеннее, а светлые — ярче.

#### **Резкость**

Оптимизация детальности изображения.

### **Ур. черного**

Уровень черного для видео определяется как яркость в самой темной (черной) области изображения. Используйте для регулировки яркости изображения.

### **Тон**

Изменение цветового оттенка изображения.

Для настройки используйте кнопку [- ] или [-]. Нажмите кнопку

[ ], чтобы телесный оттенок стал зеленоватым. Нажмите кнопку [-], чтобы телесный оттенок стал красноватым.

ПРИМЕЧАНИЕ. Данная функция доступна только в видеорежиме (цветовое пространство YUV).

### **Цвет**

Увеличение или уменьшение интенсивности цвета изображения.

ПРИМЕЧАНИЕ. Данная функция доступна только в видеорежиме (цветовое пространство YUV).

### **Шумоподав.**

Устранение шумов на изображении. Можно выбрать подходящий уровень шумоподавления.

Доступные параметры: {Выкл.}/{Низкий}/{Средний}/{Высокий}.

ПРИМЕЧАНИЕ. Данная функция доступна только в видеорежиме (цветовое пространство YUV).

#### **Выбор гаммы**

Гамма отвечает за общую яркость изображения. Изображения с неверной настройкой могут быть слишком темными или слишком светлыми. Настройка гаммы имеет большое значение для общего качества изображения на дисплее.

Доступны следующие параметры: {Исходный}/{2.2}/{2.4}/{S гамма}/ {D-image}.

### <span id="page-30-0"></span>**Цв. темп.**

Выбор цветовой температуры изображения. Понижение цветовой температуры обеспечивает красноватый оттенок, повышение синеватый.

Доступные параметры: {3000K}/{4000K}/{5000K}/{6500K}/{7500K}/ {9300K}/{10000K}/{Исходный}/{Пользователь 1}/{Пользователь 2}.

### **Регулировка цвета**

Точную регулировку оттенков можно выполнить, отдельно изменяя настройки User-R (Красный), User-G (Зеленый) и User-B (Синий) при выборе следующего параметра:

{Изображ.} - {Цв. темп.} - {User} (Пользователь) — [Пользователь 1]

Также можно отрегулировать тон с шагом 100 K в диапазоне 2000 K–10 000 K при выборе следующего параметра:

{Изображ.} - {Цв. темп.} - {User} (Пользователь) — [Пользователь 2]

### **Уст. изобр.**

Для настройки изображения доступны следующие режимы.

- Режим ПК. {Стандартный}/{Высокая яркость}/{sRGB}.
- Режим видео {Стандартный}/{Высокая яркость}/{Кинотеатр}.

### **Автоконтраст**

Функция «Автоконтраст» позволяет увеличить контрастность изображения в наиболее темных областях. Параметр {Яркость} в меню «Изображ.» при включении параметра «Автоконтраст» будет отключен.

#### **Эконом.энергии**

Настройка, которая позволяет сокращать энергопотребление дисплея автоматически.

Доступны следующие параметры: {Выкл.}/{Средний}/{Высокий}.

#### **Световой датчик**

Световой датчик автоматически регулирует яркость при изменении освещенности окружающей среды

#### **Режим развертки**

Изменение области просмотра изображения.

- {Увелич.растр} отображается около 95 % исходного размера изображения. Остальные области изображения обрезаются.
- $\{Y$ меньш.растр $\}$  изображение отображается в исходном размере.

### **Сброс изображения**

Сброс всех настроек в меню «Изображ.»

# **5.2.2. Меню "Экран"**

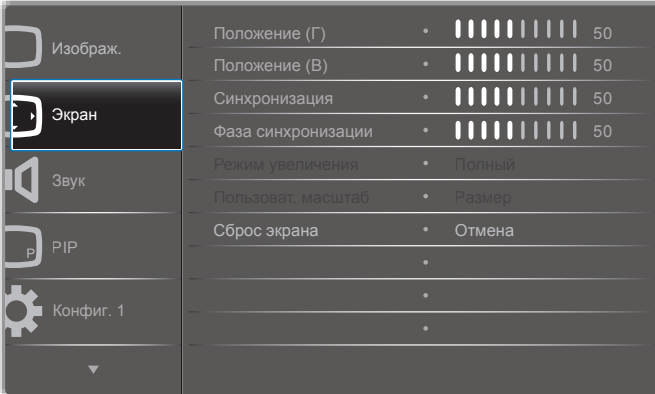

### **Положение (Г)**

Нажмите кнопку [-] для перемещения изображения вправо, нажмите кнопку [- ] для перемещения изображения влево. ПРИМЕЧАНИЯ. 

- Настройка положения по горизонтали возможна только для входа VGA.
- Настройка положения по горизонтали невозможна при выборе параметра {Сдвиг пикселей}.

#### **Положение (В)**

Нажмите кнопку [-], для перемещения изображения вверх, нажмите кнопку [-] для перемещения изображения вниз. ПРИМЕЧАНИЯ.

- Настройка положения по вертикали возможна только для входа VGA.
- Настройка положения по вертикали невозможна при выборе параметра {Сдвиг пикселей}.

#### **Синхронизация**

Настройка ширины изображения.

ПРИМЕЧАНИЕ. Функция доступна только для входа VGA.

#### **Фаза синхронизации**

Оптимизация фокусировки, четкости и стабильности изображения.

ПРИМЕЧАНИЕ. Функция доступна только для входа VGA.

#### **Режим увеличения**

Изображения могут транслироваться в формате 16:9 (широкоэкранный) или 4:3 (традиционный формат). Изображения формата 16:9 иногда имеют черные полосы сверху и снизу (формат «почтовый ящик»). Режим увеличения отключается при активации или включении функций {Сдвиг пикселей} и {Мозаика}.

Доступные параметры: {Полный}/{Нормальный}/{Реальный}/{21:9}/ {Особый}.

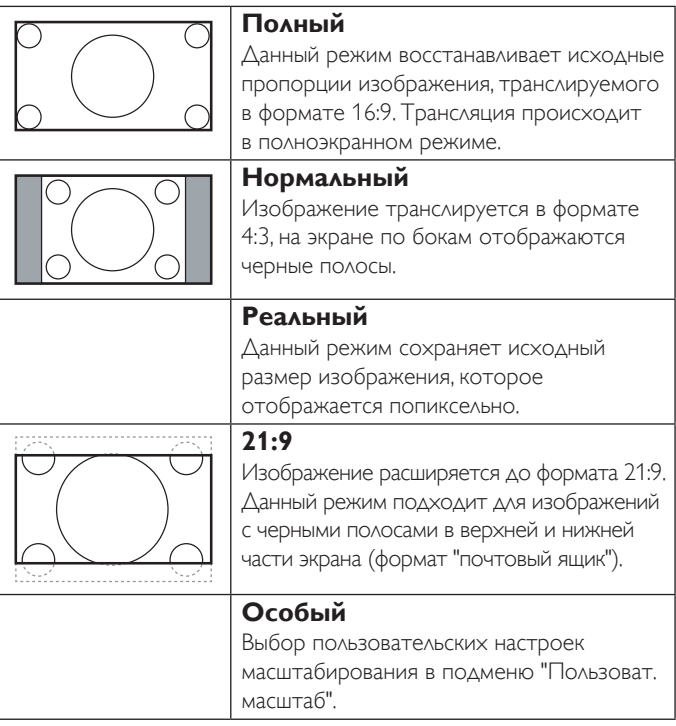

# <span id="page-31-0"></span>**Пользоват. масштаб**

Функция используется для точной персональной настройки размера изображения.

ПРИМЕЧАНИЕ. Данная функция доступна только в том случае, если для параметра {Режим увеличения} выбрано значение {Особый}.

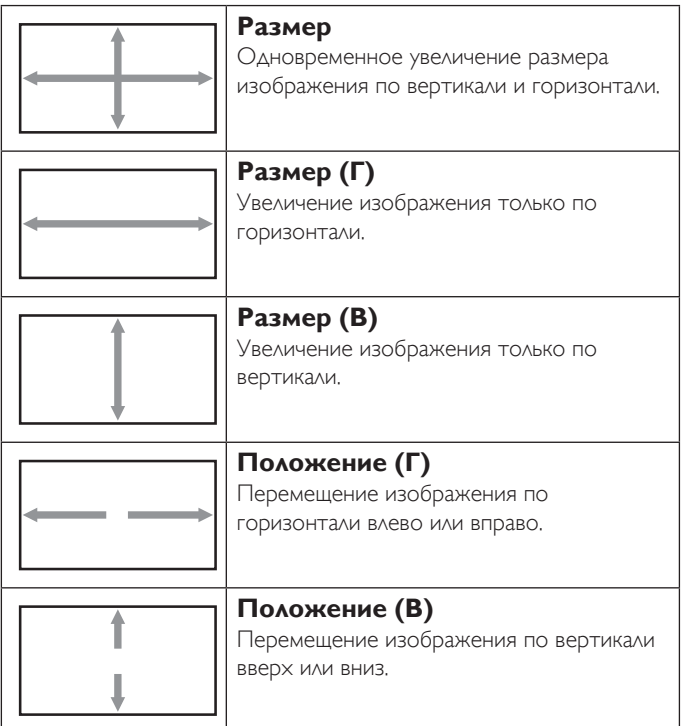

### **Сброс экрана**

Сброс всех настроек в меню «Экран» до заводских значений.

# **5.2.3. Меню "Звук"**

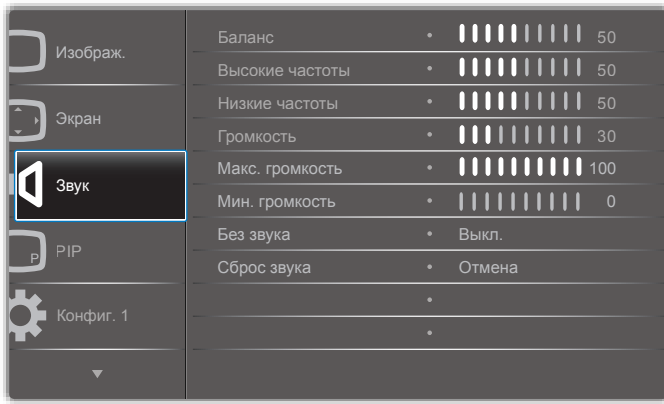

### **Баланс**

Настройка сбалансированного звучания правого и левого каналов аудиовыхода.

#### **Высокие частоты**

Увеличение и уменьшение уровня высоких частот.

#### **Низкие частоты**

Увеличение и уменьшение уровня низких частот.

#### **Громкость**

Увеличение и уменьшение уровня громкости звука.

#### **Макс. громкость**

Настройка максимально допустимой громкости. Позволяет предотвратить воспроизведение при слишком высоком уровне громкости.

#### **Мин. громкость**

Настройка минимально допустимого уровня громкости.

#### **Без звука**

Включение или выключение звука.

#### **Сброс звука**

Сброс всех настроек в меню «Звук» до заводских значений.

# **5.2.4. Меню PIP**

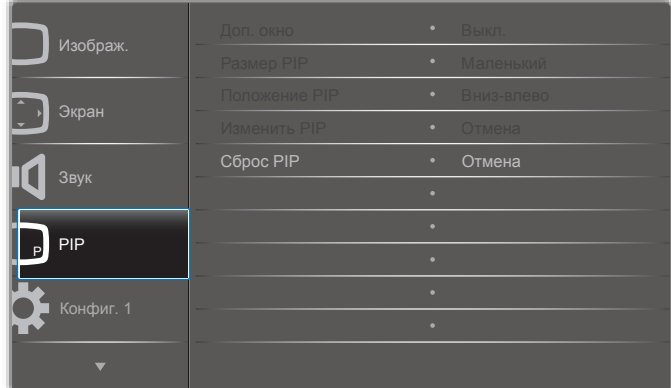

# **Доп. окно**

Выбор режима PIP (картинка в картинке).

Доступные параметры: {Выкл.}/{PIP}/{POP}/{Быстрая замена}/{PBP 2Win}/{PBP 3Win}/{PBP 4Win}.

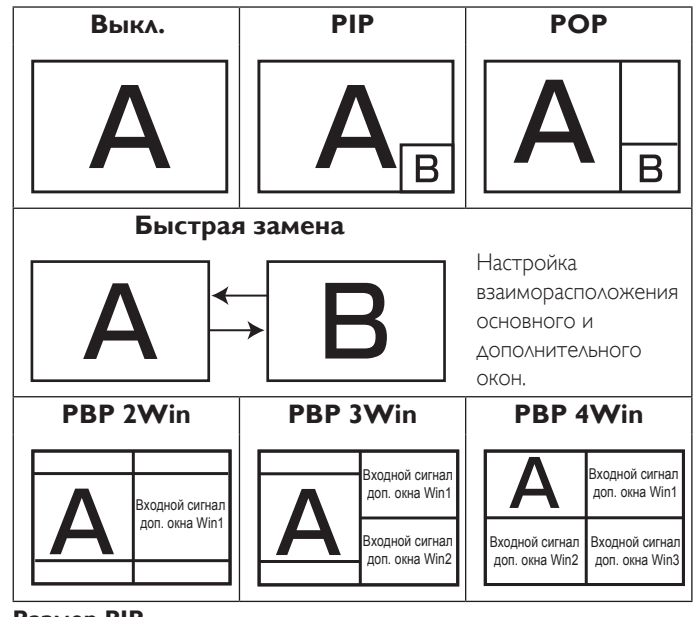

# **Размер PIP**

Выбор размера дополнительного изображения в режиме PIP (картинка в картинке).

Доступные параметры: {Маленький}/{Средний}/{Большой}.

#### **Положение PIP**

Настройка положения дополнительного изображения в режиме PIP (картинка в картинке).

#### <span id="page-32-0"></span>Доступные параметры: {Вниз-вправо}/{Вниз-влево}/{Вверх-вправо}/ {Вверх-влево}.

#### **Изменить PIP**

Переключение входного сигнала для основного и дополнительного окон в режимах PIP/POP/Быстрая замена.

#### **Сброс PIP**

Сброс всех настроек в меню PIP до заводских значений. ПРИМЕЧАНИЯ.

- • Функция PIP доступна только при выборе следующего параметра: {Дополнит.} - {Мозаика} - {Вкл.} — [Нет].
- • Функция PIP доступна только для некоторых комбинаций источников сигнала (приведены в таблице ниже).

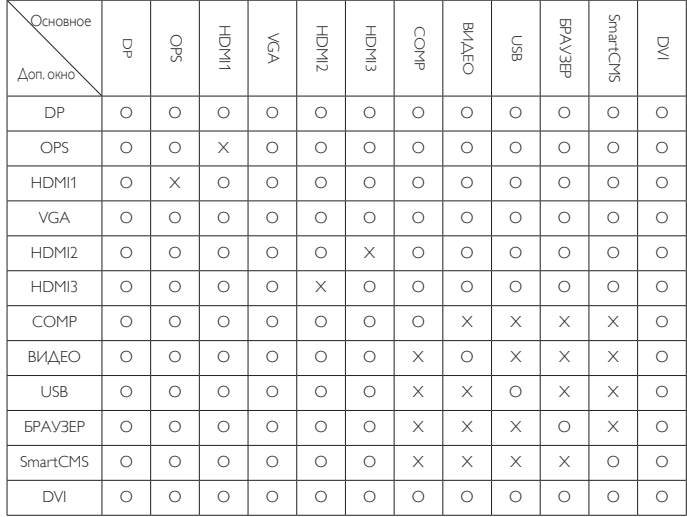

(O: функция PIP доступна, X: функция PIP недоступна)

• Доступ к функции PIP также зависит от разрешения изображения входного сигнала.

# **5.2.5. Меню "Конфиг. 1"**

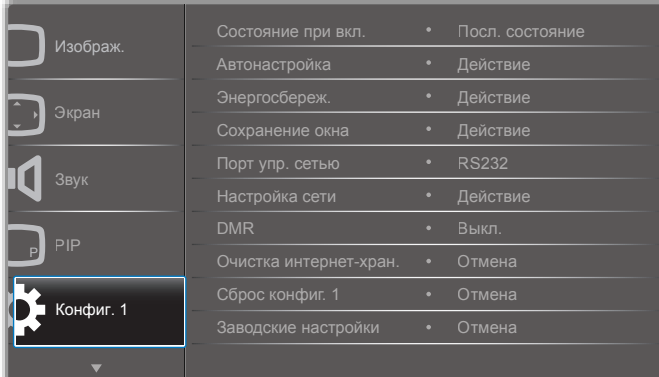

#### **Состояние при вкл.**

Выбор состояния дисплея при следующем подключении к розетке электросети.

- ${B$ ыкл. питание} при подключении шнура питания к розетке электросети дисплей не включается.
- $\{$ Принудит. вкл. $\}$  при подключении шнура питания к розетке электросети дисплей включается.
- ${P}$  (Посл. состояние $}$  после отключения или замены шнура питания дисплей возвращается в предыдущее состояние (вкл./ выкл./режим ожидания).

#### **Автонастройка**

Автоматическая оптимизация изображения, поступающего с входного источника VGA.

ПРИМЕЧАНИЕ. Функция доступна только для входа VGA.

#### **Энергосбереж.**

Автоматическое сокращение энергопотребления.

- ${RGB}$  выберите параметр  ${B}$ кл.}, чтобы дисплей переходил в энергосберегающий режим при отсутствии сигнала с источников в режиме ПК (цветовое пространство RGB) в течение 10 секунд.
- $\{B$ идео $\}$  выберите параметр  $\{B$ кл. $\}$ , чтобы дисплей переходил в энергосберегающий режим при отсутствии сигнала с источников в режиме ВИДЕО (цветовое пространствоYUV) в течение 10 секунд.

#### **Сохранение окна**

Активация функций сохранения во избежание появления инерционного или «фантомного» изображения.

 ${B$ ентилятор $}$  — настройка скорости вращения вентилятора. Выберите параметр {Авто}, чтобы вентилятор включался/ выключался в зависимости от температуры дисплея.

#### Доступные параметры: {Авто}/{Выкл.}/{Низкий}/{Средний}/ {Высокий}.

ПРИМЕЧАНИЯ.

- При выборе параметра по умолчанию {Авто} вентилятор включается, когда температура достигает 45°C, и отключается при достижении 43°C.
- При достижении 58°С на экране появится предупреждающее сообщение. Все основные функции, кроме кнопки [U], будут отключены.
- При нагреве до 60°С питание дисплея будет выключено автоматически.
- $\{A$ ркость} при выборе параметра  $\{B$ кл.} ярость изображения будет уменьшена до оптимального значения. Выбор параметра «Яркость» в меню «Изображ.» будет недоступен.
- ${C_A$ виг пикселей} выбор для дисплея промежутка времени ({Авто}/{10~900} сек./{Выкл.}), по истечении которого будет происходить небольшое увеличение изображения и сдвиг пикселей в четырех направлениях (вверх, вниз, влево или вправо). При активации функции «Сдвиг пикселей» параметры «Положение (Г)», «Положение (В)» и «Режим увеличения» в меню «Экран» будут недоступны.

### **Порт упр. сетью**

Выбор порта управления сетью.

Доступные параметры: {RS232}/{Card OPS RS232}/{LAN->RS232}. ПРИМЕЧАНИЕ. Параметр {Card OPS RS232} становится доступен после подключения устройства OPS.

### **Настройка сети**

Выбор параметров {Адрес IP}, {Маска подсети} и {Базовый шлюз} для дисплея.

<span id="page-33-0"></span>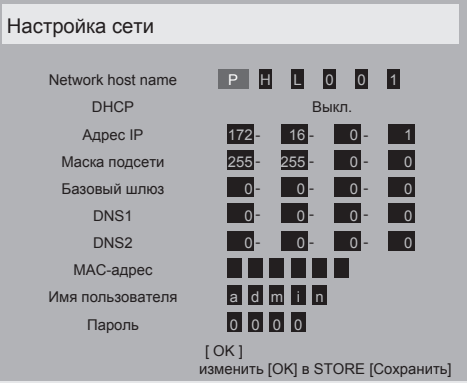

- Network host name
- **DHCP включение или выключение функции DHCP. Если** параметр активирован, то параметры «Адрес IP», «Маска подсети» и «Базовый шлюз» будут присваиваться автоматически. Если параметр отключен, эти значения необходимо вводить вручную. Для сохранения выбранных значений нажмите кнопку [OK].
- Адрес IP
- Маска подсети
- Базовый шлюз
- DNS1
- DNS<sub>2</sub>
- МАС-адрес
- Имя пользователя (имя пользователя по умолчанию {admin})
- $\Box$  Пароль (пароль по умолчанию  $\{0000\}$ )

#### **DMR**

Получение файлов мультимедиа с подключенного устройства посредством сети.

#### **Очистка интернет-хран.**

Удаление всех файлов cookie, закладок, журнала и текста автозаполнения.

#### **Сброс конфиг. 1**

Сброс всех настроек в меню «Конфиг. 1» до заводских значений.

#### **Заводские настройки**

Сброс всех настроек в экранных меню {Изображ.}, {Экран}, {Звук}, {PIP}, {Конфиг. 1}, {Конфиг. 2} и {Дополнит.} до заводских значений. Нажмите кнопку [-] или [-] и выберите параметр {Сброс},

нажмите кнопку [OK] для выполнения сброса настроек.

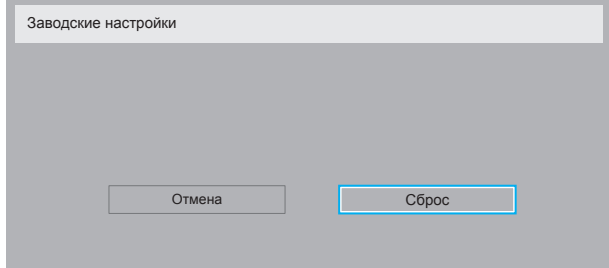

### **5.2.6. Меню "Конфиг. 2"**

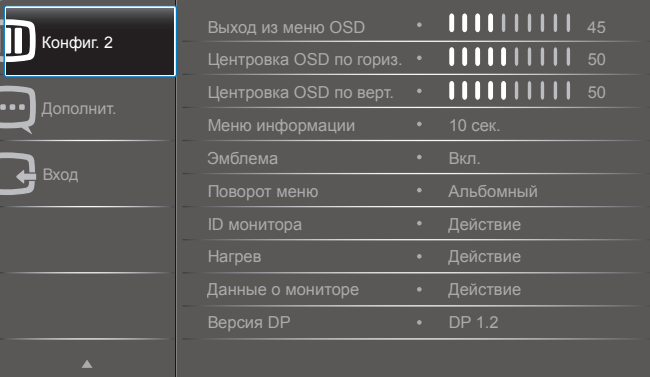

#### **Выход из меню OSD**

Выбор периода отображения на экране OSD (экранного меню). Доступны следующие параметры: {0~120} сек.

#### **Центровка OSD по гориз.**

Настройка горизонтального положения экранного меню.

#### **Центровка OSD по верт.**

Настройка вертикального положения экранного меню.

#### **Меню информации**

Выбор периода отображения информации экранного меню в правом верхнем углу экрана. Меню информации отображается при изменении источника входного сигнала.

Меню информации будет отображаться на экране постоянно при выборе параметра {Выкл.}.

Доступны следующие параметры: {Выкл., 1~60} сек.

#### **Эмблема**

Включение или отключение отображения логотипа PHILIPS при включении дисплея.

#### **Поворот меню**

Поворот экранного меню.

Доступны следующие параметры:

- • {Альбомный} (по умолчанию)
- • {Портретный}

#### **ID монитора**

Выбор номера ID для управления дисплеем с помощью подключения RS232C. При подключении нескольких дисплеев каждому дисплею должен быть присвоен уникальный номер ID. Диапазон доступных номеров ID монитора составляет 1–255.

#### Доступные параметры: {Группа монитора}/ {Мозаич.матрица}/ {Авто ID}

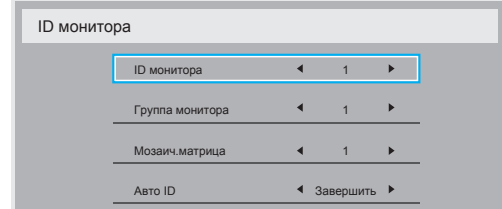

Группа монитора

Доступны следующие параметры: {1-255}. Значение по умолчанию — 1.

#### <span id="page-34-0"></span>• {Мозаич.матрица}

Диапазон значений мозаичной матрицы составляет 1–15. Значение по умолчанию — 1. Функция установки {Авто ID} позволяет настраивать параметр {ID монитора} в соответствии с параметром {Мозаич.матрица}.

Пример. Для параметра «Мозаич.матрица» выбрано значение 4.

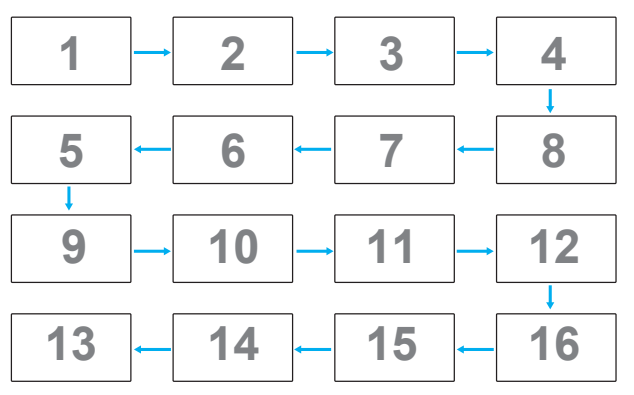

#### ${ABTOID}$

Доступные параметры: {Начать}/{Завершить}. Значение по умолчанию — {Завершить}.

- Выберите параметр «Начать» для настройки ID других устройств в обратном порядке, начиная с текущего.
- По завершении настройки будет автоматически выбран параметр «Завершить».
- Для использования данной функции последовательно подключите все устройства с помощью кабеля RS-232 и установите для портов управления значение RS-232.

#### **Нагрев**

Данная функция позволяет проверять температуру дисплея в любое время.

#### **Данные о мониторе**

Отображается информация о дисплее, включая номер модели, серийный номер, время работы и версию программного обеспечения.

Данные о мониторе

Название модели Серия Время работы (ч.) Версия ПО

**XXBDLXXXXX XXXXXXXXX** XXXXXX XXXXX

### **Версия DP**

Доступные параметры: {DP 1.1}/{DP 1.2}/{DP 1.2 multi}. Значение по умолчанию —  $\{DP 1.1\}$ .

### **Датчик присутствия**

Включение подсветки дисплея в случае регистрации присутствия и отключение подсветки по истечении заданного периода времени.

Доступны следующие параметры: {Выкл., 10~60} мин.

### **HDMI EDID**

Доступные параметры: {HDMI 1.4}/{HDMI 2.0}. Значение по умолчанию — {HDMI 1.4}.

ПРИМЕЧАНИЕ. Опция HDMI 2.0 позволяет использовать оборудование с интерфейсом HDMI 2.0.

#### **Поворот изображения**

Установите поворот изображения главного экрана на 270 градусов.

Параметры: Выкл (по умолчанию)/ Вкл.

#### **Светодиодный индикатор питания**

Выберите для управления индикатором питания. Параметры: Выкл/ Вкл (по умолчанию).

#### **Сброс конфиг. 2**

Сброс всех настроек в меню «Конфиг. 2» до заводских значений.

# **5.2.7. Меню "Дополнит."**

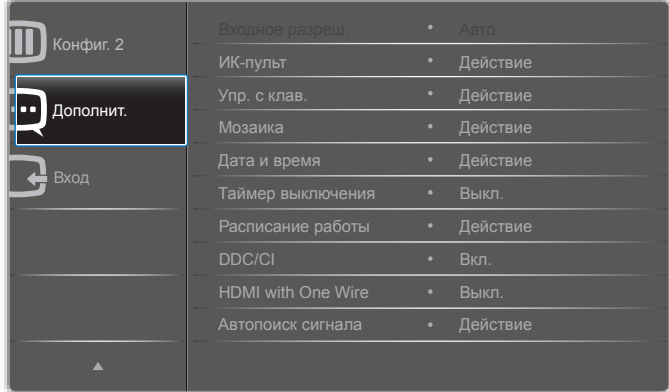

#### **Входное разреш.**

Настройка разрешения для входного сигналаVGA. Это необходимо только в том случае, если дисплею не удается правильно определить разрешение входного сигнала VGA.

ПРИМЕЧАНИЕ. Функция доступна только для входа VGA.

#### Доступны следующие параметры:

- • {1024x768 / 1280x768 / 1360x768 / 1366x768}
- • {1400x1050 / 1680x1050}
- • {1600x1200 / 1920x1200}
- {Авто}. Автоматическое определение разрешения.

Выбранные настройки вступят в силу после выключения и повторного включения питания.

#### **ИК-пульт**

Выбор рабочего режима пульта дистанционного управления при подключении нескольких дисплеев посредством RS232C.

- • {Нормальный} все дисплеи контролируются с помощью пульта дистанционного управления в стандартном режиме.
- • {Первичный} назначение данного дисплея в качестве первичного для управления при помощи пульта дистанционного управления. При помощи пульта дистанционного управления можно управлять только этим дисплеем.
- ${Brop}$ ичный $}$  назначение данного дисплея в качестве вторичного. Управление дисплеем с помощью пульта дистанционного управления невозможно, дисплей будет лишь получать сигнал с первичного дисплея через подключение RS232C.
- $\{5$ локир. все $\}/\{5$ лок. все, кр.громк. $\}/\{5$ лок. все, кр. пит. $\}$  блокировка функций дистанционного управления на дисплее. Для разблокировки нажмите и удерживайте кнопку  $\left[\begin{array}{c} i \end{array}\right]$  INFO на пульте дистанционного управления в течение 5 (пяти) секунд.
- ПРИМЕЧАНИЕ. После исчезновения основного экранного меню первичное/вторичное экранное меню будет отображаться в течение 3 секунд. Если другое экранное меню не отображается, для включения

первичного/вторичного экранного меню можно также нажать кнопку [OK].

1. Если отображается первичное меню, нажмите кнопку [-] или [-] для настройки значения {Control Monitor ID} (Управление ID монитора), нажмите [1] или [7] для настройки значения {Control Group ID} (Управление ID группы).

#### **Упр. с клав.**

Включение или отключение функций клавиатуры дисплея (кнопок управления).

- ${Pas6}$ локировка} включение функций клавиатуры дисплея.
- $\{$ Блокир. все $\}$ / $\{$ Блок. все, кр.громк. $\}$ / $\{$ Блок. все, кр. пит. $\}$  отключений функций клавиатуры.

ПРИМЕЧАНИЕ. Чтобы включить или отключить блокировку клавиатуры, нажмите одновременно кнопки  $[\div]$ и [ ] и удерживайте их более 3 секунд.

#### **Мозаика**

Эта функция позволяет создавать единую экранную матрицу (видеостену), включающую до 150 дисплеев данной модели (до 10 дисплеев по вертикали и 15 — по горизонтали). Для использования данной функции требуется шлейфовое подключение.

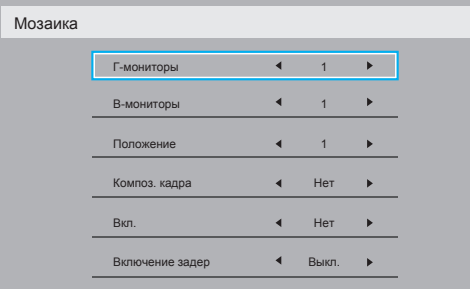

- • {Г-мониторы} выбор количества дисплеев по горизонтали.
- ${B-m}$ ониторы выбор количества дисплеев по вертикали.
- ${ \nabla }$  {Положение} выбор положения дисплея в экранной матрице.
- ${Komno3.}$  кадра $}$  включение или отключение коррекции по размеру рамки экрана. При выборе параметра {Да} изображение будет настроено по ширине рамок экрана для оптимального отображения на дисплее.

#### **Композ. кадра — «Да»**

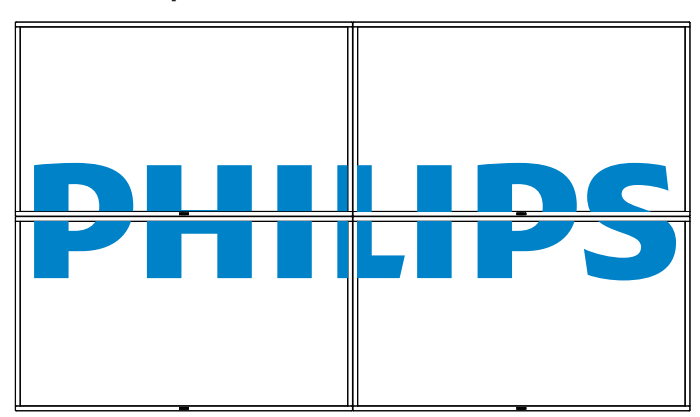

#### **Композ. кадра — «Нет»**

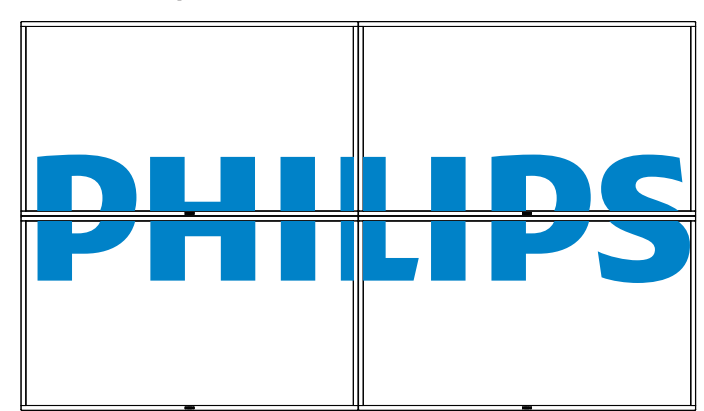

- ${BkA.}$  включение или отключение функции мозаики. При активации параметра будут применены следующие настройки: {Г-мониторы}, {В-мониторы}, {Положение} и {Композ. кадра}.
- ${Bk}$ ключение задер $}$  активация задержки включения (в секундах). Значение по умолчанию {Авто} при подключении нескольких дисплеев позволяет последовательно включать дисплеи в соответствии с номерами ID. Доступны следующие параметры: {Выкл./Авто/2~255}
- {Яркость}: {Нормальный}/ {ACS} {Нормальный}: Применение значения яркости экранного меню (подсветки)

{ACS}: Применение значения яркости (подсветки), настроенного инструментом калибровки цвета. Соответствующий параметр в экранном меню невозможно изменить.

ПРИМЕЧАНИЕ. При использовании функции PIP функция «Мозаика» будет недоступна.

#### **Дата и время**

Настройка даты и времени для встроенных часов дисплея

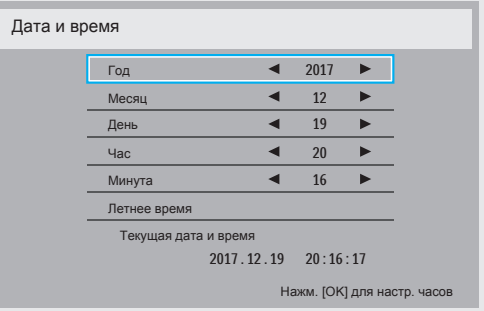

- 1. Нажмите кнопку [ОК] для входа в подменю.
- 2. Используйте кнопку [ ] или [ ] для переключения между параметрами {Год}, {Месяц}, {День}, {Час}, {Минута} и {Летнее время}.
- 3. Для настройки всех параметров, кроме параметра {Летнее время}, используйте кнопку [- или [-].
- 4. Нажмите кнопку [OK] для доступа к подменю {Летнее время}.

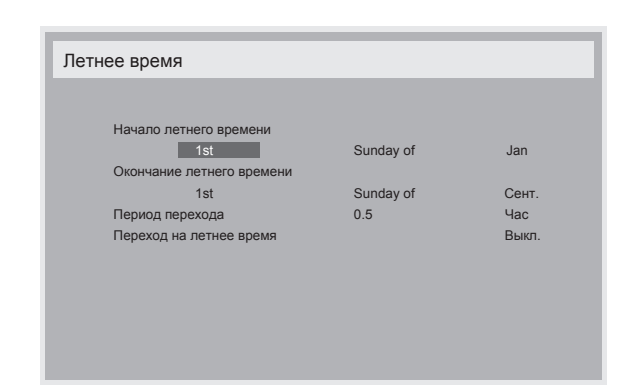

- 5. Нажмите кнопку [-] или [-] для выбора элемента, нажмите [ или [1] для настройки.
- ${Haua}$ о летнего времени} выберите  ${1st/2nd/3rd/4th/}$ Послед} (1/2/3/4/последнее воскресенье месяца), {Jan~Dec} (Январь–декабрь).
- ${O}$ кончание летнего времени $}$  выберите  ${1st/2nd/3rd/4th/3}$ Послед} (1/2/3/4/последнее воскресенье месяца), {Jan~Dec} (Январь–декабрь).
- $\{$ Период перехода $\}$  доступные параметры:  $\{0.5 / 1.0 / 1.5 / 2.0\}$
- • {Переход на летнее время} для активации функции выберите параметр {Вкл.}.

#### **Таймер выключения**

Отключение дисплея и переход в режим ожидания по истечении указанного периода времени.

Доступны следующие параметры: {Выкл., 1~24} ч от текущего времени.

ПРИМЕЧАНИЕ. При активации функции «Таймер выключения» настройки функции «Расписание работы» будут отключены.

#### **Расписание работы**

Данная функция позволяет запрограммировать до 7 (семи) различных временных интервалов активации дисплея.

Доступные параметры:

- Время включения и отключения дисплея.
- Дни недели для включения дисплея.
- Выбор источника входного сигнала для каждого периода активации дисплея.
- ПРИМЕЧАНИЕ. Перед использованием функции рекомендуется настроить дату и время в меню {Дата и время}.
- 1. Для входа в подменю нажмите кнопку [ОК] или [-].

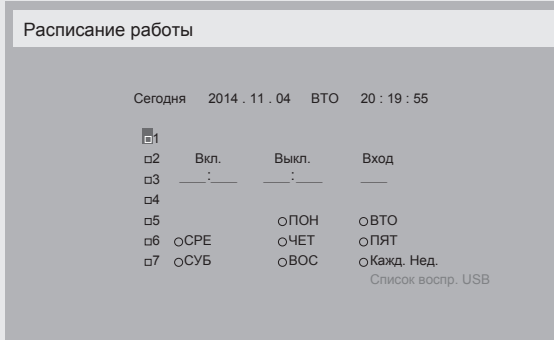

2. Нажмите кнопку [1] или [7] и выберите в расписании работы номер элемента (1~7), нажмите кнопку  $[OK]$  для подтверждения.

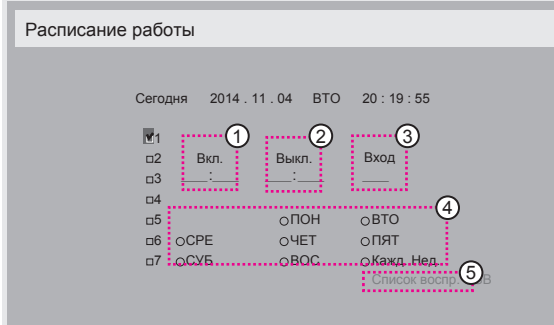

- 3. Нажмите кнопку [-] или [-], чтобы выбрать расписание.
	- $\Box$  Расписание включения. С помощью кнопки  $\Box$  или  $\Box$ выберите время включения дисплея (час и минуты).
	- **2 Расписание отключения.** С помощью кнопки [1] или [7] выберите время отключения дисплея (час и минуты).

Если вы не хотите использовать расписание включения или выключения дисплея, выберите или оставьте пустыми поля «\_\_» для значения часа или минут.

- 3 Выбор источника входного сигнала. Чтобы выбрать источник входного сигнала, нажмите кнопку  $\left[\right]$  или  $\left[\right]$ . Если источник входного сигнала не выбран, будет выбран последний использованный источник.
- (4) Дата действия расписания: Нажмите кнопку [-] и выберите день недели, в который будет действовать расписание, а затем нажмите кнопку [OK].
- 4. Для доступа к дополнительным настройкам расписания нажмите кнопку [ $\bigcirc$ ] и повторите шаги выше. Отметка напротив поля с номером элемента расписания означает, что выбранное расписание является действующим.

#### ПРИМЕЧАНИЯ.

- Если расписания пересекаются, запланированное время включения имеет приоритет над временем отключения.
- Если на одно и то же время запланировано два расписания, действует расписание с приоритетным номером. Например, если элементы расписания 1 и 2 запрограммированы на включение дисплея в 7 часов утра и на отключение в 5 часов вечера соответственно, будет действовать только расписание 1.
- Максимальное число файлов в списке воспроизведения 30.
- При применении параметра {Заводские настройки} список воспроизведения не будет очищен. Необходимо удалить файлы вручную или удалить файл usb\_schedulinglist.txt на накопителе USB.

### **DDC/CI**

Включение или отключение функции передачи данных DDC/CI. Для стандартной работы выберите параметр {Вкл.}.

Стандарт DDC/CI (командный интерфейс) описывает способ отправки команд с компьютера на монитор, а также получения данных с датчиков монитора через двустороннюю линию связи, например DDC2Ab/Bi/B+.

Команды для управления мониторами указаны в стандарте MCCS (Monitor Control Command Set — командное управление мониторами).

# <span id="page-37-0"></span>86BDL3012T

Иногда мониторы DDC/CI оснащаются внешним цветовым датчиком, который позволяет автоматически проводить калибровку цветового баланса монитора. Некоторые наклонные мониторы DDC/CI поддерживают функцию автовращения. Датчик вращения в мониторе позволяет операционной системе удерживать дисплей в вертикальном положении при изменении режима на портретный или альбомный.

Следующие команды DDC/CI необходимо вводить в командной строке.

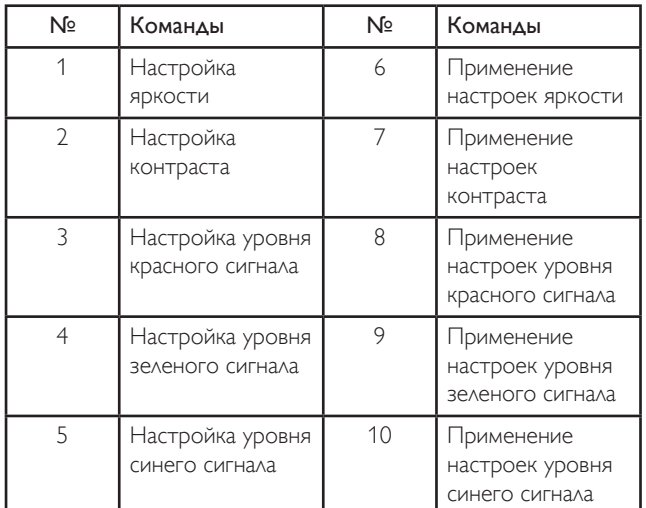

#### **HDMI with One Wire**

Управление CEC.

- ${Bb}$ кл. $}$  отключение СЕС (по умолчанию).
- $\{B\kappa\lambda.\}$  включение СЕС.

#### **Автопоиск сигнала**

Автоматический поиск и отображение источников сигнала для дисплея.

 $\{B$ ыкл. $\}$  — после подключения источника сигнала его можно выбрать только вручную.

При отсутствии сигнала изображение на дисплее отображается автоматически в зависимости от порядкового номера каждого пункта.

Доступны следующие параметры: {All}/{Только источники ПК}/ {Только видеоисточники}/{Отказоустойчивость}

- {All}: DP/HDMI1/HDMI2/HDMI3/DVI/VGA/Component/OPS.
- • {Только источники ПК}: DP/DVI/VGA/Card OPS.
- • {Только видеоисточники}: HDMI1/HDMI2/HDMI3/Component.
- ${O}$ тказоустойчивость}
	- Отказоустойчивость 1–12: пользовательская настройка. По умолчанию: HDMI.

#### **Настройки OPS**

Настройка конфигурации OPS при изменении статуса питания.

- ${A}$ вто} при выборе параметра  ${Card OPS}$  для входного источника видеосигнала, OPS будет отключаться при отключении питания дисплея и включаться — при включении питания. При выборе других источников входного видеосигнала настройка OPS всегда включена.
- ${Bcer_{AA}}$  выкл.} функция OPS будет всегда выключена.
- ${Bcer_{AA}$  вкл.} функция OPS будет всегда включена.

#### **Язык**

Выбор языка экранного меню.

Доступны следующие параметры: {English}/{Deutsch}/{ 简体中文 }/ {Français}/{Italiano}/{Español}/{Русский}/{Polski}/{Türkçe}/{ 繁體中文 }/ { 日本語 }/{Português}.

#### **Сброс доп. Параметров**

Сброс всех параметров, кроме параметра {Дата и время} в меню «Дополнит.», до заводских значений.

- 1. Для входа в подменю нажмите кнопку [ОК] или [-].
- 2. Для восстановления заводских параметров с помощью кнопки  $\left[ \right]$  или  $\left[ \right]$  выберите параметр {Сброс} и нажмите кнопку [OK].
- 3. Для отмены и возврата в предыдущее меню нажмите кнопку  $\Box$ ] или выберите параметр {Отмена} и нажмите кнопку [OK].

### **APM**

Настройка энергосбережения.

- $\{B$ ыкл.} При отсутствии сигнала прямое отключение. (по умолчанию).
- ${BkA.}$  При отсутствии сигнала вход в режим энергосбережения.

# **5.2.8. Меню "Вход"**

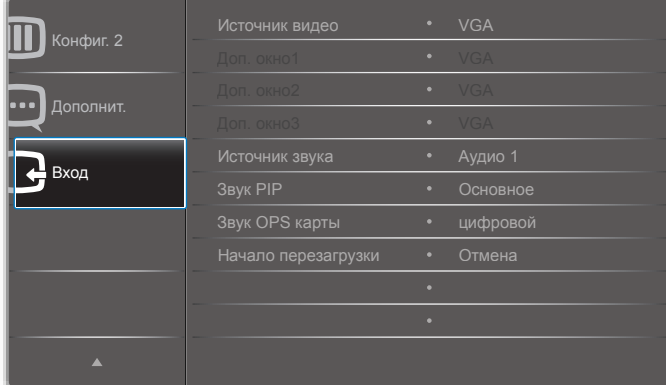

#### **Источник видео**

Выбор источника видеосигнала.

Доступные параметры: {Displayport}/{DVI-D}/{VGA}/{HDMI1}/ {HDMI2}/{HDMI3}/{Component}/{Видео}/{USB}/{БРАУЗЕР}/ {SmartCMS}/{Card OPS}.

### **Доп. окно1**

Выбор входного сигнала для дополнительного изображения Win1.

Доступные параметры: {Displayport}/{DVI-D}/{VGA}/{HDMI1}/ {HDMI2}/{HDMI3}/{Component}/{Видео}/{USB}/{БРАУЗЕР}/ {SmartCMS}/{Card OPS}.

### **Доп. окно2**

Выбор входного сигнала для дополнительного изображения Win2.

Доступные параметры: {Displayport}/{DVI-D}/{VGA}/{HDMI1}/ {HDMI2}/{HDMI3}/{Component}/{Видео}/{USB}/{БРАУЗЕР}/ {SmartCMS}/{Card OPS}.

#### **Доп. окно3**

Выбор входного сигнала для дополнительного изображения Win3.

Доступные параметры: {Displayport}/{DVI-D}/{VGA}/{HDMI1}/ {HDMI2}/{HDMI3}/{Component}/{Видео}/{USB}/{БРАУЗЕР}/ {SmartCMS}/{Card OPS}.

### **Источник звука**

Выбор входного аудиосигнала в соответствии с источником аудиосигнала, подключенным к аудиовходу и разъемам HDMI на дисплее.

Доступные параметры: {аналоговый}/{Displayport}/{Аудио1}/ {Аудио2}/{Медиа}.

#### **Звук PIP**

Выбор аудиоисточника в режиме PIP (картинка в картинке).

- {Основное} выбор звука для основного окна.
- ${A}$ оп. окно1} выбор звука для дополнительного окна 1.
- ${A}$ оп. окно2} выбор звука для дополнительного окна 2.
- {Доп. окно3} выбор звука для дополнительного окна 3.

#### **Звук OPS карты**

Выбор аналогового или цифрового аудиорежима для карты OPS.

#### **Начало перезагрузки**

Сброс всех настроек в меню «Вход» до заводских значений.

# <span id="page-39-0"></span>**6. Совместимость с USB устройствами**

# **Форматы субтитров к USB-видеоустройствам (язык субтитров и т.д.)**

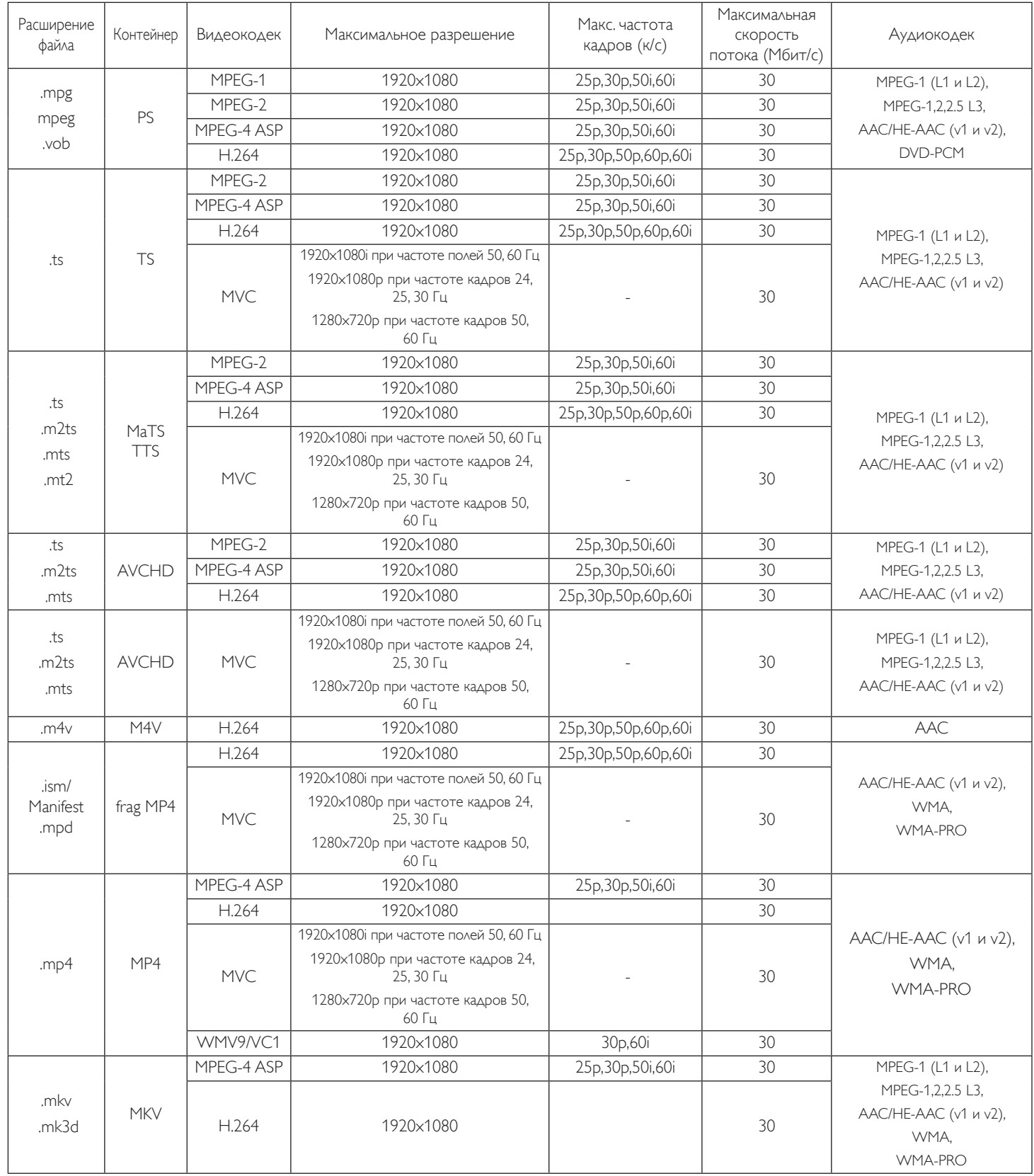

# **Форматы USB Мультимедиа**

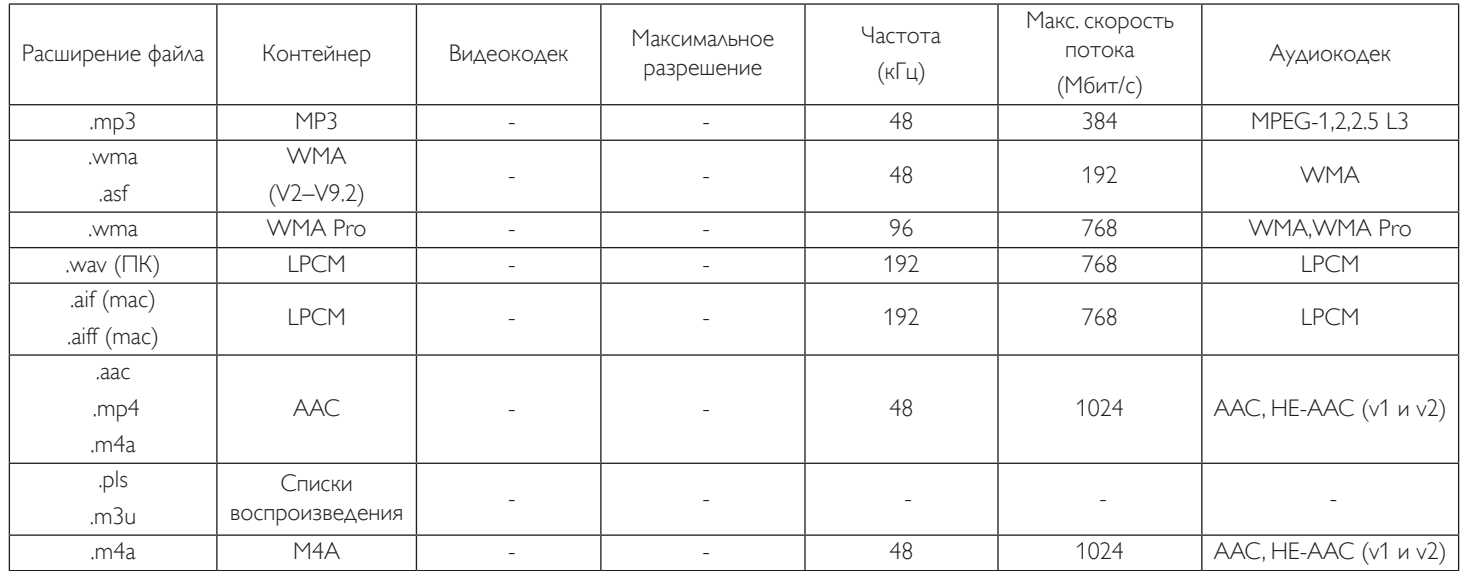

Тип формата файла фотографий для USB: JPEG, BMP, PNG, GIF

ПРИМЕЧАНИЯ.

• Если стандартная скорость передачи/частота кадров контента превышает значение в кадрах/с, указанное в таблице выше, может отсутствовать изображение или звук.

• Если скорость передачи или частота кадров видео контента превышает значение, указанное в таблице выше, это приводит к прерыванию изображения при воспроизведении.

# <span id="page-41-0"></span>**7. Режим ввода**

**Режим FHD (поддержка синхронизации VGA/DVI):**

| Элемент | Разрешение | Частота (Г)<br>$(K\Gamma\mu)$ | Частота (B)<br>$(\Gamma$ ц) | Полоса<br>пропускания<br>$(M\Gamma_{\perp})$ |
|---------|------------|-------------------------------|-----------------------------|----------------------------------------------|
| 1       | 640×350    | 31,469                        | 70,086                      | 25,175                                       |
| 2       | 640×480    | 31,469                        | 59,94                       | 25,175                                       |
| 3       | 640×480    | 35                            | 66,67                       | 30,240                                       |
| 4       | 640×480    | 37,861                        | 72,809                      | 31,500                                       |
| 5       | 640×480    | 37,5                          | 75                          | 31,500                                       |
| 6       | 720×400    | 31,469                        | 70,087                      | 28,322                                       |
| 7       | 800×600    | 35,156                        | 56,25                       | 36,000                                       |
| 8       | 800×600    | 37,879                        | 60,317                      | 40,000                                       |
| 9       | 800×600    | 48,077                        | 72,188                      | 50,000                                       |
| 10      | 800×600    | 46,875                        | 75,000                      | 49,500                                       |
| 11      | 832×624    | 49,726                        | 74,551                      | 57,284                                       |
| 12      | 848×480    | 31                            | 60,000                      | 33,750                                       |
| 13      | 960×720    | 56,4                          | 75,000                      | 72,420                                       |
| 14      | 960×720    | 44,74                         | 59,973                      | 57,580                                       |
| 15      | 1024×768   | 48,363                        | 60,004                      | 65,000                                       |
| 16      | 1024×768   | 56,476                        | 70,069                      | 75,000                                       |
| 17      | 1024×768   | 60,023                        | 75,029                      | 78,750                                       |
| 18      | 1024×768   | 61,08                         | 75,781                      | 86,000                                       |
| 19      | 1024×768   | 35,5                          | 43,000                      | 44,900                                       |
| 20      | 1152×864   | 53,986                        | 59,985                      | 79,900                                       |
| 21      | 1152×864   | 53,783                        | 59,959                      | 81,750                                       |
| 22      | 1152×864   | 63,851                        | 70,012                      | 94,499                                       |
| 23      | 1152×864   | 67,5                          | 75,000                      | 108,000                                      |
| 24      | 1152×870   | 68,681                        | 75,062                      | 100,000                                      |
| 25      | 1152×900   | 61,846                        | 66,004                      | 94,500                                       |
| 26      | 1152×900   | 71,809                        | 76,149                      | 108,000                                      |
| 27      | 1280×720   | 44,772                        | 60,000                      | 74,500                                       |
| 28      | 1280×720   | 52,5                          | 70,000                      | 89,040                                       |
| 29      | 1280 × 768 | 47,776                        | 59,870                      | 79,500                                       |
| 30      | 1280 × 768 | 60,289                        | 74,893                      | 102,250                                      |
| 31      | 1280×800   | 49,7                          | 59,810                      | 83,500                                       |
| 32      | 1280×800   | 62,8                          | 74,930                      | 106,500                                      |
| 33      | 1280×960   | 60                            | 60,000                      | 108,000                                      |
| 34      | 1280×960   | 75,171                        | 75,021                      | 129,895                                      |
| 35      | 1280×1024  | 63,981                        | 60,020                      | 108,000                                      |
| 36      | 1280×1024  | 71,691                        | 67,189                      | 117,000                                      |
| 37      | 1280×1024  | 76,02                         | 71,448                      | 130,223                                      |
| 38      | 1280×1024  | 79,976                        | 75,025                      | 135,000                                      |
| 39      | 1280×1024  | 81,13                         | 76,110                      | 135,000                                      |
| 40      | 1360×768   | 47,712                        | 60,015                      | 85,500                                       |
| 41      | 1366×768   | 47,712                        | 59,790                      | 85,500                                       |
| 42      | 1440×900   | 55,469                        | 59,901                      | 88,750                                       |
| 43      | 1440×900   | 55,935                        | 59,887                      | 106,500                                      |

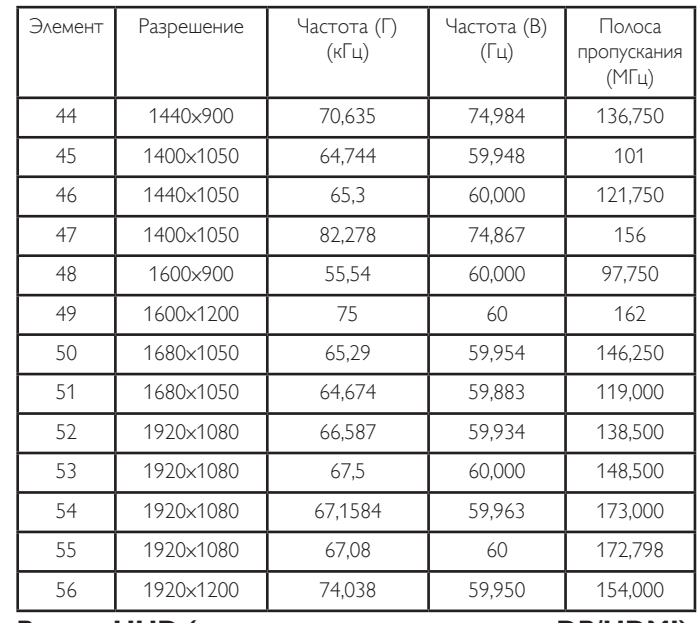

#### **Режим UHD (поддержка синхронизации DP/HDMI):**

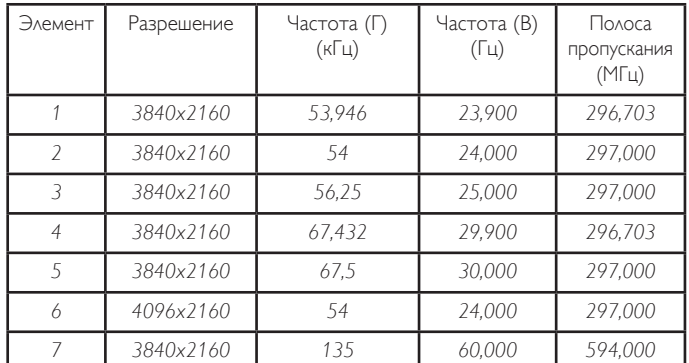

#### **Поддержка видеосинхронизации (HDMI/DVD HD/DVI):**

480i, 480p, 576i, 576p, 720p, 1080i, 1080p, 4Kx2K (кроме DVI).

ПРИМЕЧАНИЯ:

- Качество воспроизведения текста с ПК оптимально в режиме HD 1080 (1920 x 1080, 60 Гц).
- Внешний вид монитора ПК может отличаться, в зависимости от производителя (и используемой версии Windows).
- Информация о подключении монитора к ПК представлена в справочном руководстве к ПК.
- При наличии режима выбора частоты вертикальной и горизонтальной развертки выберите 60 Гц (для вертикальной) и 31,5 кГц (для горизонтальной). В некоторых случаях при отключении питания ПК (или отключении ПК от монитора) на экране появляются непредусмотренные сигналы (например, полосы). В этом случае нажмите на кнопку [INPUT] и укажите видеорежим. Также проверьте подключение ПК.
- Если горизонтальные синхронные сигналы в режиме RGB имеют нерегулярный характер, проверьте режим энергосбережения ПК или кабельные соединения.
- Таблица параметров монитора соответствует стандартам IBM/ VESA и составлена на базе аналогового ввода.
- Режим поддержки DVI считается аналогичным режиму поддержки ПК.
- Оптимальное значение синхронизированной частоты вертикальной развертки для каждого режима - 60 Гц.
- Если в качестве входного сигнала выбран источник Component или «Видео», «Меню информации» будет отображаться медленнее, чем при выборе других источников.
- При масштабировании в режиме увеличения разрешение составит 1080P, независимо от разрешения источника входа Component или «Видео».

# <span id="page-42-0"></span>**8. Политика относительно поврежденных пикселей**

Мы стараемся поставлять продукцию высочайшего качества и применяем самые передовые технологии производства и строжайший контроль качества продукции. Однако иногда невозможно избежать появления дефектов в пикселях и субпикселях PDP/TFT-панелей, используемых при производстве плазменных и ЖК-мониторов. Ни один изготовитель не может гарантировать, что все выпускаемые панели будут содержать только бездефектные пиксели. Однако компания Philips гарантирует выполнение ремонта или замены любого плазменного и ЖК монитора с недопустимым числом дефектов в течение гарантийного срока и в соответствии с условиями предоставляемой на него гарантии.

В данном разделе описаны разные типы дефектов пикселей и определено допустимое число дефектов для ЖК-монитора. Для того чтобы принять решение о ремонте монитора в рамках предоставленной на него гарантии, число дефектов пикселей должно превысить допустимые уровни, указанные в справочной таблице. Если параметры ЖК-монитора соответствуют техническим условиям, требования о замене по условиям гарантии будут отклонены. Кроме того, поскольку некоторые виды или сочетания дефектов пикселей более заметны, чем другие, компания Philips устанавливает для них более жесткие стандарты качества.

# **8.1. Пиксели и субпиксели**

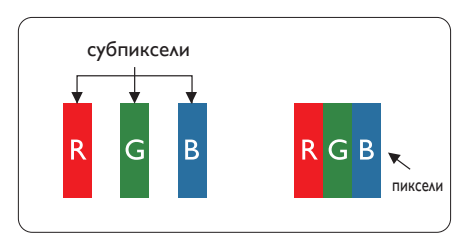

Пиксель, или элемент изображения, состоит из трех субпикселей основных цветов красного, зеленого и синего. Из множества пикселей формируется изображение. Когда все субпиксели, образующие пиксель, светятся, три цветных субпикселя формируют один белый пиксель. Три субпикселя темного множества образуют черный пиксель. Другие сочетания светящихся и не светящихся субпикселей выглядят как единые пиксели других цветов.

# **8.2. Типы дефектов пикселей + определение точки**

Дефекты пикселей и субпикселей проявляются на экране по-разному. Определены три категории дефектов пикселей и несколько типов дефектов субпикселей в каждой из этих категорий.

### **Определение точки= Что такое дефекты «точек»? :**

Один или несколько дефектных смежных субпикселей рассматриваются как одна «точка». Для определения дефектной точки число дефектных субпикселей не имеет значения. Это означает, что дефектная точка может состоять из одного, двух или трех дефектных субпикселей из темного или светящегося множества.

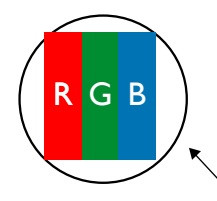

Одна точка= один пиксель; состоит из трех субпикселей красного, зеленого и синего цвета.

# **8.3. Дефекты в виде ярких точек**

Дефекты в виде ярких точек проявляются в виде пикселей или субпикселей, которые всегда светятся или «включены». Вот несколько примеров дефектов в виде ярких точек:

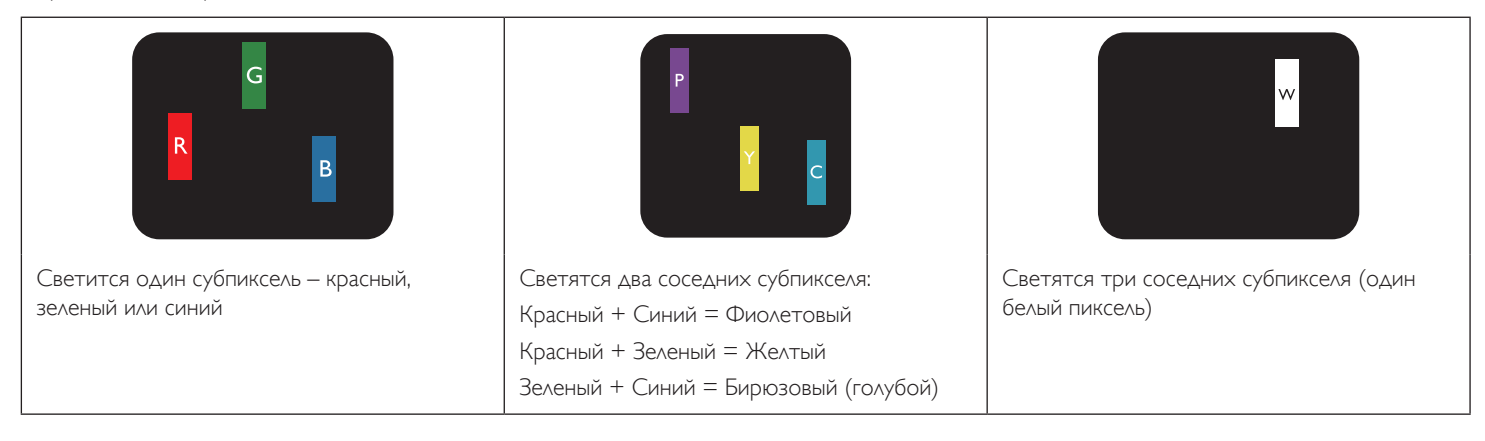

# <span id="page-43-0"></span>**8.4. Дефекты в виде черных точек**

Дефекты в виде черных точек проявляются в виде пикселей или субпикселей, которые всегда выглядят темными или «выключены». Вот несколько примеров дефектов в виде черных точек:

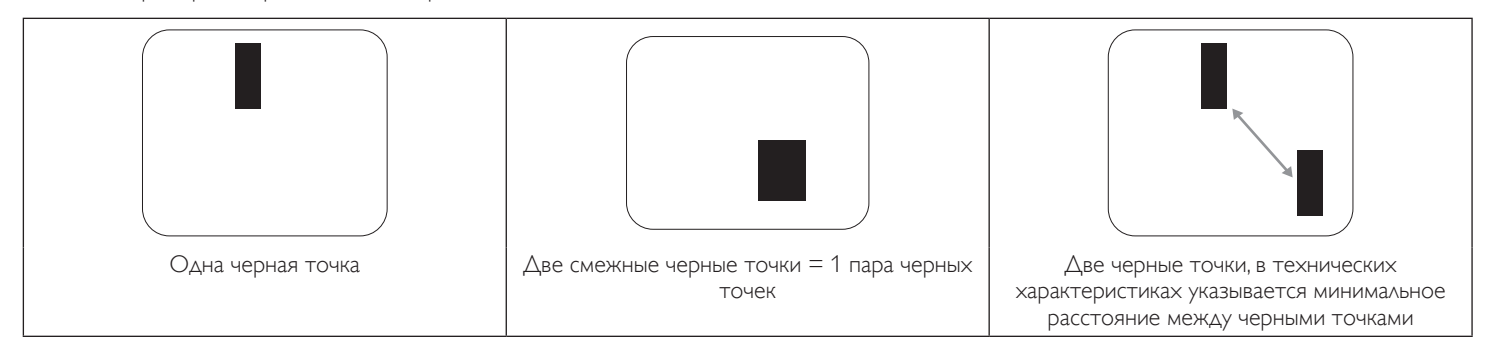

# **8.5. Близость областей дефектов пикселей**

Поскольку эффект от размещенных рядом областей дефектов пикселей и субпикселей одного типа может быть более существенным, компания Philips определяет также допуски на близость областей дефектов пикселей. В следующей таблице указаны технические характеристики:

- • Допустимое количество смежных черных точек = (смежные черные точки = 1 пара черных точек)
- Минимальное расстояние между черными точками
- Общее число всех дефектных точек

# **8.6. Допуски на дефекты пикселей**

Ремонт или замена монитора производится в случае выявления в течение гарантийного периода дефектов пикселей в PDP /TFT панелях, используемых в плазменных/ЖК мониторах Philips. При этом число дефектов пикселей или субпикселей должно превысить допуски, указанные в следующей таблице.

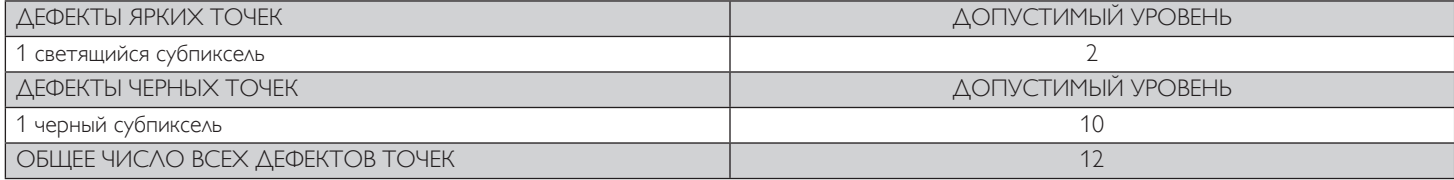

ПРИМЕЧАНИЕ: \*1 или 2 дефекта смежных субпикселей = 1 дефект точек

# **8.7. MURA**

Черные точки или очаги иногда появляются на некоторых жидко-кристаллических (ЖК) панелях. В отрасли они известны под названием Mura, что по-японски означает «неоднородность». Данный термин описывает неоднородный рельеф или область, однородность которой при определенных условиях нарушается. Mura появляется в результате нарушения слоя уложенных жидких кристаллов, и чаще всего это связано с длительной эксплуатацией при повышенной температуре окружающей среды. Это явление широко распространено в отрасли, Mura не подлежит ремонту. Условия гарантии на данное явление не распространяются.

Mura появилась после внедрения технологии жидких кристаллов, а в связи с увеличением размера мониторов и их эксплуатацией в круглосуточном режиме, многие мониторы работают в условиях низкой освещенности. Это повышает риск возникновения эффекта Mura в мониторах.

# **ДИАГНОСТИКА ЭФФЕКТА MURA**

Существует множество признаков и причин для появления эффекта Mura. Некоторые из них указаны ниже:

- Попадание загрязнений или инородных частиц в кристаллическую матрицу
- Неравномерное распределение ЖК-матрицы во время производства
- Неравномерное распределение яркости подсветки
- Падение панели во время сборки
- Погрешности ЖК ячеек
- Термальное напряжение длительная работа под воздействием высоких температур

### **ПРОФИЛАКТИКА ЭФФЕКТА MURA**

Мы не можем гарантировать полного устранения эффекта Mura в каждом случае, но, в целом, появление Mura можно минимизировать следующими методами:

- Уменьшение яркости подсветки
- Использование экранной заставки
- Снижение температуры воздуха вокруг монитора

# <span id="page-44-0"></span>**9. Инструкции по очистке, поиску и устранению неисправностей**

# **9.1. Очистка**

#### **Меры предосторожности при работе с монитором**

- • Не подносите руки, лицо или предметы к вентиляционным отверстиям монитора. Верхняя часть монитора обычно сильно нагревается под воздействием горячего отработанного воздуха, который выводится через вентиляционные отверстия. При близком контакте возможны ожоги и травмы. Установка каких-либо предметов возле верхней панели монитора может привести к повреждению данных предметов или самого монитора под воздействием высокой температуры.
- Перед перемещением монитора не забудьте отключить все кабели. Перемещение монитора вместе с присоединенными кабелями может привести к повреждению кабелей, пожару или поражению электрическим током.
- • Перед выполнением очистки или обслуживания выньте штепсельную вилку из розетки.

#### **Инструкции по очистке передней панели**

- • Передняя панель монитора прошла специальную обработку. Аккуратно протрите поверхность салфеткой или мягкой, нелохматящейся тканью.
- При загрязнении поверхности смочите мягкую, нелохматящуюся ткань в мягкодействующем моющем средстве. Отожмите ткань для удаления излишка жидкости. Протрите поверхность, удаляя грязь. Затем протрите насухо такой же тканью.
- Не царапайте поверхность панели ногтями, пальцами или острыми предметами.
- Запрещается применение таких летучих веществ, как спреи, растворители и разбавители.

#### **Инструкции по очистке корпуса**

- При загрязнении корпуса протрите его мягкой сухой тканью.
- При сильном загрязнении корпуса смочите нелохматящуюся ткань в мягкодействующем моющем средстве. Отожмите ткань для максимального удаления влаги. Протрите корпус. Вытрите поверхность насухо с помощью другого кусочка ткани.
- Не допускайте попадания воды или моющего средства на поверхность монитора. При попадании воды или влаги внутрь устройства, возможны неполадки в работе, поражение электрическим током и опасности, связанные с электрическими компонентами.
- Не царапайте поверхность корпуса ногтями, пальцами или острыми предметами.
- Для очистки корпуса запрещается применение таких летучих веществ, как спреи, растворители и разбавители.
- Не оставляйте возле корпуса резиновые или ПВХ предметы на долгое время.

# <span id="page-45-0"></span>**9.2. Устранение неисправностей**

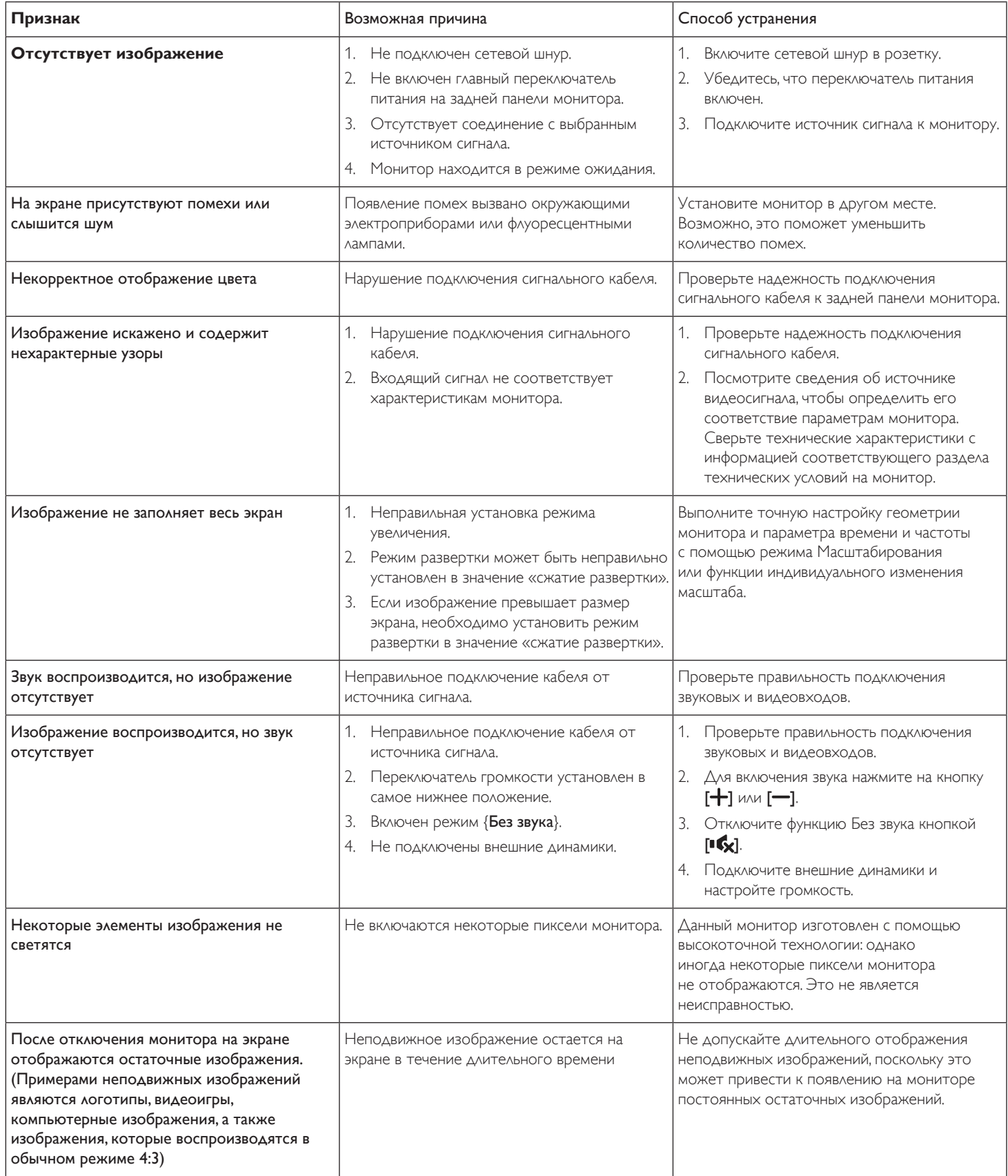

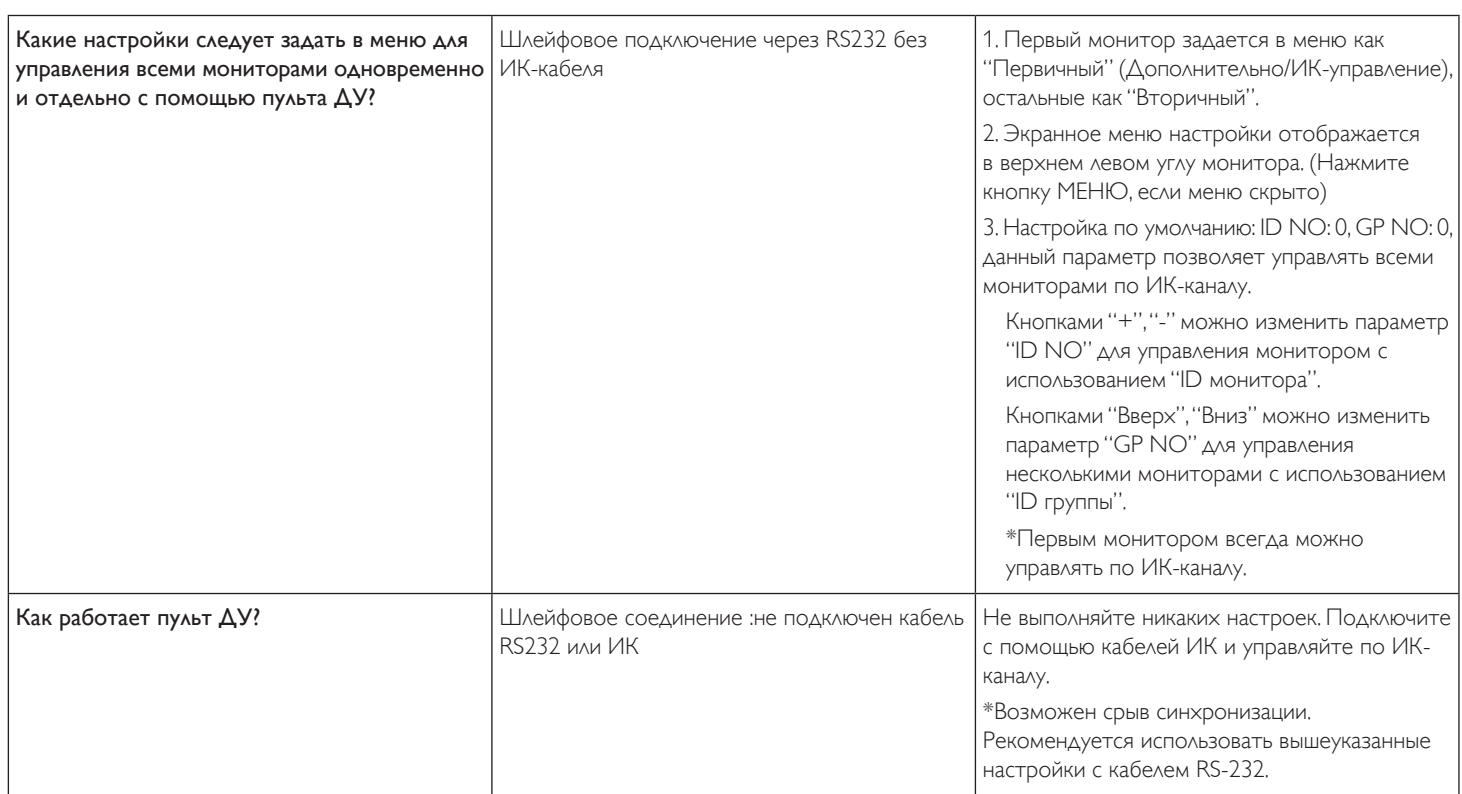

# <span id="page-47-0"></span>**10. Технические характеристики**

# **Монитор:**

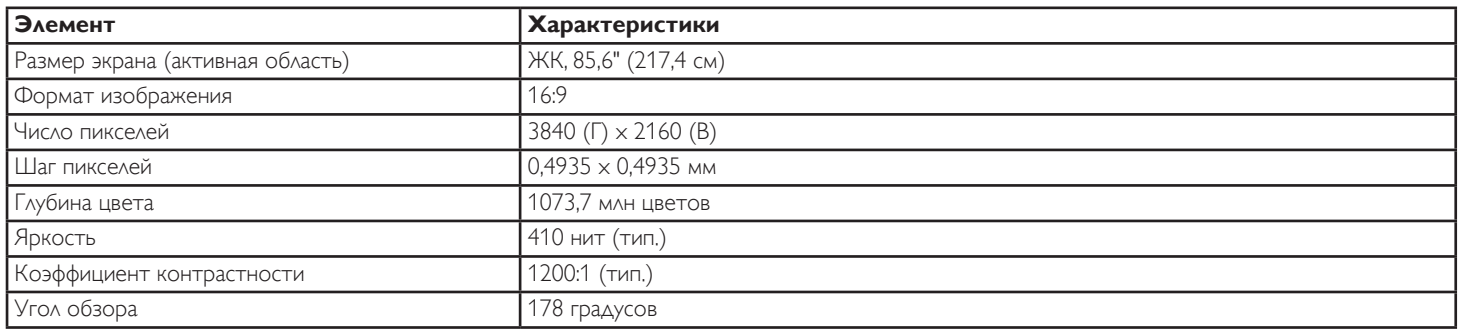

# **Контакты вход/выход:**

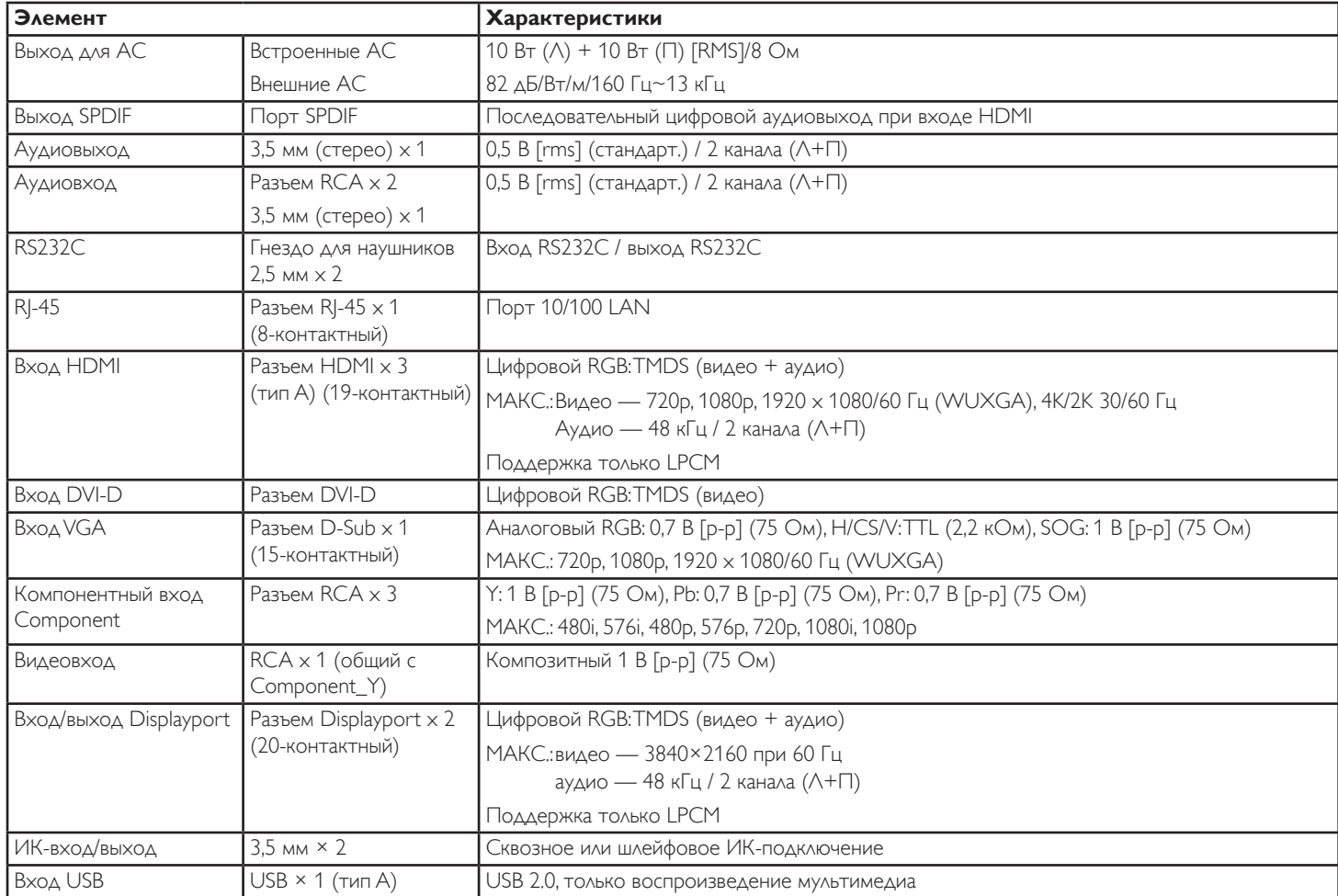

# **Общие сведения:**

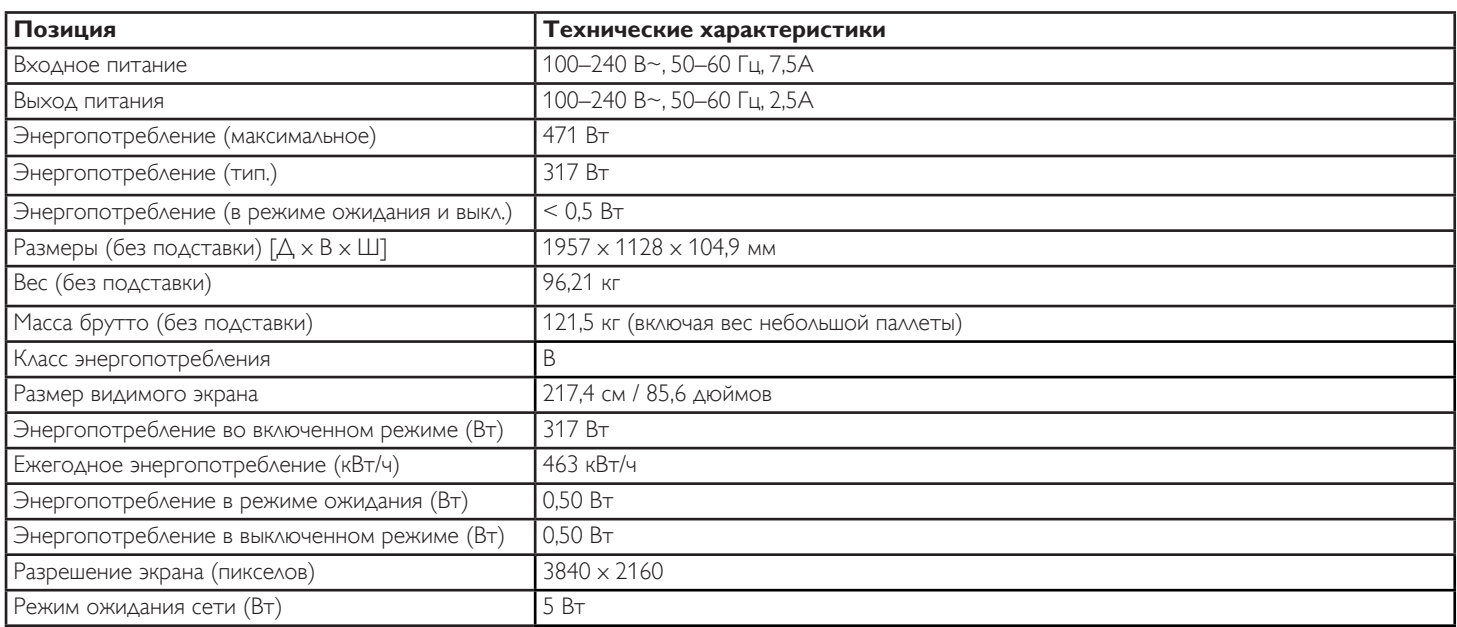

# **Условия окружающей среды:**

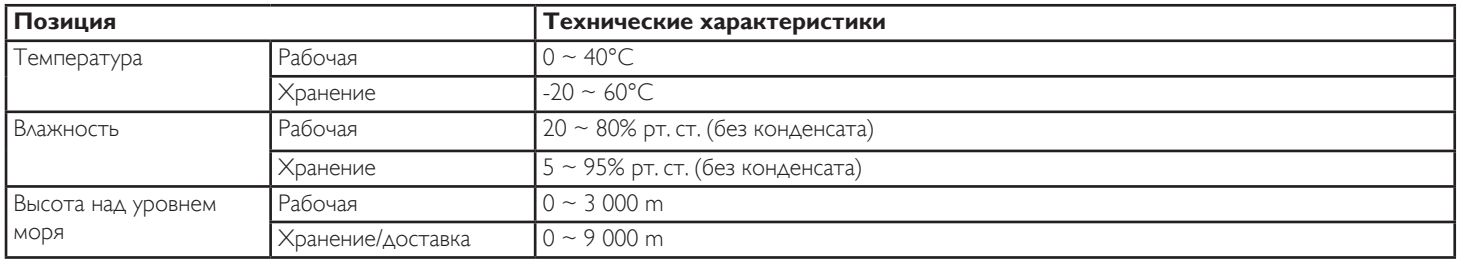

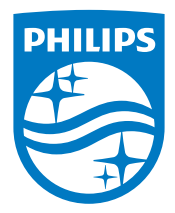

2018 © Koninklijke Philips N.V. Все права защищены.

Philips и the Philips Shield Emblem являются зарегистрированными товарными знаками компании Koninklijke Philips N.V. и используются на условиях лицензии, выданной компанией Koninklijke Philips N.V.

Характеристики могут быть изменены без предварительного уведомления.